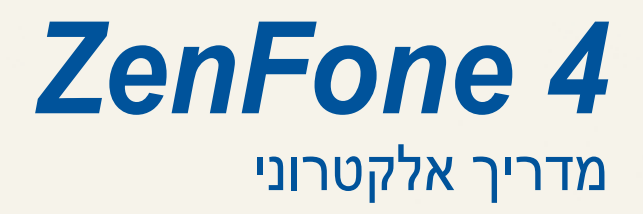

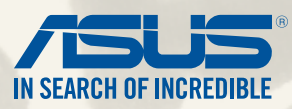

### **8838HEB**

מאי 2014 מהדורה ראשונה

# תוכן

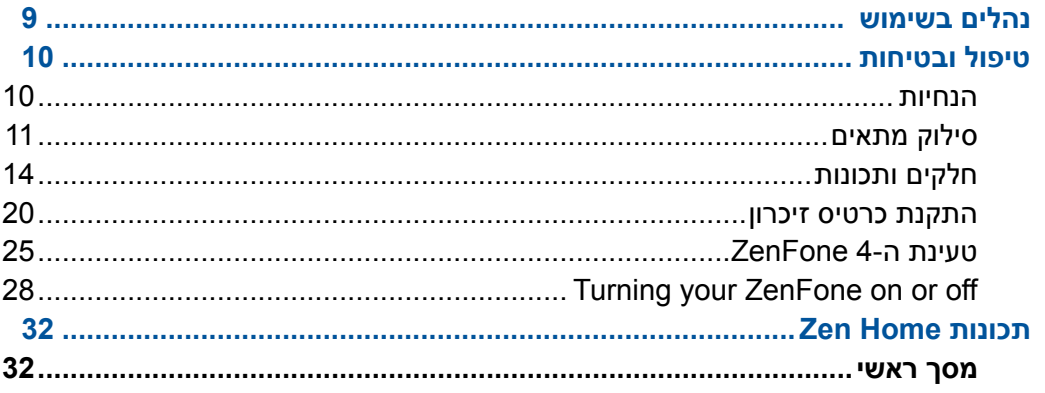

## אין כמו בבית

## $32$

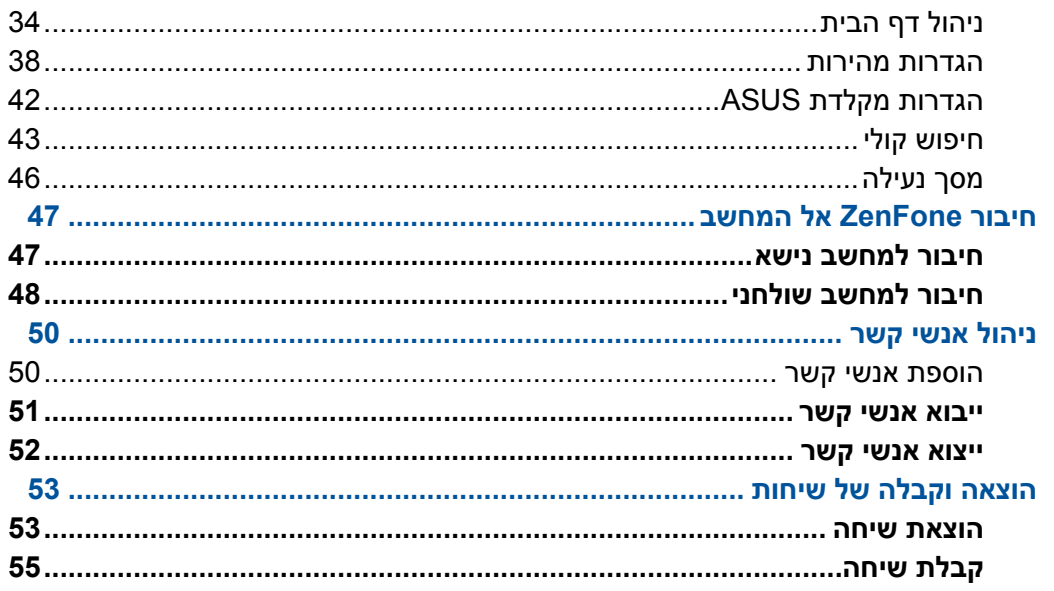

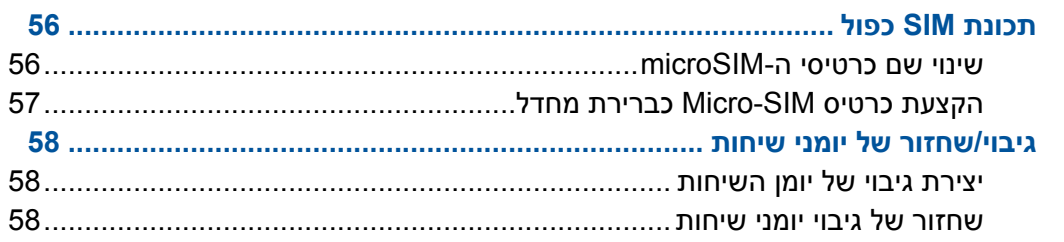

## שלח הודעות ועוד

## 58

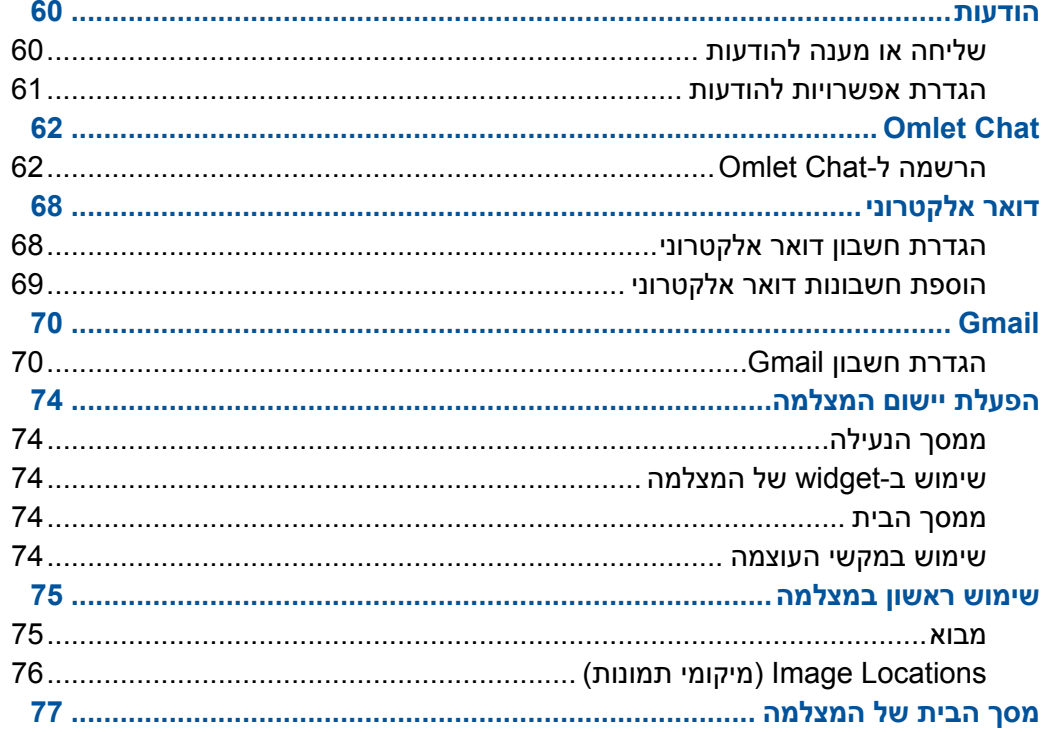

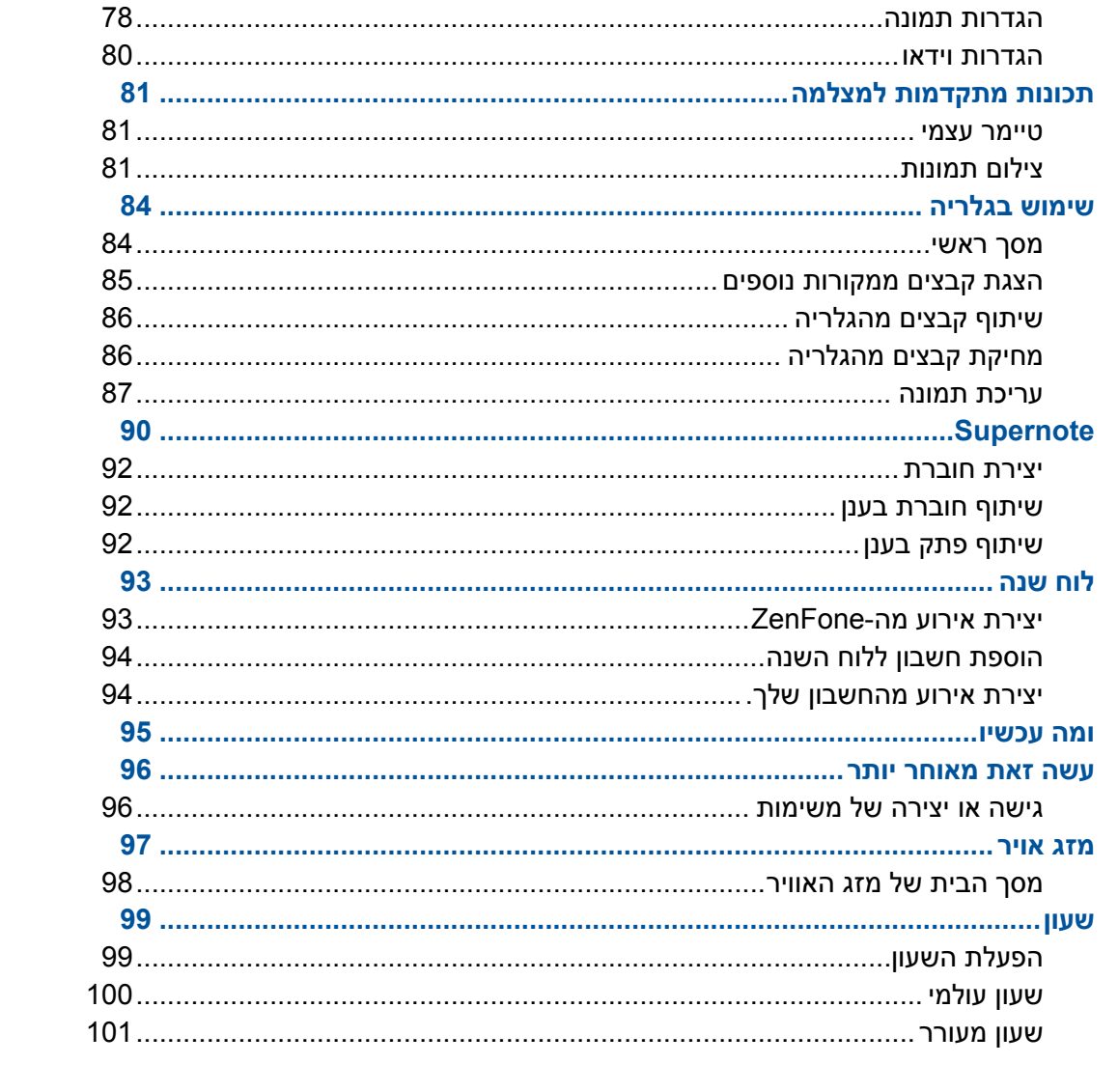

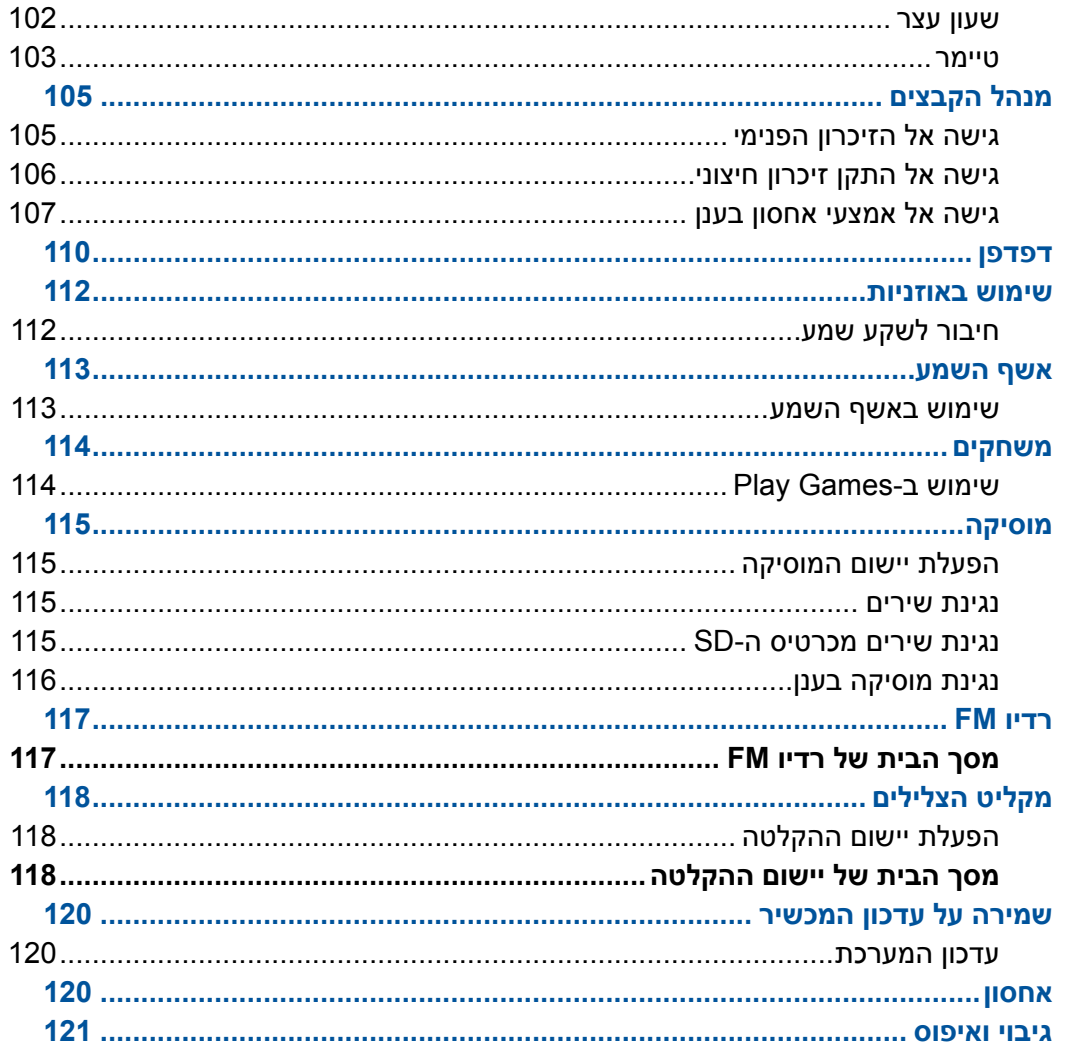

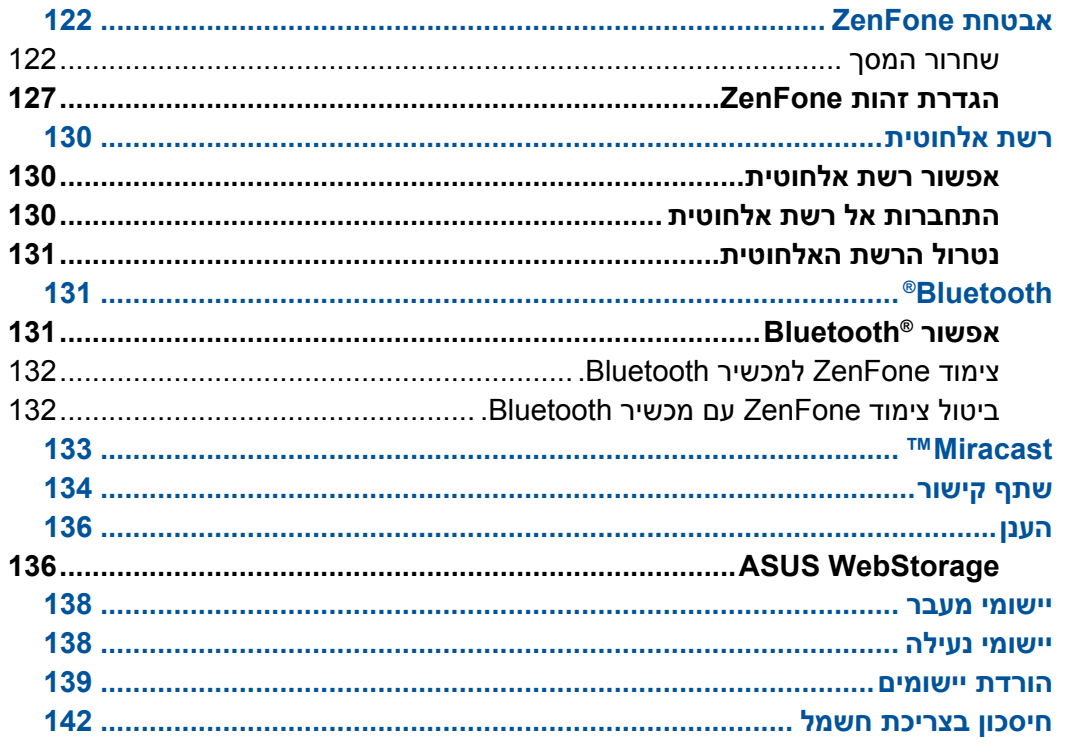

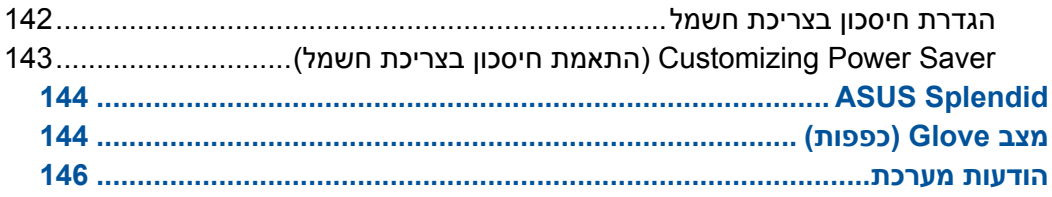

## **נהלים בשימוש**

חלק מהטקסט שבמדריך זה מוצג באופן הבא, להדגשת מידע חשוב:

**חשוב!** הודעה זו מכילה מידע חיוני בו יש להתחשב להשלמת משימה.

**שים לב**: הודעה זו מכילה מידע נוסף וכן טיפים שיסייעו להשלמת משימות.

<span id="page-8-0"></span>**זהירות!** הודעה זו מכילה מידע חשוב בו יש להתחשב לשמירה על הבטיחות תוך כדי ביצוע משימות, וכדי למנוע נזק לרכיבי ZenFone ולנתונים שלך.

## **טיפול ובטיחות**

### **הנחיות**

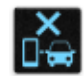

<span id="page-9-0"></span> ילכ לש לועפת ידכ ךות וא הגיהנ ןמזב רישכמב שמתשהל אלש ץלמומ .םיכרדב תוחיטבל הנוילע תופידע .גוס לכמ בכר

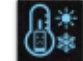

ן 5°°41′(A1°F) און 5°°41′(A1°F) 5-ל (A1°F) הביבס תורוטרפמטב קרו ךא רישכמב שמתשהל שי $\sigma$ 

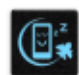

 תונקתלו םיללכל דימת תייצ .רוסא םידיינ םינקתהב שומישה םהב םילבגומ םירוזאב רישכמה תא הבכ ,יאופר דויצ תברקב וא םילוח יתב ,ןורטאית ,הפועת הדש ןוגכ םילבגומ םירוזאב אצמנ התא רשאכ .םיפסונ םירוזאבו םיצוציפ םישחרתמ םהב םירתאב ,היינב ירתאב ,קלד וא זג תברקב

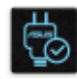

 ןייע .הז רישכמ םע דחי שומישל ASUS ידי לע ורשואש םילבכבו חוכ יקפסב קרו ךא שמתשהל שי .הז גורידל םאות חוכה קפסש אדוו רישכמה תיתחתבש גורידה תיוותב

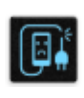

.רישכמה םע דחי םגפנש ףסונ יפקיה דויצבו םירזיבאב ,םילבכב שמתשהל ןיא

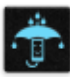

.תוחלל וא םשגל ,םילזונל רישכמה תא ברקל ןיא .רישכמה תא ביטרהל ןיא

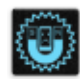

 ותוא ףושחל ןיא ךא ,(הפועת הדשב ףוקיש תונוכמב ןוגכ) ןגטנר ירישכמ ךרד רישכמה תא ריבעהל ןתינ .םידיינו םיעובק םייטנגמ םיאלגל

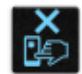

 תעגל ןיאו רישכמב שמתשהלו קיספהל שי ,הרבשנ תיכוכזהו הדימב .תיכוכזמ היושע רישכמה תגוצת .ASUS לש ךמסומ תוריש לגס לא ידימ ןפואב רישכמה תא חולשל שי .תיכוכזה ירבשב

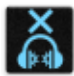

.העימשל ירשפא קזנ תעינמל בר ןמז ךשמל ההובג המצועב ןיזאת לא

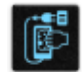

 יוקינל דבלב המיאתמ תילטמב וא תיאת גופסב שמתשהל שי .חוכה קפס תא קתנ ,רישכמה יוקינ ינפל .רישכמה ךסמ

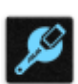

.ASUS לש ךמסומ תוריש לגס לא קרו ךא ןוקיתל רישכמה תא חולשל שי

## **סילוק מתאים**

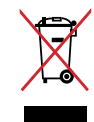

<span id="page-10-0"></span> םיקלחב רזוח שומיש תושעל היהי ןתינש ךכ ןנכות רצומה .ליגרה הפשאה חפל רישכמה תא ךילשהל ןיא ,למשח) רצומה תא ךילשהל ןיא יכ ןייצמ סקיא תועצמאב לטובמה הפשא חפ לש הז למס .ותוא רזחמלו עגונב תוימוקמה תונקתה ןהמ קודב .ליגר הפשא חפל (תיפסכ םיליכמה תוללוס יאתו ,הקינורטקלא דויצ .םיילמשח םירצומ תכלשהל

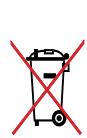

 הללוסה תא ךילשהל ןיא יכ ןייצמ לטובמה הפשאה לס למס .ליגרה הפשאה חפל הללוסה תא ךילשהל ןיא .ליגרה הפשאה חפ לא

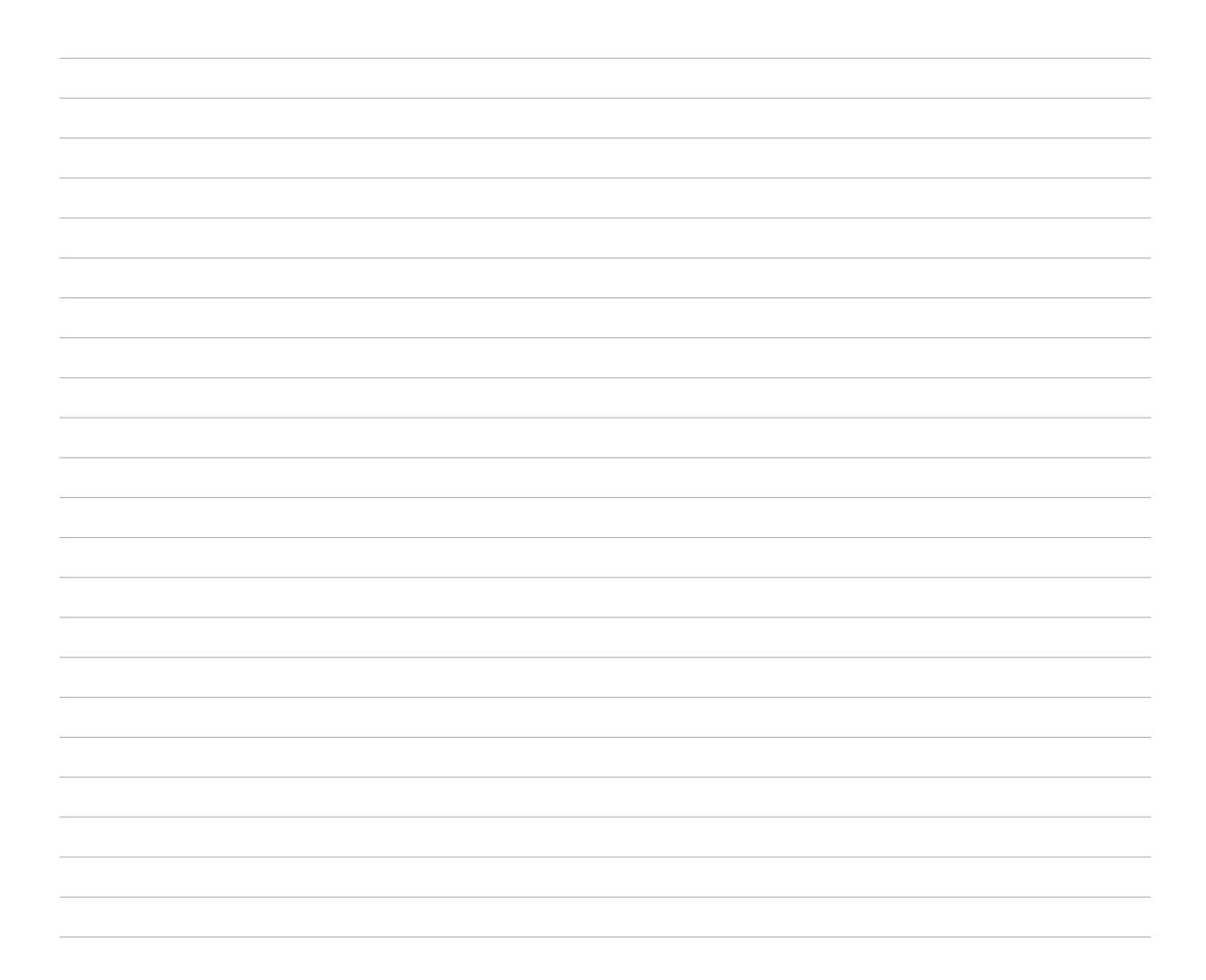

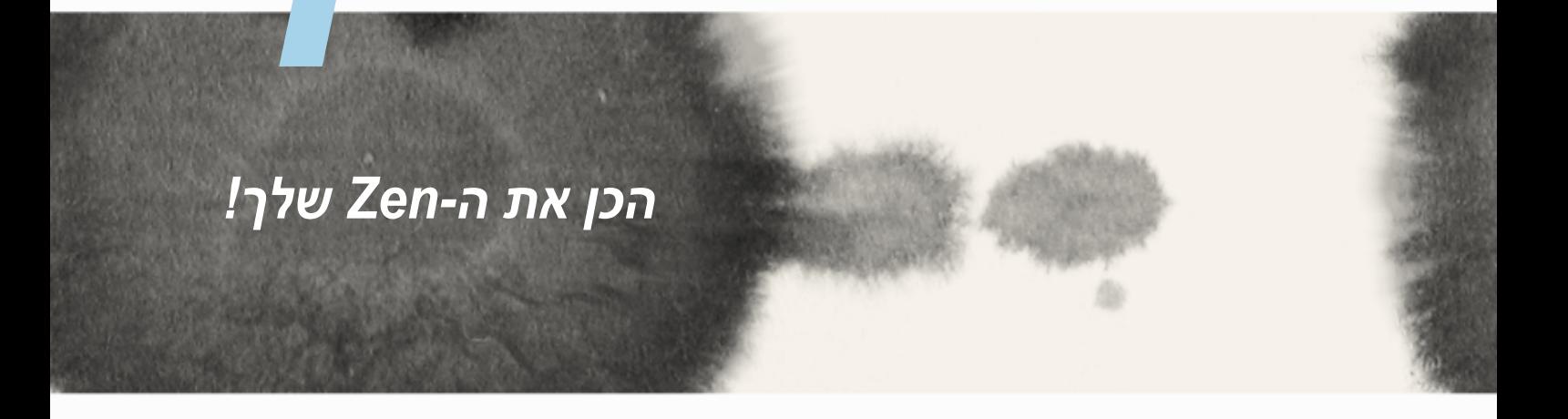

# חלקים ותכונות

קח פיקוד על המכשיר שלך והפעל אותו במהירות.

<span id="page-13-0"></span>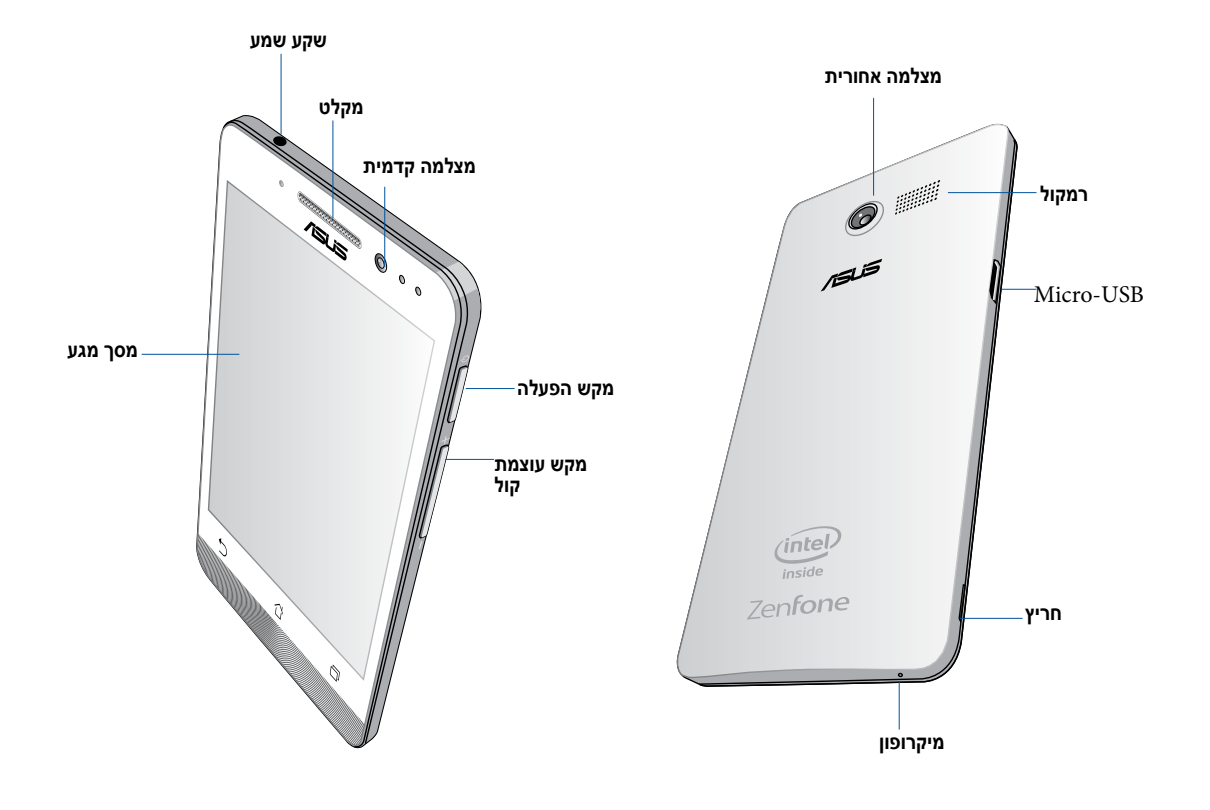

#### **חשוב:**

- מומלץ שלא להשתמש במגן מסך, משום שהוא עלול לשבש את פעולת חיישן הקרבה. במידה וברצונך להשתמש במגן מסך, ודא שהוא אינו חוסם את חיישן הקרבה.
- ודא שהמכשיר, ובמיוחד מסך המגע, יבשים תמיד. מים ונוזלים אחרים עלולים לגרום לתקלות בפעולת מסך המגע.
	- ודא שהכיסוי של תא כרטיס הזיכרון/MicroSIM סגור תמיד במהלך הפעלה או נשיאה של המכשיר.

# **SIM-Micro התקנת כרטיס**

בכרטיס microSIM נשמר מידע כגון מספר הטלפון הסלולרי שלך, אנשי קשר, הודעות ונתונים נוספים שמאפשרים גישה אל הרשת הסלולרית.

ZenFone מגיע עם שני חריצים לכרטיסי SIM-micro, בעזרתם תוכל להגדיר ולהשתמש בשני שירותים של רשת סלולרית ללא צורך בשני מכשירים סלולריים.

#### **זהירות:**

- המכשיר מיועד לשימוש אך ורק עם כרטיס microSIM שאושר לשימוש על ידי הספק.
	- לא מומלץ להכניס לחריץ ה-microSIM כרטיסי SIM רגילים שנחתכו.
		- כבה את המכשיר לפני הכנסה של כרטיס microSIM.
- כשאתה מטפל בכרטיס microSIM, נהג במשנה זהירות. ASUS לא תשא באחריות לכל נזק או אובדן של כרטיס ה-microSIM שברשותך.
	- אין להכניס כרטיס זיכרון לחריץ ה-microSD. במידה והוכנס כרטיס זיכרון לחריץ SIM-micro, שלח את המכשיר אל אנשי שירות מוסמכים של ASUS.

בתוך ה SIM-Micro התקנת כרטיס

- .1 כבה את המכשיר.
- .2 שחרר את הכיסוי מהחריץ שבפינה השמאלית התחתונה, ומשוך את הכיסוי האחורי כדי להסירו.

**זהירות!** פתח את המכסה בזהירות.

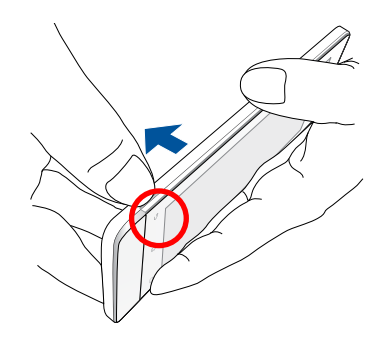

- .3 יישר את כרטיס ה-microSIM כאשר מגעי הזהב שלו פונים מטה ולאחר מכן הכנס אותו אל תוך החריץ הראשון של כרטיס ה-microSIM.
	- .4 דחוף את כרטיס ה-microSIM אל תוך החריץ עד שיגיע למקומו.

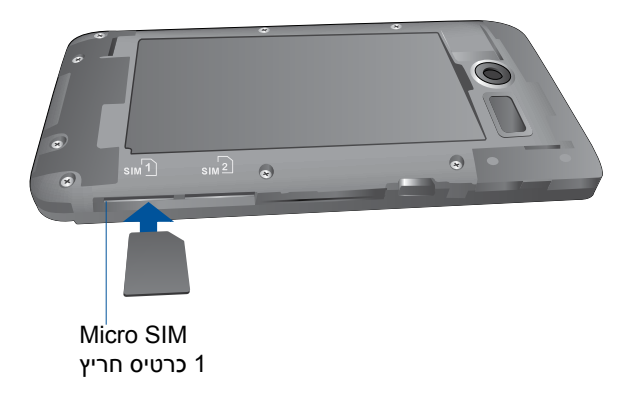

.5 אם תרצה להוסיף כרטיס microSIM, יישר את הכרטיס כאשר מגעי הזהב שלו פונים מטה ולאחר מכן הכנס אותו אל תוך החריץ השני של כרטיס ה-microSIM.

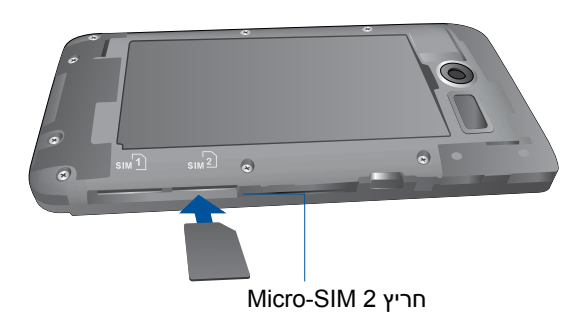

.6 החזר את הכיסוי האחורי למקומו. לחץ את הכיסוי האחורי בכל הצדדים כדי לאבטחו במקומו.

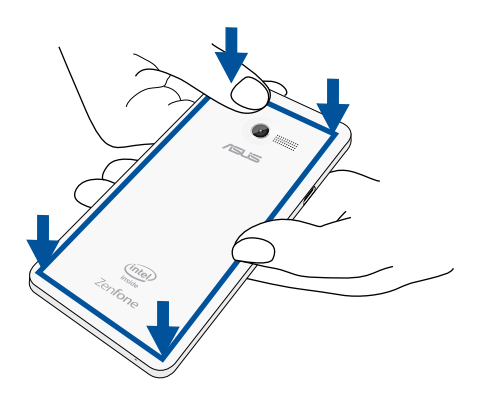

**שים לב:** במידה והתקנת שני כרטיסי SIM-micro, עבור אל **Settings( הגדרות(** < **settings card SIM Dual )הגדרות לשני כרטיסי SIM )**כדי לקבל פרטים וכדי להגדיר את כרטיסי ה-SIM שברשותך.

## **שליפת כרטיס SIM-Micro**

**זהירות:** כשאתה מטפל בכרטיס microSIM, נהג במשנה זהירות. ASUS לא תשא באחריות לכל נזק או אובדן של כרטיס ה-microSIM שברשותך.

לשליפת כרטיס SIM-Micro:

- .1 כבה את המכשיר.
- .2 שחרר את הכיסוי מהחריץ שבפינה השמאלית התחתונה, ומשוך את הכיסוי האחורי כדי להסירו.

**זהירות!** פתח את המכסה בזהירות.

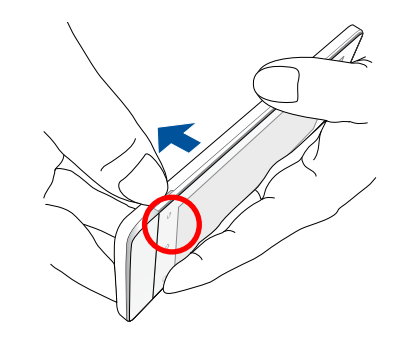

.3 לחץ על כרטיס ה-microSIM שברצונך לשלוף, ולאחר מכן שלוף אותו.

חזור על הפעולה במידה ותרצה לשלוף את הכרטיס השני.

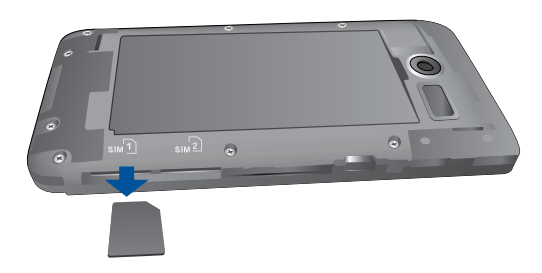

.4 החזר את הכיסוי האחורי למקומו. לחץ את הכיסוי האחורי בכל הצדדים כדי לאבטחו במקומו.

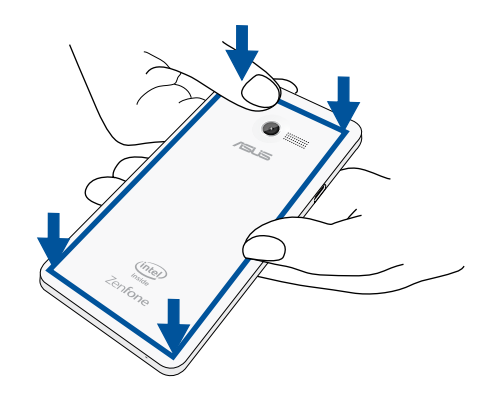

## **התקנת כרטיס זיכרון**

<span id="page-19-0"></span>ZenFone שרכשת תומך בכרטיס זיכרון מסוג ™microSDHC, וכן ™microSDXC בנפח של TMmicroSD עד GB .64

**שים לב:** ייתכן שכרטיסי זיכרון מסוימים לא יהיו תואמים ל-ZenFone. ודא שאתה משתמש בכרטיסי זיכרון תואמים בלבד כדי למנוע איבוד מידע וכן נזק למכשיר ו/או לכרטיס הזיכרון.

**זהירות!**

- כשאתה מטפל בכרטיס זיכרון, נהג במשנה זהירות. ASUS לא תשא באחריות לכל נזק או איבוד נתונים בכרטיס הזיכרון שברשותך.
- אין להכניס כרטיס microSIM לחריץ של כרטיס הזיכרון! במידה והוכנס כרטיס SIM-micro לחריץ כרטיס הזיכרון, שלח את המכשיר אל אנשי שירות מוסמכים של ASUS.

להתקנת כרטיס זיכרון:

- .1 כבה את המכשיר.
- .2 שחרר את הכיסוי מהחריץ שבפינה השמאלית התחתונה, ומשוך את הכיסוי האחורי כדי להסירו.

**זהירות!** פתח את המכסה בזהירות.

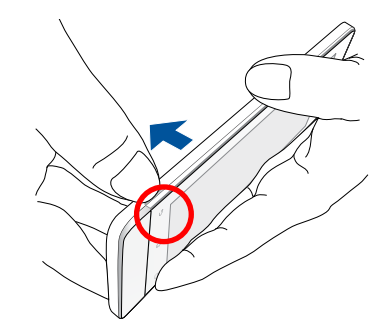

- .2 יישר והכנס כרטיס זיכרון לחריץ כרטיס הזיכרון.
- .3 דחוף את כרטיס הזיכרון אל תוך החריץ עד שיגיע למקומו.

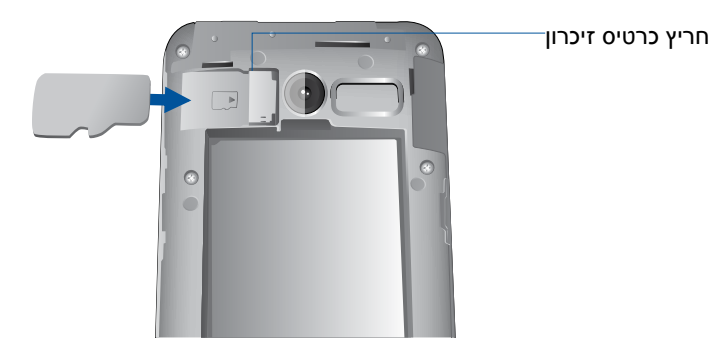

.4 החזר את הכיסוי האחורי למקומו. לחץ את הכיסוי האחורי בכל הצדדים כדי לאבטחו במקומו.

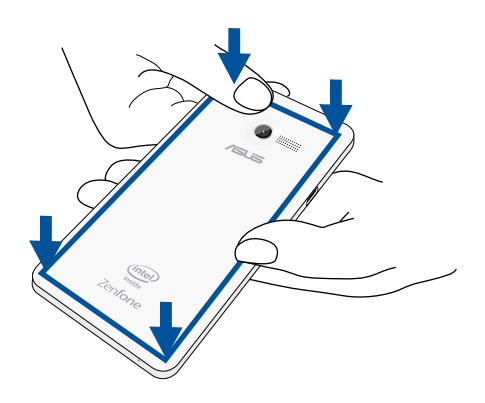

**שים לב:** לאחר שהתקנת כרטיס זיכרון מפורמט, תוכל לגשת אל תוכנו מהאפשרות **Manager File( מנהל הקבצים(** *<* **sdcard***.*

### **אתחול כרטיס הזיכרון**

אם התקנת כרטיס זיכרון חדש או שכרטיס הזיכרון אותחל באמצעות מחשב, ייתכן שיהיה עליך לאתחל את כרטיס הזיכרון במכשיר כדי להבטיח שהוא תואם למכשיר.

זהירות**:** אם כרטיס הזיכרון מכיל נתונים, הקפד ליצור גיבוי של כל הנתונים החשובים השמורים בכרטיס הזיכרון לפני אתחולו.

אתחול כרטיס הזיכרון:

- .1 ממסך הבית, עבור אל **Apps All( כל היישומים( < Settings( הגדרות( < Storage( אחסון( < card SD Format( אתחול כרטיס SD).**
	- .2 לחץ על **Everything Erase( מחק הכול(.**
- .3 תוכל להציג את תוכן כרטיס הזיכרון בתצוגה מוקדמת בנתיב **Apps All( כל היישומים( < Manager File )מנהל הקבצים(**.

### **שליפה של כרטיס זיכרון**

#### **זהירות!**

- כשאתה מטפל בכרטיס זיכרון, נהג במשנה זהירות. ASUS לא תשא באחריות לכל נזק או איבוד נתונים בכרטיס הזיכרון שברשותך.
- שליפת כרטיס הזיכרון מהמכשיר תתבצע בצורה בטוחה. לשליפת כרטיס הזיכרון, עבור אל **Home( דף הבית(** < **Apps All( כל היישומים** < **Settings( הגדרות(** < **Storage( אחסון(** < **storage external Unmount )נתק אמצעי אחסון חיצוני(**.

לשליפת כרטיס זיכרון:

- .1 כבה את המכשיר.
- .2 שחרר את הכיסוי מהחריץ שבפינה השמאלית התחתונה, ומשוך את הכיסוי האחורי כדי להסירו.

**זהירות!** פתח את המכסה בזהירות.

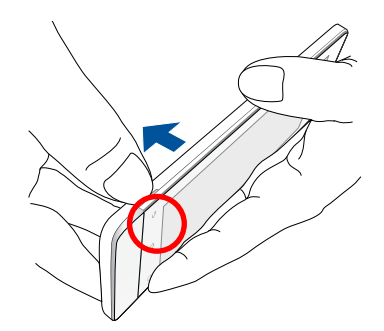

.3 לחץ על כרטיס הזיכרון כדי לשלוף אותו, ולאחר מכן משוך אותו החוצה.

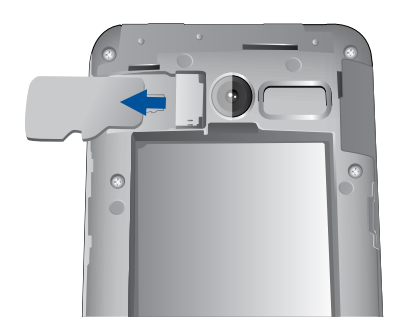

.4 החזר את הכיסוי האחורי למקומו. לחץ את הכיסוי האחורי בכל הצדדים כדי לאבטחו במקומו.

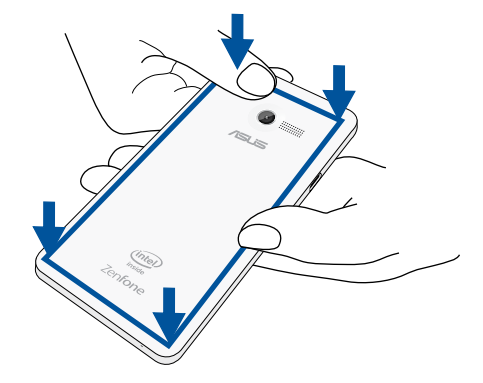

## **טעינת ה4- ZenFone**

<span id="page-24-0"></span>ZenFone מגיע כשהוא טעון חלקית, אך עליך להטעין אותו לגמרי לפני השימוש הראשון. קרא את האזהרות וההודעות החשובות הבאות לפני טעינת המכשיר.

#### **חשוב:**

- טעינת ZenFone תתבצע אך ורק באמצעות ספק הכוח המצורף וכבל ה-microUSB. השימוש בספק כוח ובכבל שונים עלול לגרום נזק למכשיר.
	- קלף את סרט ההגנה מספק הכוח ומכבל ה-microUSB לפני השימוש בו יחד עם המכשיר.
- הקפד לחבר את ספק הכוח אל שקע חשמל תואם. תוכל לחבר את ספק הכוח אל כל שקע חשמל במתח  $100 - 240V$ 
	- מתח היציאה של ספק הכוח במכשיר זה הוא V5.2 DC, A.1.35
	- אם אתה משתמש ב-ZenFone כשהוא מחובר לשקע החשמל, על השקע להיות קרוב ליחידה ונגיש.
		- לחיסכון בחשמל, נתק את ספק הכוח משקע החשמל כאשר אינו בשימוש.
			- אל תניח חפצים כבדים על ZenFone.

#### **זהירות!**

- במהלך הטעינה, ZenFone עלול להתחמם. תופעה זו תקינה. אך במידה והמכשיר מתחמם יתר על המידה, נתק את כבל ה-microUSB מהמכשיר ושלח את המכשיר, כולל ספק הכוח והכבל, אל אנשי שירות מוסמכים מטעם ASUS.
- למניעת נזק ל-ZenFone, לספק או לכבל ה-microUSB. לפני הטעינה, ודא שכבל ה-microUSB, ספק הכוח והמכשיר מחוברים כשורה.

טעינת ה ZenFone:

- .1 חבר את כבל ה-microUSB אל ספק הכוח.
- .2 חבר את ספק הכוח אל שקע חשמל מוארק.
- .3 חבר את כבל ה-microUSB אל ZenFone.

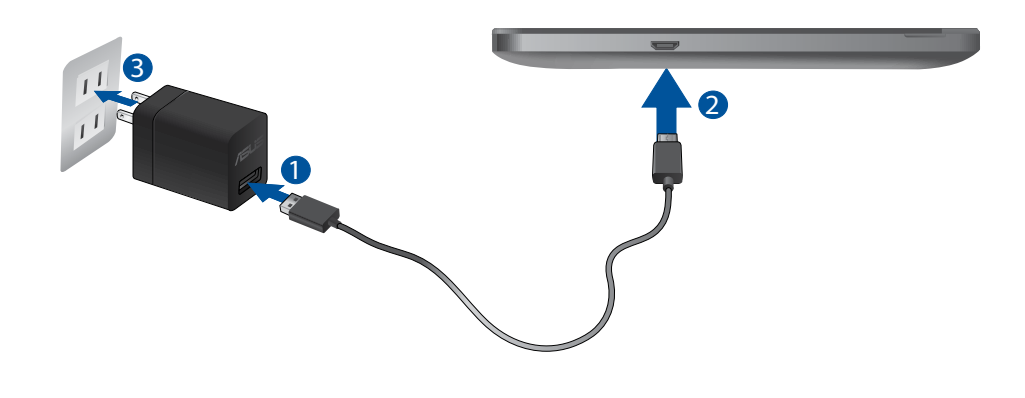

#### **חשוב:**

- טען את ZenFone למשך שמונה )8( שעות לפני השימוש בו בפעם הראשונה עם מתח הסוללה.
	- סטטוס טעינת הסוללה מוצג באמצעות הסמלים הבאים:

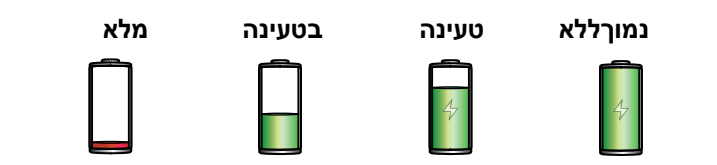

.4 כאשר המכשיר ייטען לגמרי, נתק תחילה את כבל ה-USB מ-ZenFone לפני שתנתק את ספק הכוח משקע החשמל.

#### **הערות:**

- תוכל להשתמש במכשיר תוך כדי טעינה, אך ייתכן שהדבר יאריך את זמן הטעינה שלו.
	- טעינת המכשיר דרך יציאת USB של מחשב עשויה לקחת זמן ארוך יותר.
- במידה והמחשב אינו מספק מספיק זרם לטעינה באמצעות יציאת ה-USB, חבר את ZenFone לספק הכוח ולשקע חשמל.

## **Turning your ZenFone on or off**

### **הפעלת המכשיר**

<span id="page-27-0"></span>להפעלת המכשיר, לחץ והחזק את לחצן ההפעלה עד שהמכשיר ירטוט ויתחיל לפעול.

#### **כיבוי המכשיר**

לכיבוי המכשיר:

- .1 במידה והמכשיר כבוי, לחץ על לחצן ההפעלה כדי להפעיל אותו. במידה והמסך נעול, שחרר אותו.
- .2 לחץ והחזק את לחצן ההפעלה, וכאשר תוצג הודעה הקש **off Power( כיבוי(**ולאחר מכן **OK( אישור(**.

#### **מצב שינה**

להעברת המכשיר למצב שינה, לחץ פעם אחת על לחצן ההפעלה עד שהמסך יכבה.

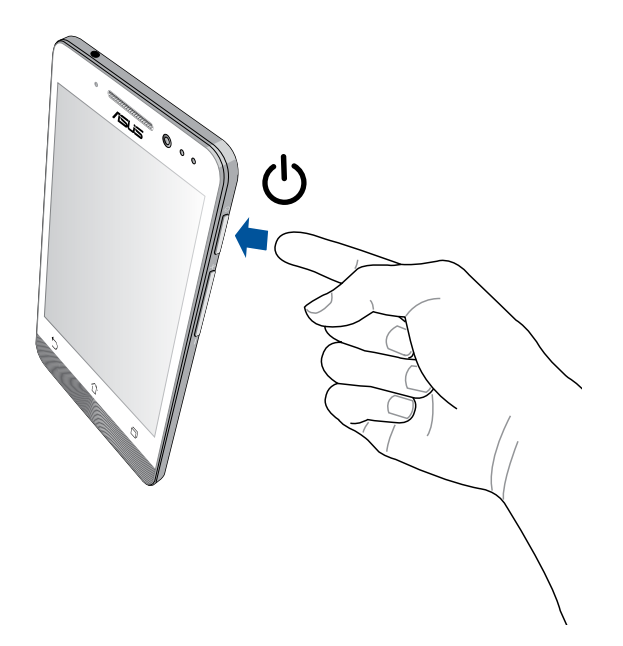

#### **שימוש ראשון**

כשתפעיל את מכשיר Zen שברשותך בפעם הראשונה, אשף ההתקנה ינחה אותך לאורך תהליך ההתקנה. פעל על פי ההנחיות המוצגות ובחר שפה, שיטות קלט, רשת סלולרית ורשת אלחוטית, חשבונות לסנכרון, וכן הגדרה של שירותי המיקום.

השתמש בחשבון Google או ASUS שלך כדי להגדיר את המכשיר. במידה ואין ברשותך חשבון Google או ASUS, תוכל ליצור חשבון חדש.

### **חשבון Google**

השימוש בחשבון Google יאפשר לך לנצל את מלוא התכונות הבאות של מערכת ההפעלה Android:

- ארגון וצפייה בכל הנתונים שלך מכל מקום.
	- גיבוי אוטומטי של כל הנתונים.
- מינוף שירותי Google מכל מקום ובצורה נוחה.

### **חשבון ASUS**

חשבון ASUS יאפשר לך ליהנות מהתכונות הבאות:

- שירות תמיכה אישי של ASUS והארכת אחריות המוענקת למוצרים רשומים.
	- חשבון שירותי אחסון בענן ללא תשלום, בנפח GB.5
		- קבלת עדכונים למכשיר ולקושחה.

**שים לב:** תוכל להשתמש בכל עת גם באשף ההתקנה כדי להגדיר מחדש את המכשיר. **במסך הבית,** עבור אל **All Apps( כל היישומים(** < **Wizard Setup( אשף הגדרות(**.

### **טיפים לשימוש בסוללה**

יכולת הטעינה של הסוללה הינה אמצעי קריטי להמשך הפעולה של מכשיר Zen שברשותך. בהמשך תמצא מספר טיפים שקשורים בשימוש בסוללה, בעזרתם תוכל לחסוך בהספק הסוללה של מכשיר Zen.

- במידה והמכשיר אינו בשימוש, לחץ על לחצן ההפעלה כדי להעביר אותו למצב שינה.
	- הפעל את האפשרות Saving Smart( חיסכון חכם( ביישום Saver Power.
		- העבר את הגדרות השמע למצב Saving Power( חיסכון בצריכת חשמל(.
			- החלש את עוצמת התצוגה.
			- הנמך את עוצמת הרמקול.
			- נטרל את הרשת האלחוטית )Fi-Wi).
				- נטרל תקשורת Bluetooth.
				- נטרל את התכונה Miracast.
					- נטרל את ה-GPS.
			- נטרל את תכונת הסיבוב האוטומטי של המסך.
			- נטרל את כל תכונות הסנכרון האוטומטי במכשיר.

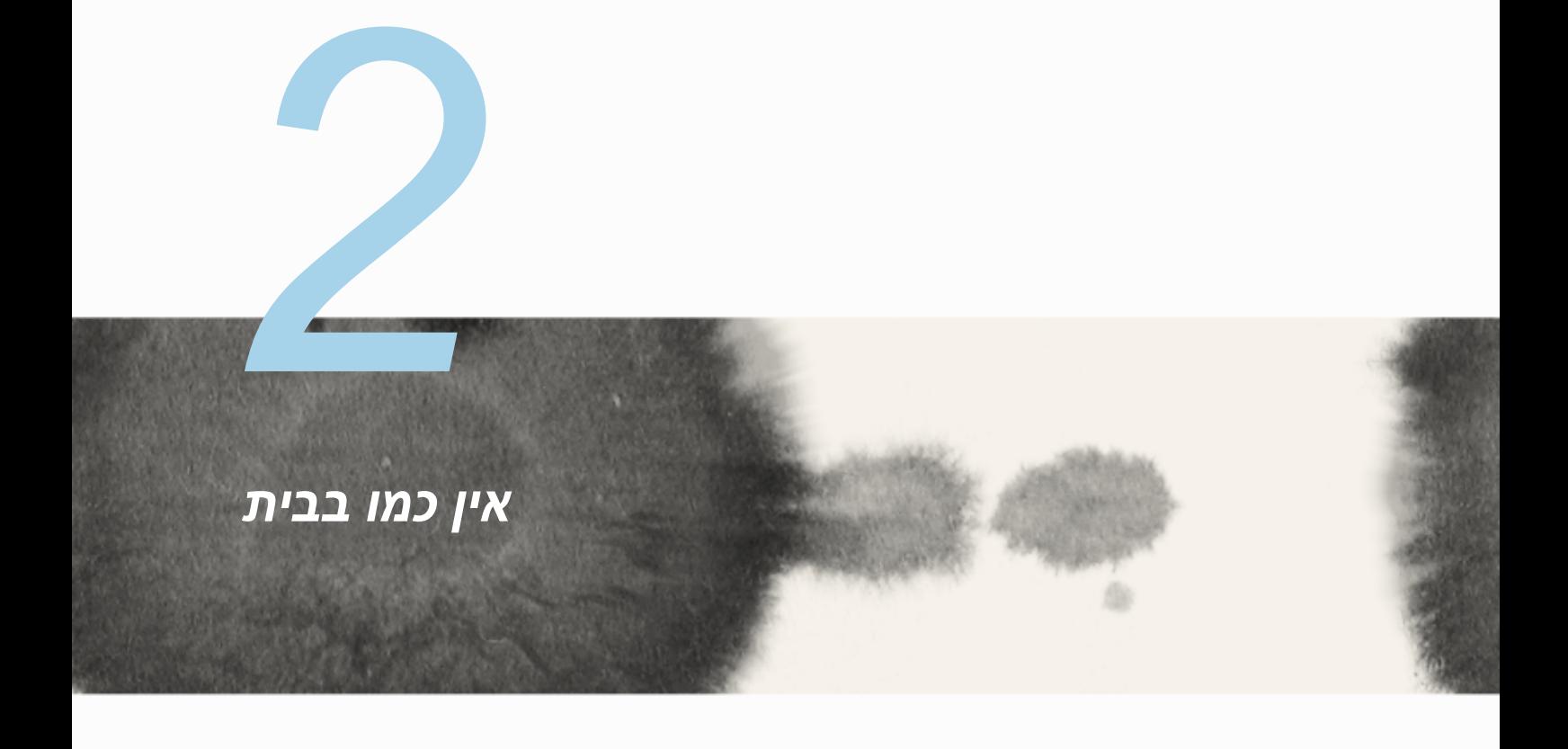

## **תכונות Home Zen**

### **מסך ראשי**

<span id="page-31-0"></span>קבל תזכורות אודות אירועים חשובים, אודות עדכונים של יישומים ושל המערכת, תחזית מזג אוויר, והודעות SMS מהאנשים החשובים לך באמת, היישר ממסך הבית.

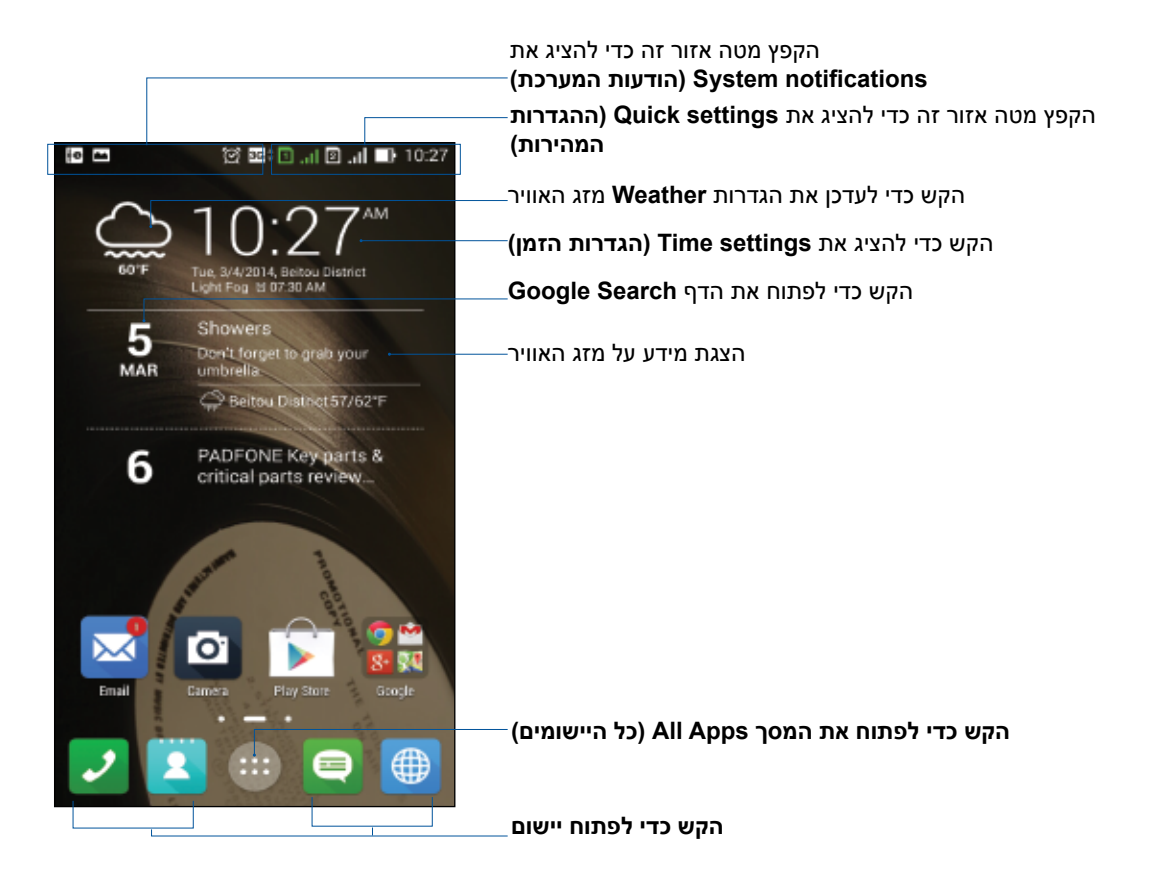

### הקפץ את מסך הבית שמאלה או ימינה כדי להציג את מסך הבית המורחב

### **משמעות הסמלים**

הסמלים הללו מוצגים בסרגל הסטטוס ויספקו חיווי אודות הסטטוס הנוכחי של ZenFone.

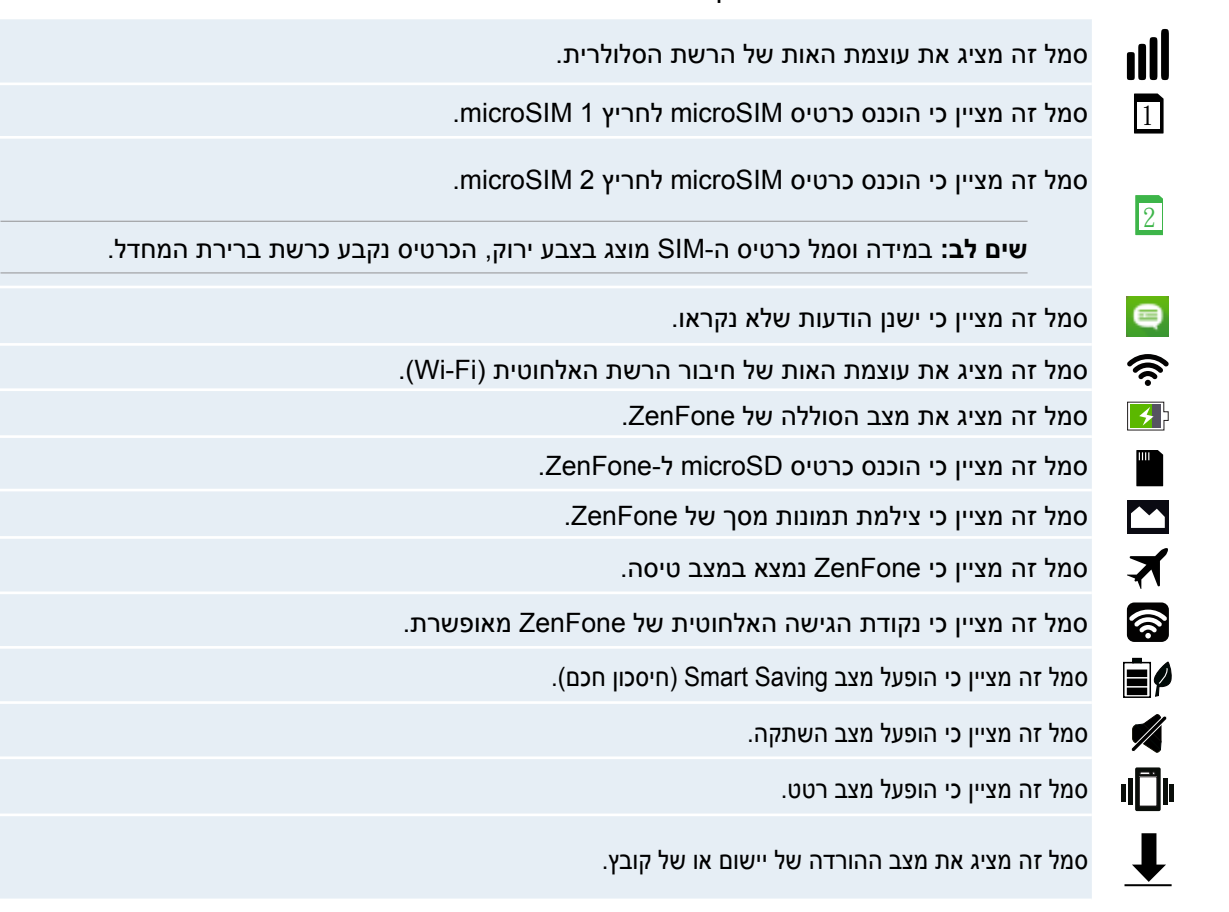

## **ניהול דף הבית**

<span id="page-33-0"></span>השאר חותם אישי במסך הבית. בחר עיצוב אטרקטיבי כטפט, הוסף קיצורים לגישה מהירה אל היישומים המועדפים עליך, והוסף widgets לסקירה מהירה של מידע חשוב. תוכל להוסיף גם דפים כדי להוסיף ולגשת במהירות אל יישומים או להציג יותר יישומים ו-widgets במסך הבית.

- להוספת פריטים למסך הבית, הקש והחזק שטח ריק במסך הבית ובחר באחת מהקטגוריות הבאות: **Apps( יישומים(***,* **Wallpaper** *,***Widgets( טפטים(***,* וכן **page Edit( ערוך דף(***.*
	- למעבר דרך הדפים של מסך הבית, הקפץ שמאלה או ימינה.

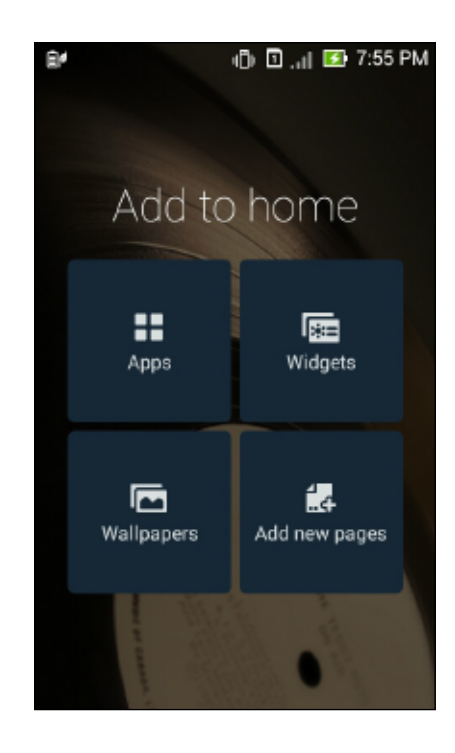

## **קיצורי דרך ליישומים**

הוסף קיצורים לגישה מהירה ממסך הבית אל יישומים בהם אתה משתמש בדרך כלל. להוספת קיצור אל יישום:

- .1 הקש והחזק שטח ריק במסך הבית ולאחר מכן בחר באפשרות **Apps( יישומים(**.
- .2 ב-**Apps All( כל היישומים(**, הקש והחזק יישום ולאחר מכן גרור אותו אל שטח ריק **במסך הבית**.

להסרת קיצור אל יישום:

ב**מסך הבית**, הקש והחזק יישום ולאחר מכן גרור אותו אל **Remove X( הסר(** בראש המסך.

### **Widgets**

הוסף widgets להצגה מהירה של לוח השנה, המפות, מצב הסוללה ועוד.

להוספת widget:

- .1 הקש והחזק שטח ריק במסך הבית ולאחר מכן בחר באפשרות **Widgets**.
- .2 ב-**Widgets**, הקש והחזק widget ולאחר מכן גרור אותו אל שטח ריק במסך הבית.

להסרת קיצור אל יישום:

ב**מסך הבית**, הקש והחזק widget ולאחר מכן גרור אותו אל **Remove X( הסר(** בראש המסך.

**שים לב:** תוכל גם להקיש במסך הבית כדי להציג את האפשרויות **Apps All( כל היישומים(** וכן **Widgets**.

#### **טפטים**

אפשר ליישומים, לסמלים ולאלמנטי Zen נוספים להופיע בטפט אטרקטיבי. תוכל להוסיף גוון רקע שקוף לטפט כדי לשפר את הבהירות והקריאות. תוכל גם לבחור טפט מונפש כדי להעניק חיים למסך.

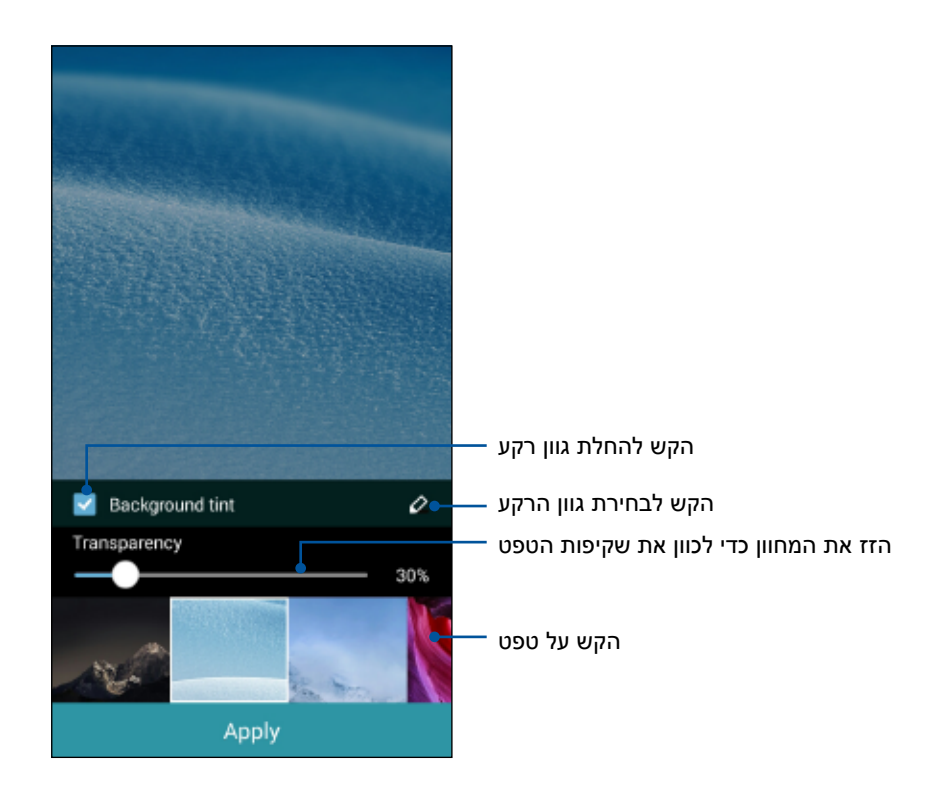
#### **החלת טפט וגוון רקע**

להחלת טפט וגוון רקע:

- .1 הקש והחזק שטח ריק במסך הבית ולאחר מכן בחר באפשרות **Wallpapers( טפטים(**.
- .2 בחר במקום בו תרצה להציג את הטפט:ב**מסך הבית**, **במסך הנעילה**, או **במסך הבית ובמסך הנעילה**. אם לא תרצה להוסיף גוון רקע לטפט, דלג אל שלב .5
	- .3 סמן את האפשרות **tint Background( גוון רקע(**, ולאחר מכן כוון את רמת השקיפות.
		- .<br>4. הקש <sup>2</sup> ולאחר מכן בחר צבע.
		- .5 בחר טפט, ולאחר מכן הקש **Apply( החל(**.

#### **הערות:**

- ניתן להחיל גוון רקע על **מסך הבית,** או על **מסך הבית ומסך הנעילה**.
- תוכל גם לקבוע את הגדרות הטפט מהאפשרות < **Settings( הגדרות(** < **Display( תצוגה(**.

#### **החלת טפט מונפש**

להחלת טפט מונפש:

- .1 הקש והחזק שטח ריק במסך הבית ולאחר מכן בחר באפשרות **Wallpapers( טפטים(**.
- .2 בחר במקום בו תרצה להציג את הטפט:ב**מסך הבית**, או **במסך הבית ובמסך הנעילה.**
	- .3 בחר טפט מונפש, ולאחר מכן הקש **Apply( החל(**.

**שים לב:** תוכל גם לקבוע את הגדרות הטפט מהאפשרות < **Settings( הגדרות(** < **Display( תצוגה(**.

### **הגדרות מהירות**

אפשר תכונות בהקשה אחת והתאם את ZenFone שלך באמצעות **settings Quick( הגדרות מהירות(**. תכונת Zen ייחודית זו תציג גם את הודעות המערכת בעזרתן תוכל לעקוב אחר עדכונים אחרונים ושינויים שבוצעו ב-ZenFone.

תוכל להפעיל את היישום Settings Quick( הגדרות מהירות( בכל פעם שתזדקק לו, גם אם אתה משתמש ביישום ב-ZenFone.

## **הפעלת settings Quick( הגדרות מהירות(**

הקפץ מטה מהפינה הימנית העליונה של מסך ZenFone.

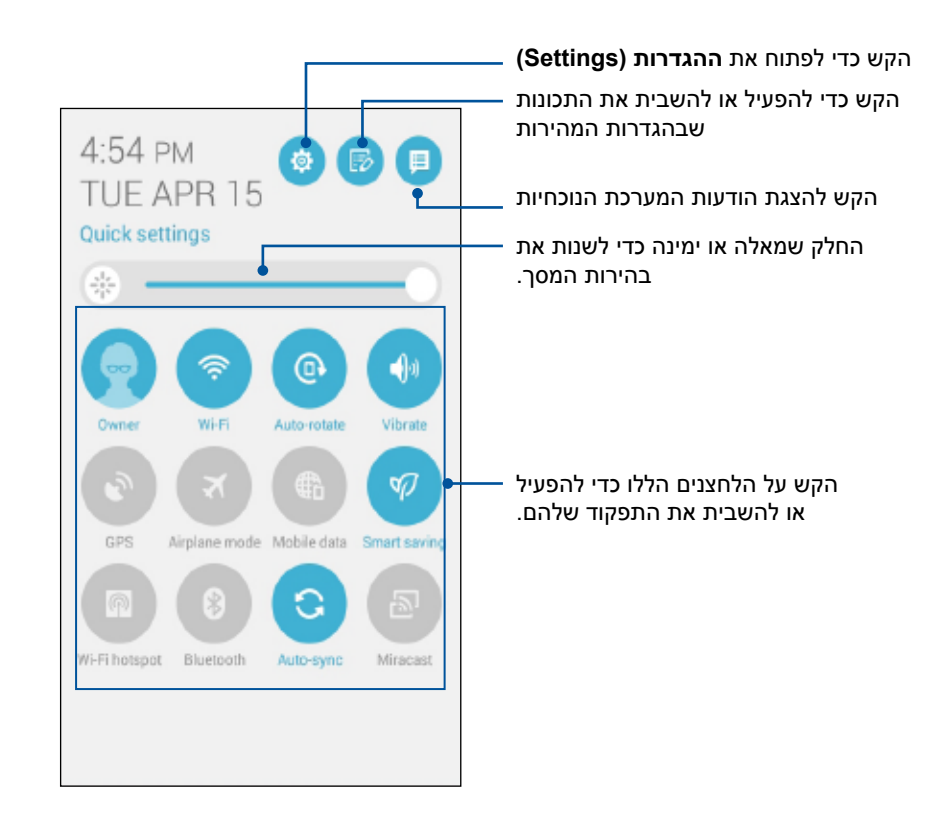

#### **בתוך ההגדרות המהירות**

השתמש בהגדרות המהירות כגישה בהקשה אחת אל חלק מהתכונות והיישומים שב-ZenFone.

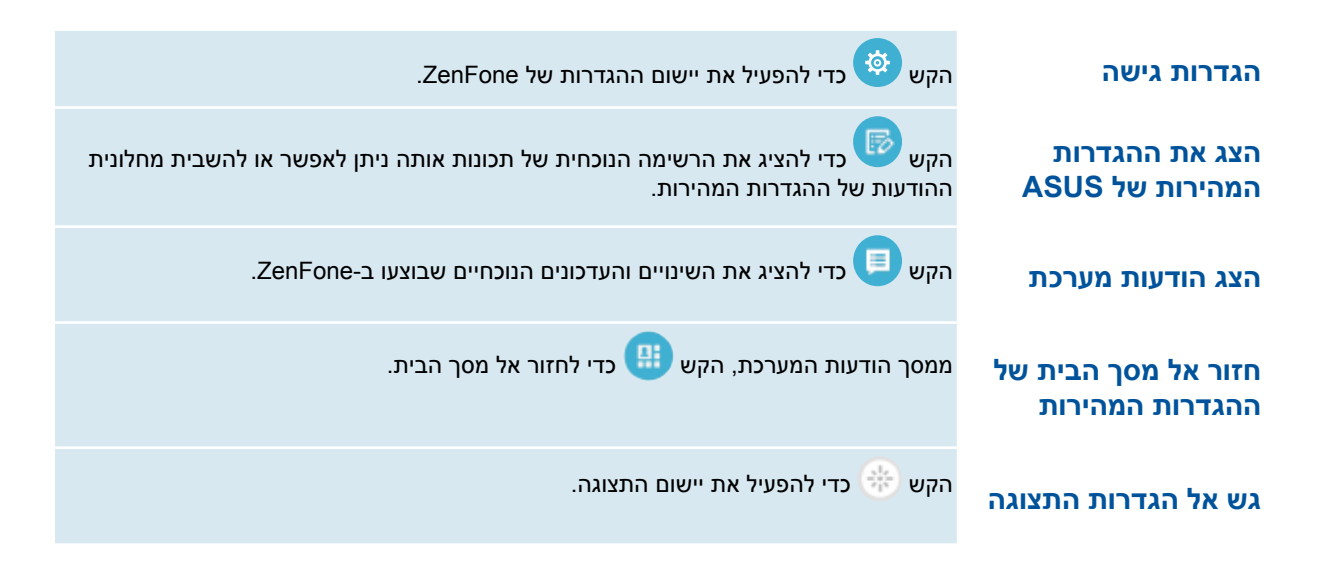

#### **שימוש בחלונית ההודעות של ההגדרות המהירות**

חלונית ההודעות של ההגדרות המהירות מספקת גישה בהקשה אחת אל חלק מהתכונות האלחוטיות וההגדרות שב-ZenFone. כל אחת מהתכונות הללו מיוצגת באמצעות לחצן.

**שים לב:** לחצן כחול מציין כי התכונה מאופשרת כעת, ואילו לחצן אפור מציין תכונה מושבתת.

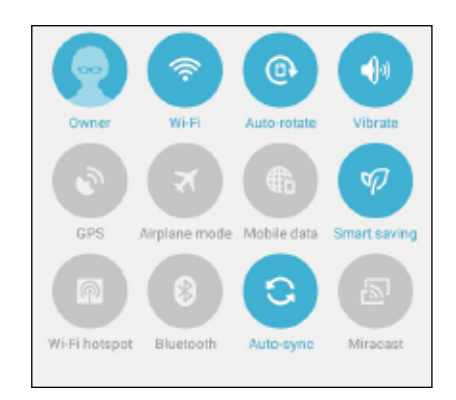

#### **הוספה או הסרה של לחצנים**

להוספה או להסרה של לחצנים קיימים מחלונית הודעות המערכת של ההגדרות המהירות של ASUS:

- 1. הפעל את ההגדרות המהירות ולאחר מכו הקש <sup>...</sup>...
- .2 הקש על התיבה שליד התכונה כדי להוסיף או להסיר אותה מההגדרות המהירות של ASUS.

**שים לב:** תיבה מסומנת מציינת כי לחצן התכונה נגיש באמצעות חלונית הודעות המערכת של ההגדרות המהירות של ASUS, ואילו תיבה לא מסומנת מסמלת את ההיפך.

.3 הקש כדי לחזור ולהציג את חלונית הודעות המערכת של ההגדרות המהירות של ASUS.

#### **שימוש בהודעות מערכת**

בתוך הודעות המערכת, תוכל לצפות בעדכונים האחרונים שבוצעו וכן בשינויי המערכת שבוצעו ב-ZenFone. רוב השינויים הללו קשורים במערכת ובנתונים. מסך הודעות המערכת אינטואיטיבי וניתן לנווט בו בדרכים הבאות:

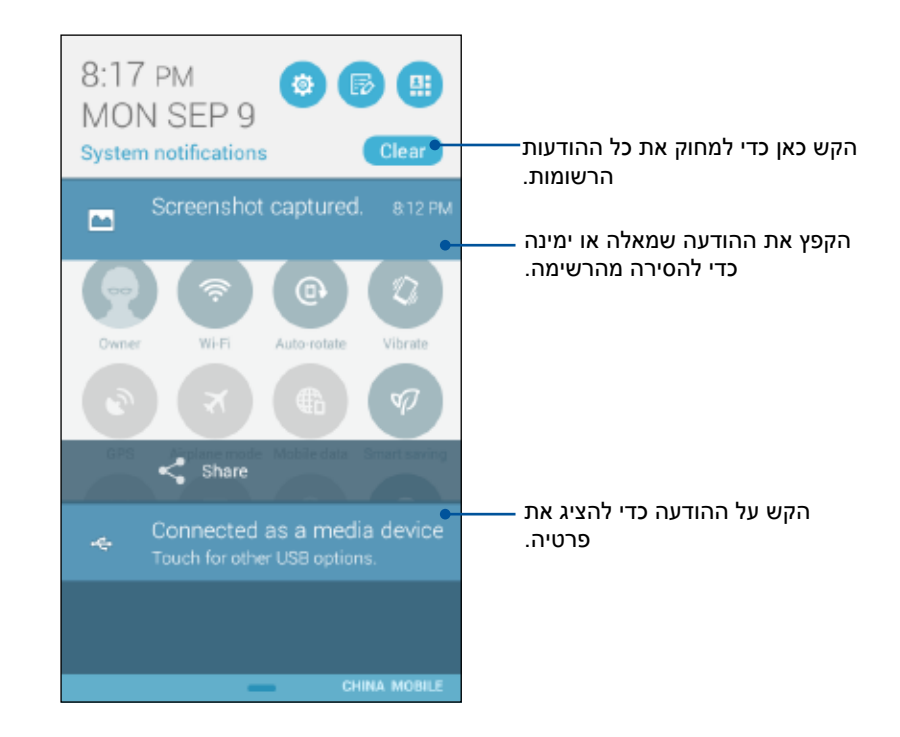

# **הגדרות מקלדת ASUS**

צור הודעות SMS, דואר אלקטרוני, וסיסמאות כניסה ממקלדת המגע של ZenFone.

לגישה אל הגדרות מקלדת ASUS:

- .<br>1. הפעל את ההגדרות המהירות ולאחר מכן הקש
- .2 גלול מטה אל המסך **Settings( הגדרות(** ובחר באפשרות **input & Language( שפה וקלט(**.

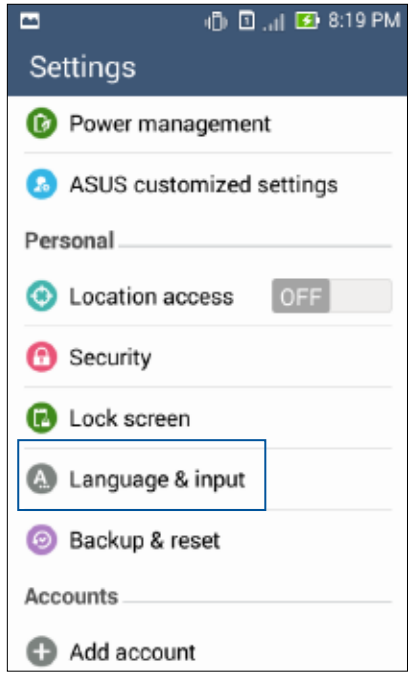

- .3 הקש ליד **settings keyboard ASUS( הגדרות מקלדת ASUS).** 
	- .4 קבע את ההגדרות על פי העדפותיך.

### **חיפוש קולי**

אמור פקודות קוליות ל-ZenFone וצפה כיצד המכשיר מאזין ומבצע את הפעולה מהיישום Search Voice (חיפוש קולי). בעזרת החיפוש הקולי, תוכל לומר פקודות כדי לבצע את הפעולות הבאות:

- חיפוש נתונים ומידע באינטרנט או ב-ZenFone
	- הפעלת יישומים ב-ZenFone
	- קבלת הנחיות הגעה למקומות

**חשוב!** כדי להשתמש בתכונה זו, עליך לחבר את ZenFone לאינטרנט.

### **הפעלת חיפוש קולי**

- .1 הקש < **Search Voice( חיפוש קולי(**.
- .2 לאחר שסמל המיקרופון ישנה את צבעו לאדום, התחל לומר את הפקודה הקולית.

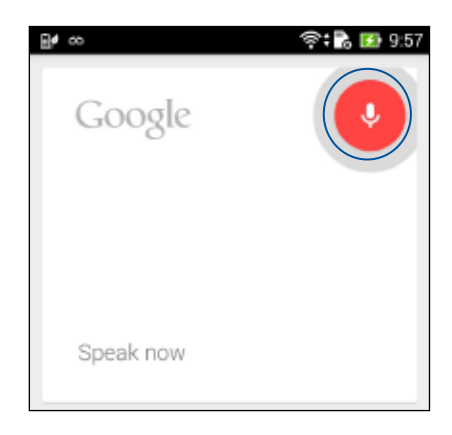

**שים לב:** דבר בבירור ובאופן מתומצת כשאתה מדבר אל ZenFone. מומלץ גם להתחיל את הפקודות בפועל הקשור בתכונה של ZenFone בה ברצונך להשתמש.

## **התאמת תוצאות החיפוש הקולי מקבוצת החיפוש של הטלפון.**

במידה ותרצה לקבוע פרמטרים עבור תוצאות החיפוש הקולי אשר התקבלו מחשבון Google ומנתוני ZenFone, תוכל לעשות זאת על ידי ביצוע הפקודות הבאות:

- .1 במסך הבית של ZenFone, הקש < **Search Voice( חיפוש קולי(**.
	- .2 הקש < **Settings( הגדרות(.**

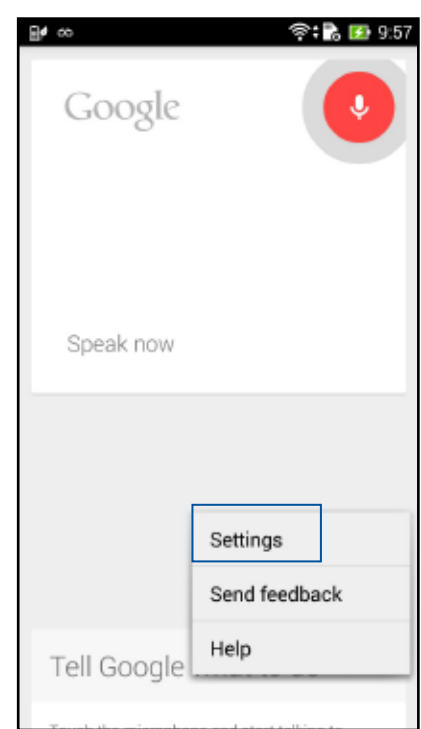

.3 הקש **search Phone( חיפוש בטלפון(**.

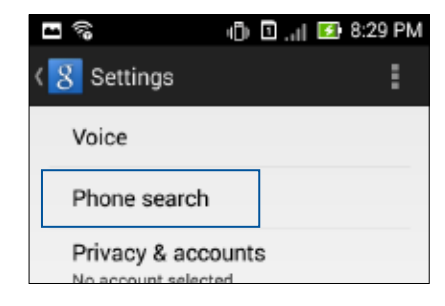

.4 סמן את התיבה של קבוצות החיפוש אותן תרצה לכלול כמקור כשאתה משתמש ב**חיפוש הקולי**.

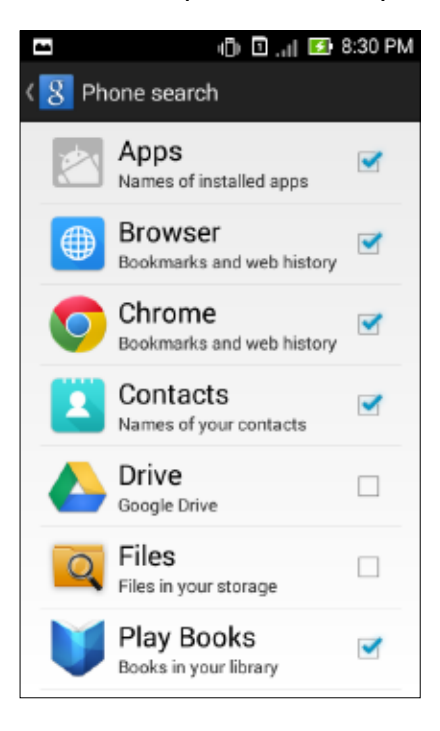

# **מסך נעילה**

כברירת מחדל, מסך הנעילה מוצג לאחר הפעלה של המכשיר וכאשר הוא חוזר לפעולה לאחר שהיה במצב שינה. ממסך הנעילה, תוכל להמשיך אל סביבת RAndroid על ידי הקפצה בפנל מסך המגע.

ניתן להתאים את מסך הנעילה של המכשיר גם לגישה אל היישומים ואל הנתונים שלך.

#### **התאמת מסך הנעילה**

אם תרצה לשנות את הגדרות ברירת המחדל של מסך הנעילה מהאפשרות **Swipe( הקפצה(**, בצע את הפעולות הבאות:

- .1 הפעל את ההגדרות המהירות ולאחר מכן הקש <sup>(な</sup>
- .2 גלול מטה אל המסך **Settings( הגדרות(** ובחר באפשרות **Screen Lock( מסך נעילה(**.

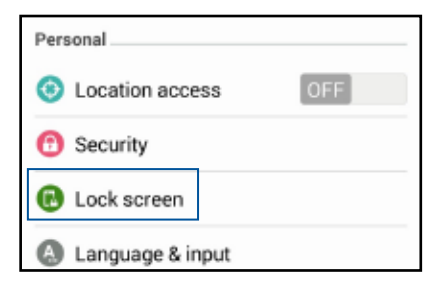

.3 במסך הבא, הקש **lock Screen( נעילת מסך(.**

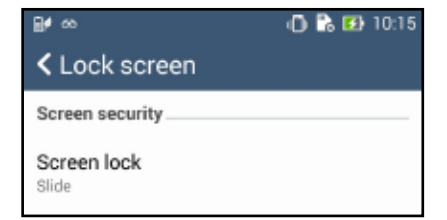

.4 הקש על אפשרות נעילת המסך בה תרצה להשתמש.

# **חיבור ZenFone אל המחשב**

חבר את ZenFone אל יציאת USB של המחשב כדי לטעון אותו או כדי להעביר קבצים בין התקנים.

**הערות:**

- טעינת המכשיר דרך יציאת USB של מחשב עשויה לקחת זמן ארוך יותר.
- במידה והמחשב אינו מספק מספיק זרם לטעינת ZenFone, טען את המכשיר משקע חשמל מוארק.

## **חיבור למחשב נישא**

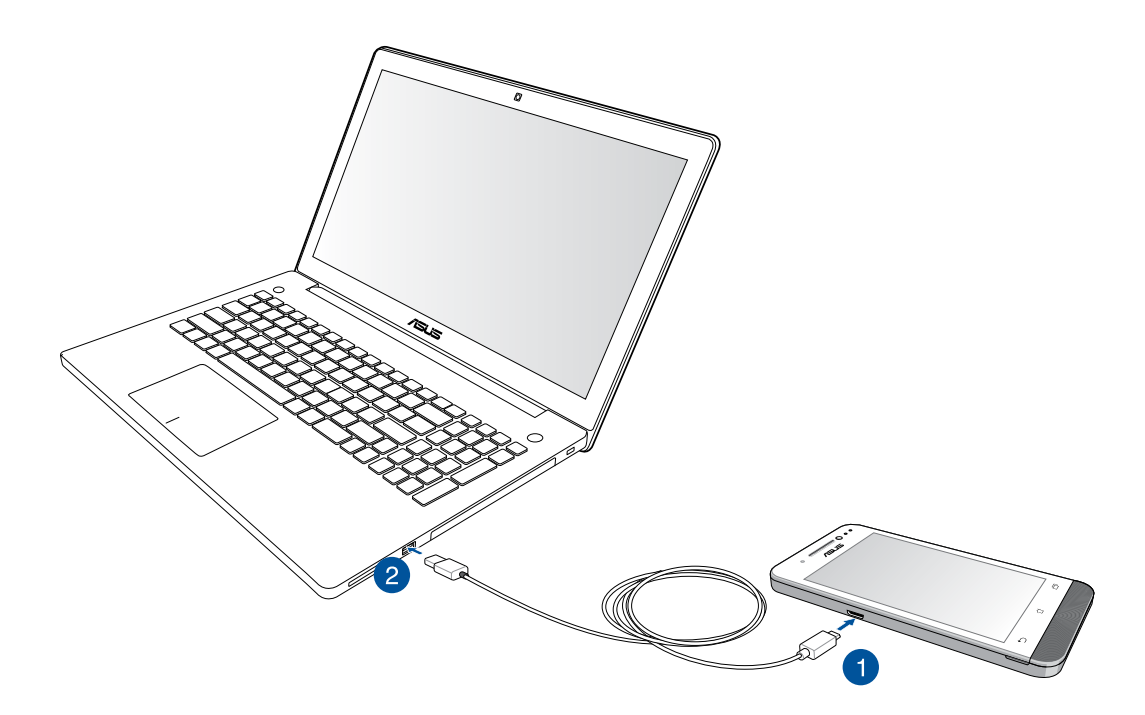

## **חיבור למחשב שולחני**

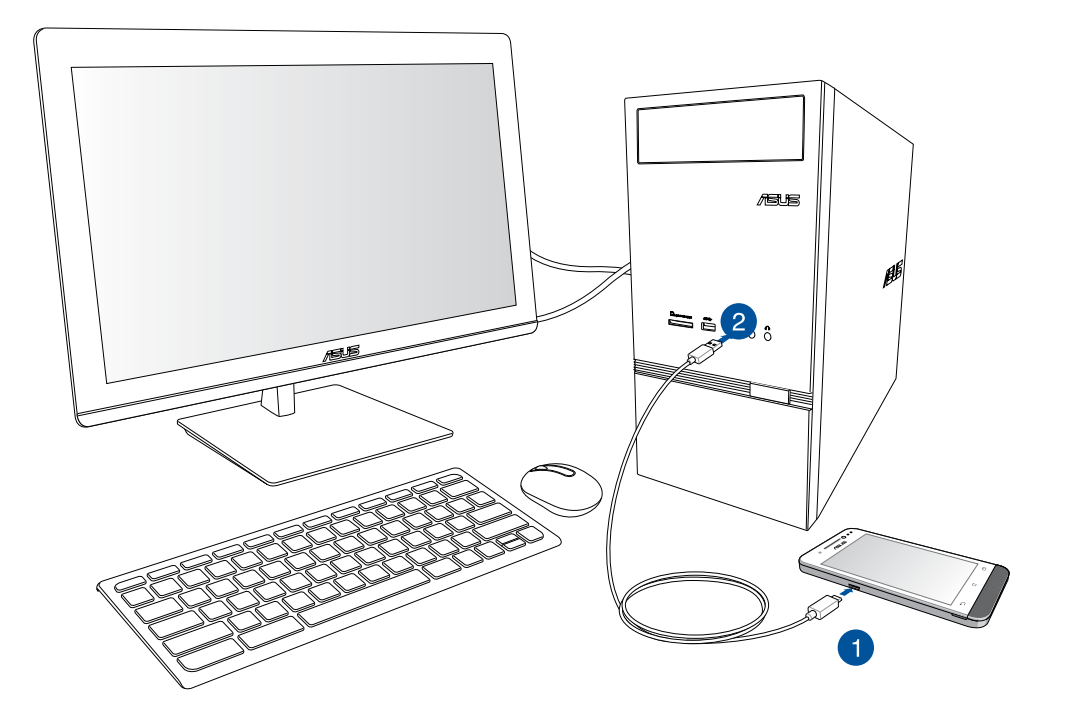

לחיבור ZenFone אל המחשב:

- .1 חבר את כבל ה-microUSB אל ZenFone.
- .2 חבר את מחבר ה-USB אל יציאת USB במחשב.

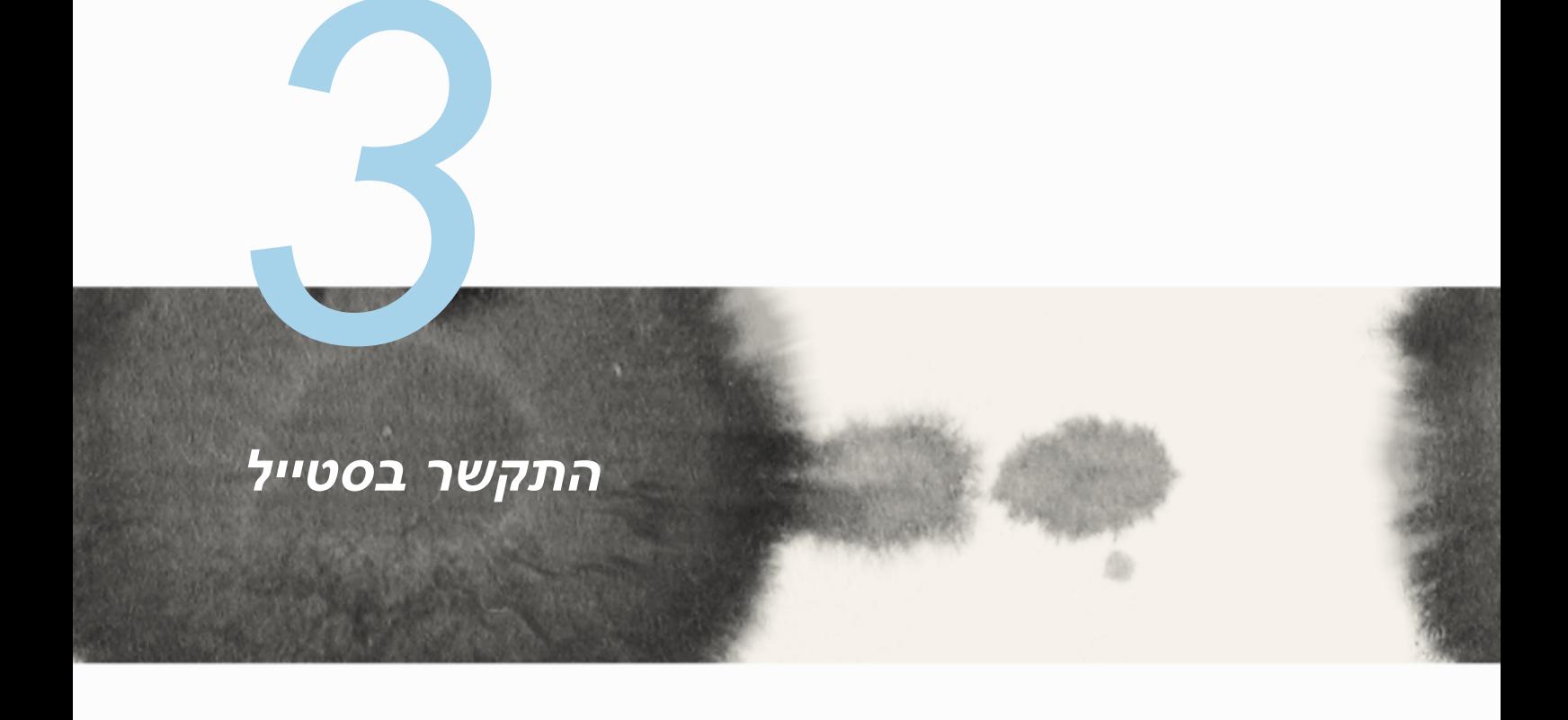

# **ניהול אנשי קשר**

הוסף, ייבא או ייצא אנשי קשר מכרטיס ה-SIM או מחשבונות הדואר האלקטרוני אל ומ-ZenFone.

### **הוספת אנשי קשר**

להוספת אנשי קשר:

- 1 הקש על היישום Contacts (אנשי קשר)ולאחר מכן על הלשונית Create a new contact (צור איש קשר) C  $\overline{\phantom{a}}$ חדש)
	- .2 במסך אנשי הקשר, בחר בחשבון בו תרצה לשמור את איש הקשר שלך:
		- א. התקן
		- ב. זיכרון כרטיס SIM( 1 SIM או 2SIM)
			- ג. חשבון דואר אלקטרוני

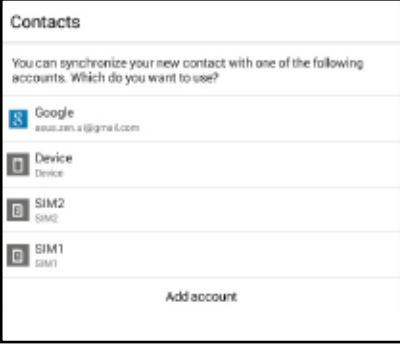

**שים לב:** במידה ואין ברשותך חשבון דואר אלקטרוני, הקש **account Add( הוסף חשבון(** וצור חשבון.

.3 פעל על-פי ההוראות שבמסך כדי להוסיף ולשמור איש קשר חדש.

### **ייבוא אנשי קשר**

ייבא אנשי קשר ואת הנתונים שלהם ממקור אחד של אנשי קשר אל ZenFone, חשבון דואר אלקטרוני או כרטיס microSIM.

לייבוא אנשי קשר:

- 1 הקש על היישום Contacts( אנשי קשר( ולאחר מכן על הלשונית .
- 2 הקש על contacts export/Import( ייבא/ייצא אנשי קשר( ולאחר מכן בחר מאפשרויות הייבוא האלה:
- א. card 1 SIM from Import( ייבא מכרטיס 1SIM )/ card 2 SIM from Import( ייבא מכרטיס 2SIM)
	- ב. ייבא מאמצעי האחסון
	- .3 בחר מבין החשבונות הבאים לשמירת איש הקשר:
		- א. חשבון/ות דואר אלקטרוני
			- ב. התקן
			- ג. 2SIM1/SIM
	- .4 סמן כדי לבחור באנשי הקשר שברצונך לייבא. לסיום, הקש **Import( ייבא(**.

#### **ייצוא אנשי קשר**

ייצא את אנשי הקשר שלך לכל אחד מחשבונות אמצעי האחסון שב-ZenFone.

- 1 הקש על היישום Contacts( אנשי קשר( ולאחר מכן על הלשונית .
- 2 הקש על contacts export/Import( ייבא/ייצא אנשי קשר( ולאחר מכן בחר מאפשרויות הייבוא האלה:

בחר באפשרויות הייצוא:

- א. card 1 SIM to Export( ייצוא לכרטיס 1SIM)/card 2 SIM to Export( ייצוא לכרטיס 2SIM)
	- ב. ייצא אל אמצעי האחסון
	- .3 הקש כדי לבחור באשי קשר מהחשבונות הבאים:
		- א. כל אנשי הקשר
		- ב. חשבון/ות דואר אלקטרוני
			- ג. התקן
			- ד. 2SIM1/SIM
		- .4 סמן את אנשי הקשר שברצונך לייצא:
			- .5 לסיום, הקש **Export( ייצא(**.

# **הוצאה וקבלה של שיחות**

### **הוצאת שיחה**

ZenFone מציע דרכים רבות להוצאת שיחה. התקשר אל חבריך מרשימת אנשי הקשר השמורים, חייג ישירות את מספר הטלפון או אף חייג מספר מבלי להזין סיסמה במסך הנעילה.

#### **חיוב מיישום אנשי הקשר**

השתמש ביישום אנשי הקשר לחיוב מרשימת אנשי הקשר שלך.

לחיוג מיישום אנשי הקשר:

.1 במסך הבית, הקש **Contacts( אנשי קשר(** ולאחר מכן חפש את שם איש הקשר אליו תרצה להתקשר.

**שים לב:** להצגת כל אנשי הקשר מכל חשבונות אנשי הקשר, פתח את הרשימה הנפתחת **display to Contacts )אנשי קשר להצגה(** וסמן את כל החשבונות.

.2 הקש על שם איש הקשר ולאחר מכן הקשר את המספר.

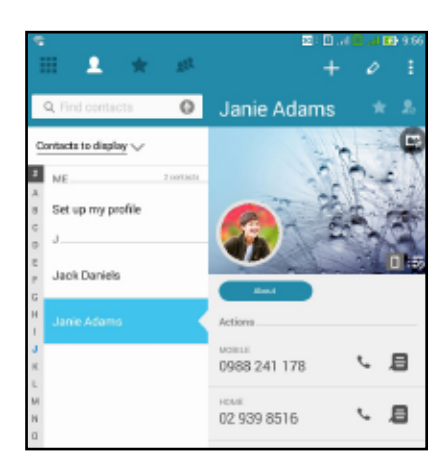

.3 במידה וישנם שני כרטיס SIM במכשיר, הקש על כרטיס ה-SIM דרכו תרצה לבצע את השיחה.

### **חיוג מספר טלפון**

השתמש ביישום הטלפון כדי לחייג מספר טלפון בצורה ישירה.

לחיוג מיישום הטלפון:

- .1 במסך הבית, הקש על היישום **Phone( טלפון(** ולאחר מכן הקשר על מקשי הספרות.
	- .2 בחר מבין לחצני החיוג **1SIM** או **2SIM** כדי לחייג את המספר.

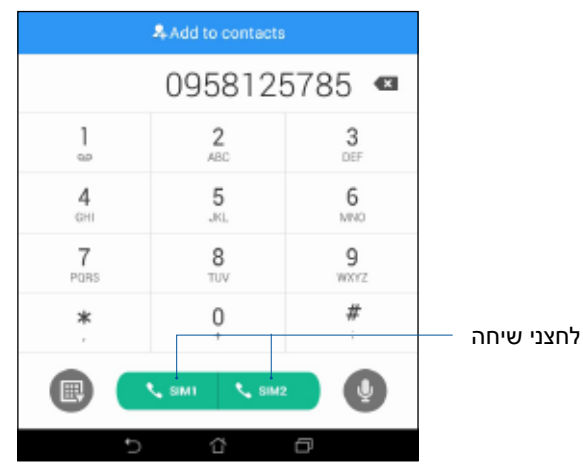

**שים לב:** התוויות שעל לחצני השיחה עשויות להשתנות על פי ההגדרות שביצעת בכרטיסי ה-microSIM שברשותך. ראה סעיף **תכונת SIM כפול** במדריך זה למשתמש לקבלת פרטים נוספים.

## **קבלת שיחה**

מסך המגע של ZenFone יידלק כאשר תתקבל שיחה. תצוגת השיחה הנכנסת תשתנה אף היא, כתלות במצב ZenFone.

#### **מענה לשיחה**

ניתן לענות לשיחה בשתי דרכים, בהתאם למצב ZenFone:

- במידה והמכשיר פעיל, הקש **Answer( מענה(**. לדחיית שיחה, הקש **Decline( דחה(**.
- במידה והמכשיר נעול, גרור את אל G כדי לענות או אל ➡ כדי לדחות את השיחה.

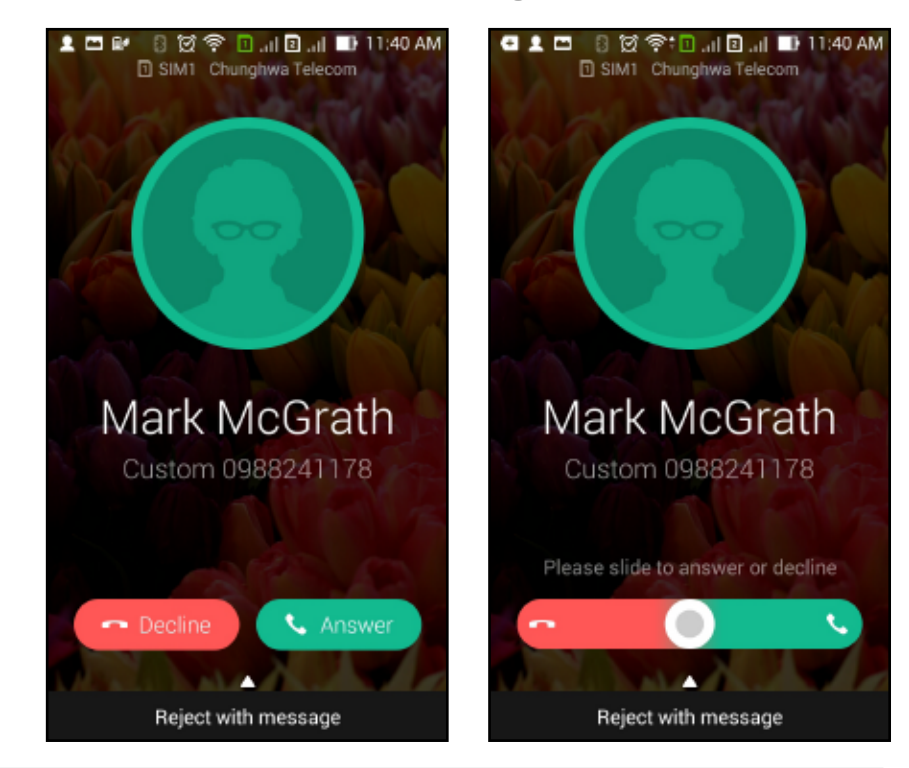

**שים לב:** תוכל גם לשלוח הודעה כדי לדחות את השיחה. הקפץ מעלה את האפשרות **message with Reject )דחה עם הודעה(** ובחר באפשרות הרצויה לשליחת ההודעה.

# **תכונת SIM כפול**

תכונת ה-SIM הכפול של ZenFone תאפשר לך לנהל את הגדרות כרטיס ה-microSIM המותקנים. בעזרת תכונה זו, תוכל לאפשר ולנטרל את כרטיסי ה-microSIM, להקצות שמות לכרטיס ה-SIM, או לקבוע כרטיס מסוים כרשת המועדפת.

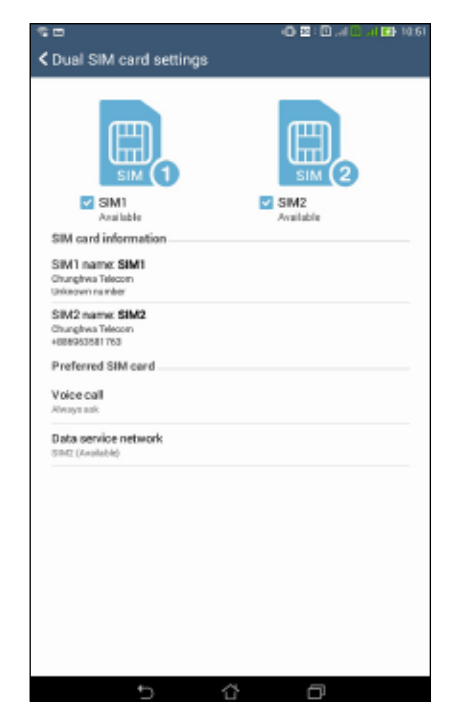

## **שינוי שם כרטיסי ה-microSIM**

שנה את שמות כרטיסי ה-microSIM שב-ZenFone כדי שתוכל לזהות אותם בקלות.

לשינוי שמות כרטיסי ה-SIM micro שברשותך, הקש **name 1SIM( שם 1SIM): 1SIM** או **name 2SIM( שם 2SIM): 2SIM** ולאחר מכן הזן את השמות עבור כרטיסי ה-SIM micro שלך.

**שים לב:** במידה וכרטיסי ה-SIM מחוברים אל ספקי שירותי שונים, מומלץ להגדיר עבור כרטיסי ה-SIM את שמות הספקים הללו. במידה ושני כרטיסי ה-SIM מחוברים אל אותו ספק השירות, מומלץ להגדיר עבור כרטיסי ה-SIM את מספרי הטלפון.

# **הקצעת כרטיס SIM-Micro כברירת מחדל**

הקצה כרטיס microSIM ככרטיס ה-SIM המועדף לשיחות קוליות ולשירותי נתונים.

### **כרטיס SIM לשיחות קוליות**

כשאתה מחייג, ZenFone יבחר אוטומטית בכרטיס ה-microSIM המועדף לחיבור השיחה.

להקצאת כרטיס SIM micro לשיחות קוליות, הקש **call Voice( שיחה קולית(** ולאחר מכן הקש על כרטיס ה-SIM בו תרצה להשתמש.

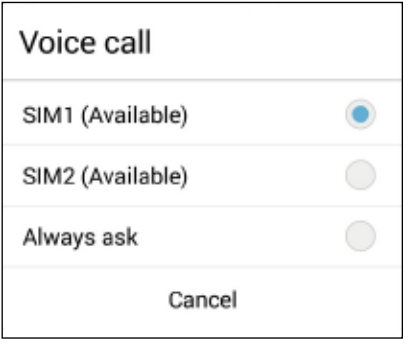

**חשוב!** ניתן להשתמש בתכונה זו רק אם אתה מחייג מרשימת אנשי הקשר שלך.

### **כרטיס SIM לשירות נתונים**

להקצאת כרטיס card SIM micro עבור שירותי נתונים, הקש **network service Data( רשת שירות נתונים(** ולאחר מכן בחר באפשרות **1SIM** או **2SIM**.

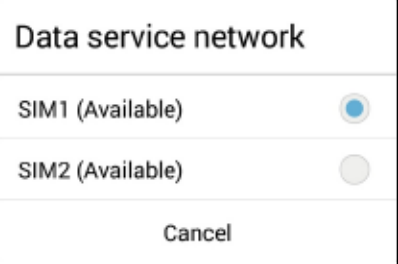

## **גיבוי/שחזור של יומני שיחות**

שמור את יומני השיחות שלך ב-ZenFone כדי לעקוב אחר השיחות שקיבלת, שהוצאת או שלא נענו. תוכל גם לשלוח ולשמור את יומני השיחות בחשבון אחסון מקוון או לשלוח בדואר אלקטרוני מיישומי הדואר האלקטרוני המותקנים ב-ZenFone.

### **יצירת גיבוי של יומן השיחות**

לגיבוי יומני השיחות:

- 1. במסך הבית, הקש <sup>1</sup> ∪ ולאחר מכן הקש <sup>(⊞)</sup> כדי להסתיר את המקלדת.
	- .2 הקש ולאחר מכן הקש **log call Backup( גבה יומן שיחות(**.
- .3 הקש **device to log call Backup( גבה יומן שיחות במכשיר(** כדי לשמור את גיבוי יומן השיחות ב-ZenFone. לשליחת גיבוי יומן השיחות בדואר אלקטרוני, הקש **and device to log call Backup out send( גבה יומן שיחות במכשיר ושלח(**.
- .4 הזן את שם קובץ הגיבוי ולאחר מכן הקש **OK( אישור(**. לאחר שהגיבוי הסתיים בהצלחה, הקש **OK( אישור(**.

### **שחזור של גיבוי יומני שיחות**

לשחזור גיבוי יומני שיחות:

- 1. במסך הבית, הקש <sup>1</sup> ∪ ולאחר מכן הקש <sup>(⊞)</sup> כדי להסתיר את המקלדת.
	- .2 הקש ולאחר מכן הקש **log call Restore( שחזר יומן שיחות(**.
- .3 בחר גיבוי יומן שיחה אותו תרצה לשחזר, ולאחר מכן הקש **OK( אישור(**. *שלח הודעות ועוד*
	- .4 לאחר ששחזור יומן השיחות הסתיים בהצלחה, הקש **OK( אישור(**.
		- 58 .5 הקש כדי להציג את יומני השיחות ששוחזרו.

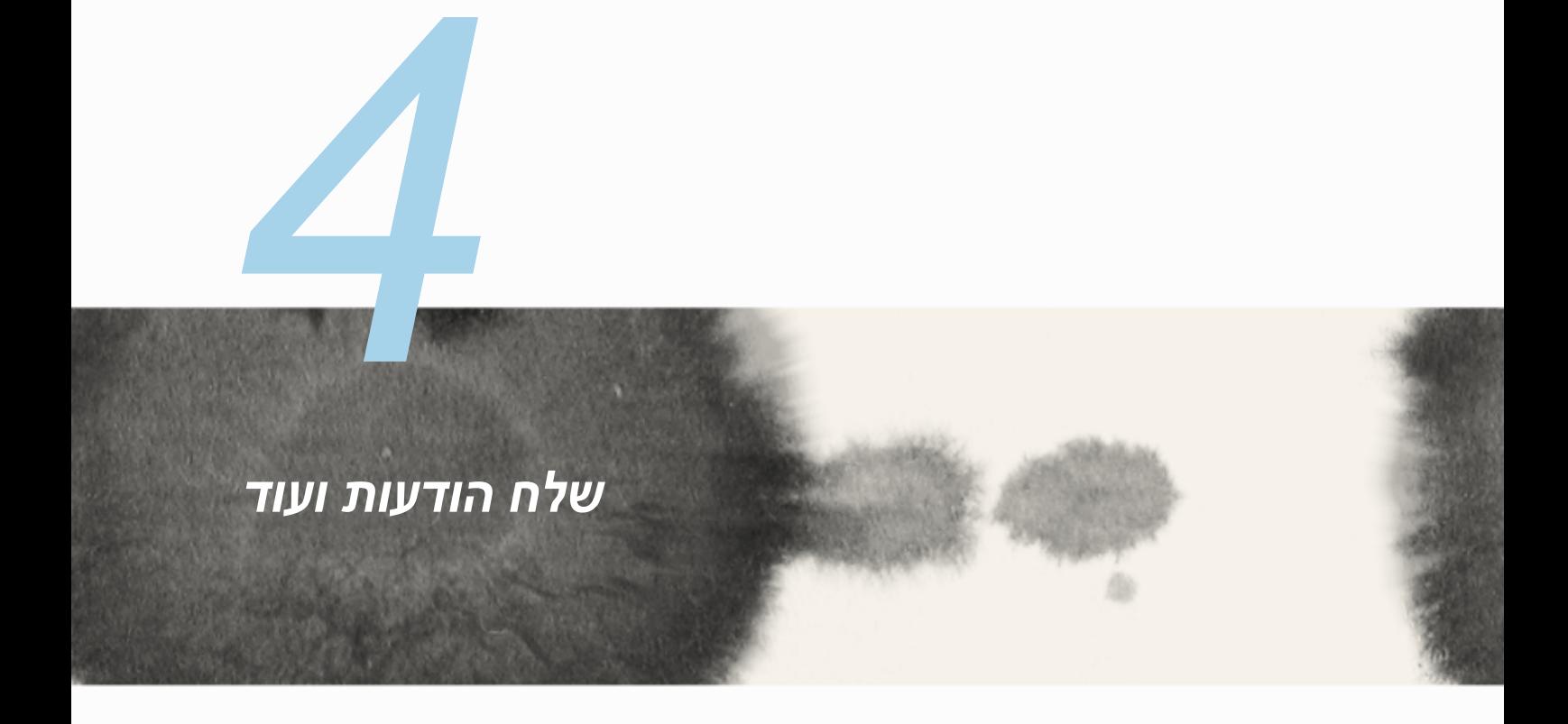

### **הודעות**

יישום ההודעות יאפשר לך לשלוח, לענות במהירות או לענות מאוחר יותר להודעות חשובות מאנשי הקשר שלך בכל אחד מכרטיסי ה-SIM המותקנים במכשיר. תוכל גם לשלוח את שרשורי הדואר האלקטרוני שלך או שיחות למנויים אחרים כדי לעדכן אותם.

# **שליחה או מענה להודעות**

להתחלת שרשור שיחה:

- 1. ב**מסך הבית**, הקש <sup>■</sup> , ולאחר מכן הקש <mark>十</mark> .
- .2 בשדה **אל**, הזן את המספר או הקש לבחירת איש קשר מהרשימה שלך.
	- .3 התחל לחבר את ההודעה בשדה **message Type( הזן הודעה(**.
		- .4 לסיום, בחר בחשבון ה-SIM בו ממנו תרצה לשלוח את ההודעה.

## **הגדרת אפשרויות להודעות**

תוכל להעביר שרשור הודעות או שיחות לאחרים, ולקבוע התראה כדי לענות להודעות חשובות בזמן הנוח לך. להעברת שיחת SMS:

- .1 ב**מסך הבית**, הקש .
- .2 הקש לבחירת תמונת שולח, ולאחר מכן הקש < **conversation SMS Forward( העבר שיחת SMS)**.
	- .3 הקש **All Select( בחר הכל(** או כל אחת מההודעות שבשרשור, ולאחר מכן הקש **Forward( העבר(**.
		- .4 בשדה **To( אל(**, הקש לבחירת כתובת דואר אלקטרוני או מספר סלולרי של איש הקשר.
		- .5 לסיום, בחר בחשבון ה-SIM בו ממנו תרצה לשלוח את ההודעה. השיחה תועבר כהודעת MMS (Multimedia Messaging Service).

**הערות:** 

- ודא שאתה מנוי לשירות MMS אצל ספק הסלולר שלך.
- ודא שיש גישת נתונים במכשיר. במסך הבית, הקש **Settings( הגדרות(** < **...More( עוד(** < **Mobile networks( רשתות סלולריות(**, ולאחר מכן סמן את האפשרות **enabled Data( נתונים מאופשרים(**.
	- ייתכן שתחויב בתעריפי העברת הודעות ונתונים סלולריים כאשר תעבור שיחות למנויים נוספים.

להגדרת הודעה כמשימה למענה מאוחר יותר:

כשתקבל הודעה חשובה בזמן לא נוכח, תוכל להוסיף אותה לרשימת המטלות שלך ולענות לה במועד מאוחר יותר.

- 1. במסך ההודעה, הקש  $\blacksquare$
- .2 הקש **later Reply( השב מאוחר יותר(**. ההודעה תתווסף למשימות **Later It Do( לטיפול בשלב מאוחר יותר(**.
	- .3 כשתהיה מוכן לענות להודעה, עבור אל היישום **Later It Do** מ-**Apps All( כל היישומים(.**

# **Chat**

Chat Omlet הינו יישום למסרים מקוונים בעזרתו תוכל לקיים צ'אט מידי עם חברים, לשלוח הודעות מולטימדיה, ולשמור את הנתונים שלך לכל אחד מחשבונות הענן שלך באופן מאובטח ותוך שמירה על הפרטיות.

```
שים לב: ייתכן שהיישום Chat Omlet יהיה זמין בארצות מסוימות בלבד.
```
# **הרשמה ל-Chat Omlet**

ניתן להירשם ל-Chat Omlet בשתי דרכים, באמצעות מספר הטלפון הסלולרי וחשבון דואר אלקטרוני או באמצעות חשבון פייסבוק.

#### **הרשמה באמצעות מספר הטלפון הסלולרי**

השתמש במספר הטלפון הסלולרי שלך כדי להתחבר אל Chat Omlet.

להרשמה באמצעות מספר הטלפון הסלולרי:

- .1 הקש ולאחר מכן הקש על היישום **Chat Omlet.**
- .2 בדף הכניסה, בחר ארץ והזן את מספר הטלפון הסלולרי שלך. לאחר מכן, הקש **Next( הבא(**. היישום Chat Omlet ישלח הודעת SMS ובה קוד ה-PIN להמשך ההרשמה.
	- .3 הזן את קוד ה-PIN ולאחר מכן הקש **Next( הבא(**.
	- .4 הזן את שמך ולאחר מכן הקש **Started Get( התחל(**.
- .5 במידה ותרצה להורות ל-Chat Omlet ליידע את חבריך מרשימת אנשי הקשר שלך באופן אוטומטי, הקש **!Okay (אישור!) הבה ונעשה זאת!** אם תרצה להוסיף חברים באופן ידני, הקש No thanks (לא תודה).

**הערות:**

- כעת תוצג סדרת מסכים להכרת היישום. פעל על פי ההנחיות עד שיוצג המסך הראשי של Chat Omlet.
	- ניתן להוסיף ל-Chat Omlet אך ורק אנשי קשר שהתקינו את chat Omlet במכשיר שלהם.
- .6 במסך הראשי של Chat Omlet, הקש **CHAT START( התחל צ'אט(** ולאחר מכן בחר באיש הקשר עמו תרצה לקיים צ'אט.

62

### **הרשמה באמצעות חשבון הדואר האלקטרוני או חשבון הפייסבוק שלך**

השתמש בכתובת הדואר האלקטרוני או בחשבון הפייסבוק שלך כדי להתחבר אל Chat Omlet. להרשמה באמצעות חשבון הדואר האלקטרוני או חשבון הפייסבוק שלך:

- .1 הקש ולאחר מכן הקש על היישום **Chat Omlet.**
- .2 במסך הכניסה, הקש **here account different a Connect( התחבר כאן באמצעות חשבון שונה(** כדי לבחור חשבון **Email( דואר אלקטרוני(** או **Facebook( פייסבוק(**, ולאחר מכן פעל על פי ההוראות המוצגות.
	- אם בחרת חשבון דואר אלקטרוני, הזן את הכתובת ולאחר מכן הקש **Next( הבא(**. היישום Omlet Chat ישלח הודעת אישור אל כתובת הדואר האלקטרוני שציינת.
	- אם בחרת באפשרות Facebook( פייסבוק(, היישום Chat Omlet יעביר אותך אל אתר פייסבוק לכניסה באמצעות חשבון הפייסבוק שלך.
		- .3 הזן את שמך ולאחר מכן הקש **Started Get( התחל(**.
- .4 במידה ותרצה להורות ל-Chat Omlet ליידע את חבריך מרשימת אנשי הקשר שלך באופן אוטומטי, הקש **Okay( !אישור!( הבה ונעשה זאת!** אם תרצה להוסיף חברים באופן ידני, הקש **thanks No( לא תודה(.**

**הערות:**

- כעת תוצג סדרת מסכים להכרת היישום. פעל על פי ההנחיות עד שיוצג המסך הראשי של Chat Omlet.
	- ניתן להוסיף ל-Chat Omlet אך ורק אנשי קשר שהתקינו את chat Omlet במכשיר שלהם.
- .5 במסך הראשי של Chat Omlet, הקש **CHAT START( התחל צ'אט(** ולאחר מכן בחר באיש הקשר עמו תרצה לקיים צ'אט.

## **שליחת הזמנות Omlet**

להוספת אנשי קשר ל-Chat Omlet, עליך לשלוח להם הזמנת הורדה ושימוש ב-Chat Omlet. לשליחת הזמנת Omlet:

- .1 הקש **Contacts( אנשי קשר(** בתפריט Chat Omlet.
- .2 במסך contacts Add( הוסף אנשי קשר(, הקש **friend a Invite( הזמן חבר(** ולאחר מכן בחר מבין האפשרויות הבאות:
- **number Phone or Email an Invite( הזמן באמצעות דואר אלקטרוני או מספר טלפון(**. הזן את המספר הסלולרי או כתובת הדואר האלקטרוני של חברך ולאחר מכן הקש **Go( בצע(**.
	- **הזמן חברים מפייסבוק.** הקש כדי להיכנס אל חשבון הפייסבוק שלך.
- **הזמן חברים מספר הטלפונים.** הקש כדי להזמין חברים מרשימת אנשי הקשר של הדואר האלקטרוני שלך.
- .3 היישום Chat Omlet יאסוף את פרטי אנשי הקשר בחשבונך. לאחר שבחרת באנשי הקשר, פעל על פי ההנחיות המוצגות כדי להשלים את הפעולה.
	- ביישום פייסבוק, סמן את אנשי הקשר הרצויים ולאחר מכן הקש **Send( שלח(**.
- בספר הטלפונים, סמן את אנשי הקשר הרצויים ולאחר מכן הקש **INVITES SEND( שלח הזמנות(**.

### **שימוש ב-Chat Omlet**

שלח הודעות טקסט ומולטימדיה לשיחה מהנה, יצירתית ואינטראקטיבית.

להתחלת שיחה, הקש **Contacts( אנשי קשר(** מתפריט Chat Omlet ולאחר מכן הקש על שם איש הקשר.

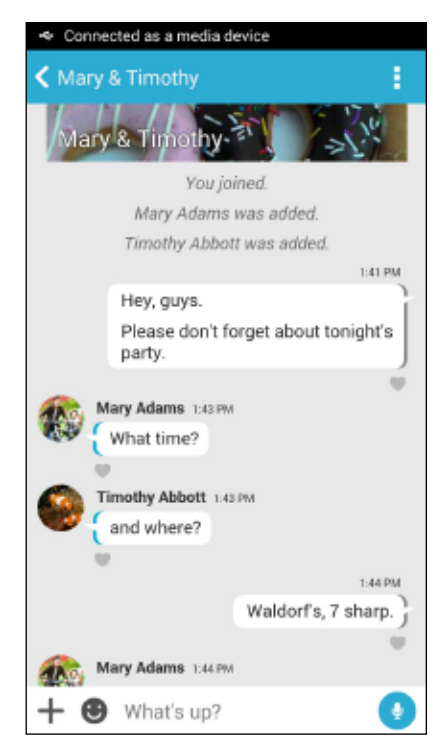

### **שליחת הודעת צ'אט**

לשליחת הודעת צ'אט, הזן את ההודעה בשדה **up s'What** ולאחר מכן הקש .

### **שליחת הודעה קולית**

לשליחת הודעה קולית, הקש והחזק את <sup>19</sup> תוך כדי דיבור ולאחר מכן שחרר את <sup>1</sup>9 כדי לשלוח.

#### **שליחת סטיקר ויזואלי**

לשליחת סטיקר ויזואלי, הקש ולאחר מכן בחר מבין הסטיקרים הזמינים.

**שים לב:** תוכל להוריד סטיקרים ויזואליים נוספים מ-Store Sticker. להורדת סטיקרים ויזואליים, הקש **<** ולאחר מכן הקש .

#### **שליחת הודעות מולטימדיה**

בשרשור הצ'אט, הקש  $\pm$  ולאחר מכן בחר מבין הסמלים שיוצגו לשליחת הודעת מולטימדיה ספציפית.

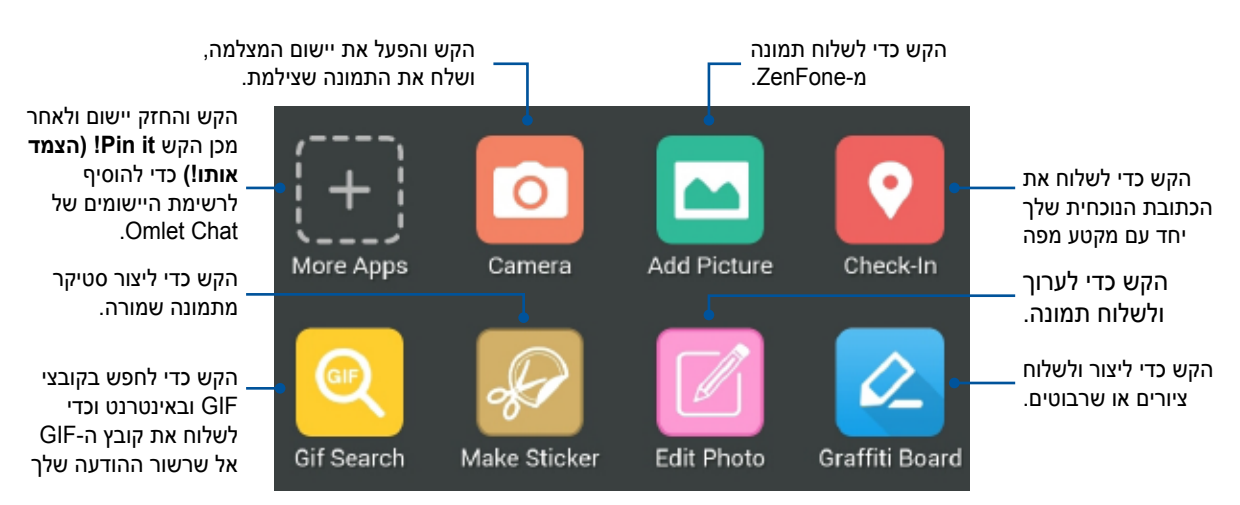

הקפץ מעלה את המסך המוצג למעלה כדי להציג את הסמלים הבאים:

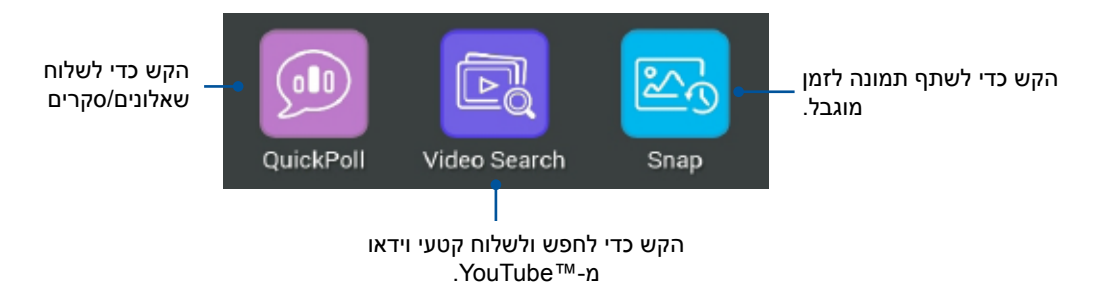

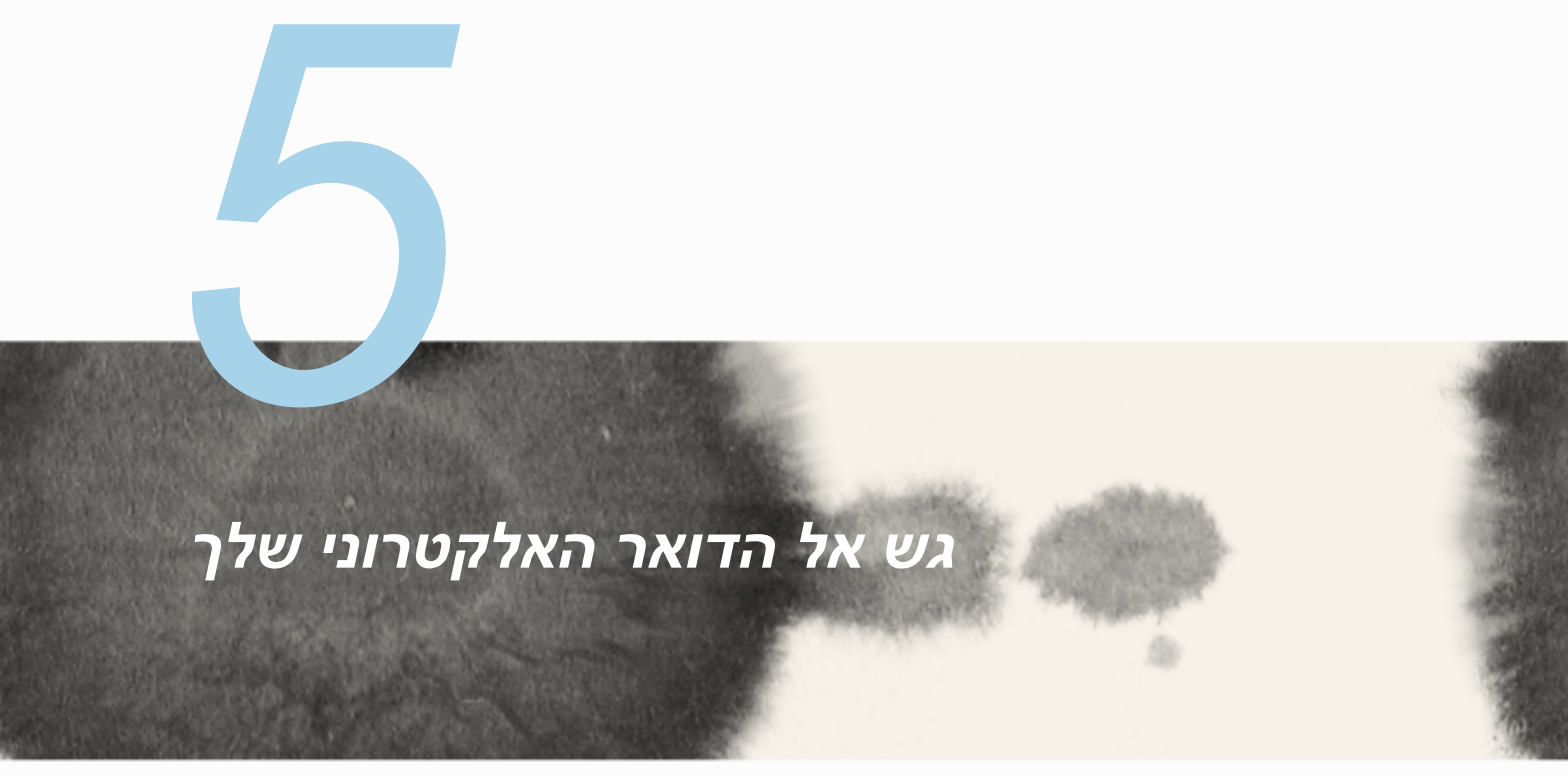

# **דואר אלקטרוני**

הוסף חשבון Exchange, Gmail, Mail! Yahoo, com.Outlook, IMAP3/POP כדי לקבל, ליצור ולעיין בהודעות דואר אלקטרוני היישר מהמכשיר. תוכל גם לסנכרן את אנשי הקשר של חשבון הדואר האלקטרוני שלך מהחשבונות הללו עם ZenFone.

**חשוב!** עליך להיות מחובר לאינטרנט כדי שתוכל להוסיף חשבון דואר אלקטרוני או כדי לשלוח ולקבל הודעות דואר אלקטרוני מהחשבונות שהוספת.

### **הגדרת חשבון דואר אלקטרוני**

להגדרת חשבון דוא"ל:

- .1 במסך הבית, הקש **Email( דואר אלקטרוני(** כדי להפעיל את יישום הדואר האלקטרוני.
	- .2 הקש על ספק הדואר הרצוי.
	- .3 הזן את כתובת הדואר האלקטרוני והסיסמה שלך ולאחר מכן הקש **Next( הבא(**.

**שים לב:** המתן עד שהמכשיר יבדוק אוטומטית את הגדרות הדואר היוצא והנכנס של השרת.

- .4 קבע אפשרויות **settings Account( הגדרות חשבון(** כגון תדירות בדיקת התיבה, ימי סנכרון, או התראות על הודעות נכנסות. לסיום, הקש **Next( הבא(**.
- .5 הזן שם חשבון אותו תרצה להציג בהודעות היוצאות, ולאחר מכן הקש **Next( הבא(** כדי להתחבר אל תיבת הדואר שלך.

## **הוספת חשבונות דואר אלקטרוני**

להוספת חשבונות דואר אלקטרוני נוספים:

- .1 במסך הבית, הקש **Email( דואר אלקטרוני(** כדי להפעיל את יישום הדואר האלקטרוני.
	- .2 הקש < **Settings( הגדרות(**, ולאחר מכן הוסף חשבון דואר אלקטרוני.
		- .3 הקש על ספק הדואר הרצוי.
	- .4 פעל על-פי ההוראות הבאות כדי להשלים את הגדרת חשבון הדואר האלקטרוני שלך.

**שים לב:** ייתכן שיהיה עליך לבצע גם את שלבים 3 עד 5 בסעיף **account email an up Setting( הגדרת חשבון דואר אלקטרוני(** שבמדריך זה כדי להשלים את תהליך ההתקנה.

# **Gmail**

בעזרת יישום Gmail, תוכל להוסיף חשבון Gmail או לסנכרן את חשבון ה-Gmail הקיים שלך כדי לשלוח, לקבל ולעיין בדואר אלקטרוני מהמכשיר.

## **הגדרת חשבון Gmail**

- .1 הקש **Google** ולאחר מכן הקש **Gmail**.
- .2 הקש **Existing( קיים(** והזן את הכתובת והסיסמה של חשבון Gmail שלך. לאחר מכן, הקש .

#### **הערות:**

- הקש **New( חדש(** אם אין ברשותך חשבון Google.
- כשתתחבר, יהיה עליך להמתין כאשר המכשיר ייצור קשר עם שרתי Google לצורך הגדרת החשבון.

3. השתמש בחשבון Google כדי לגבות ולשחזר את ההגדרות והנתונים שלך. הקש [right arrow icon] כדי להתחבר אל חשבון Gmail שלך.

**חשוב!** אם ברשותך מספר חשבונות דואר אלקטרוני בנוסף לחשבון Gmail, השתמש ביישום הדואר האלקטרוני כדי להגדיר את כל חשבונות הדוא"ל שלך ולגשת אליהם.

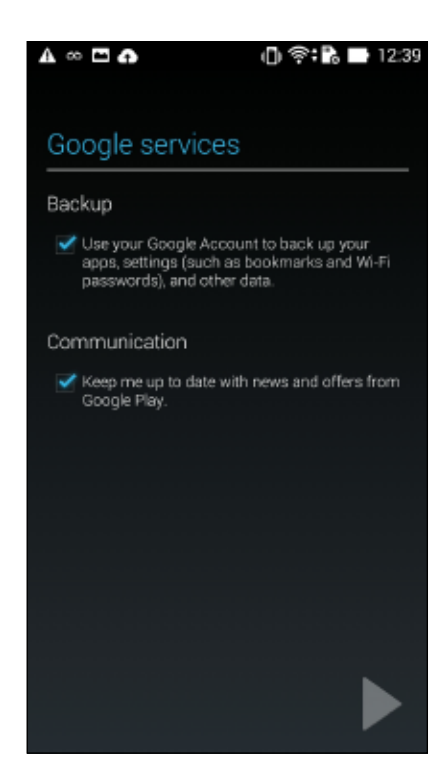

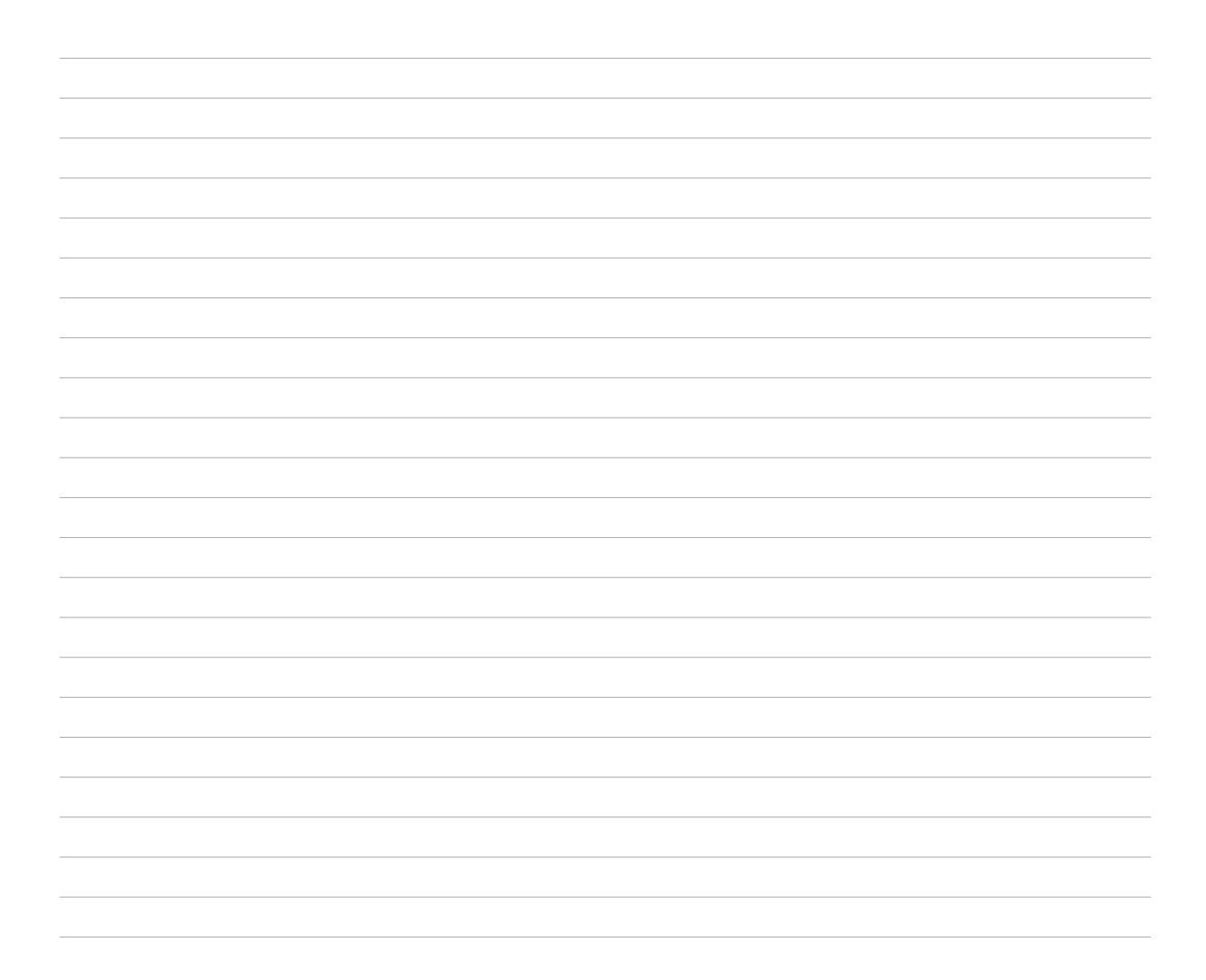
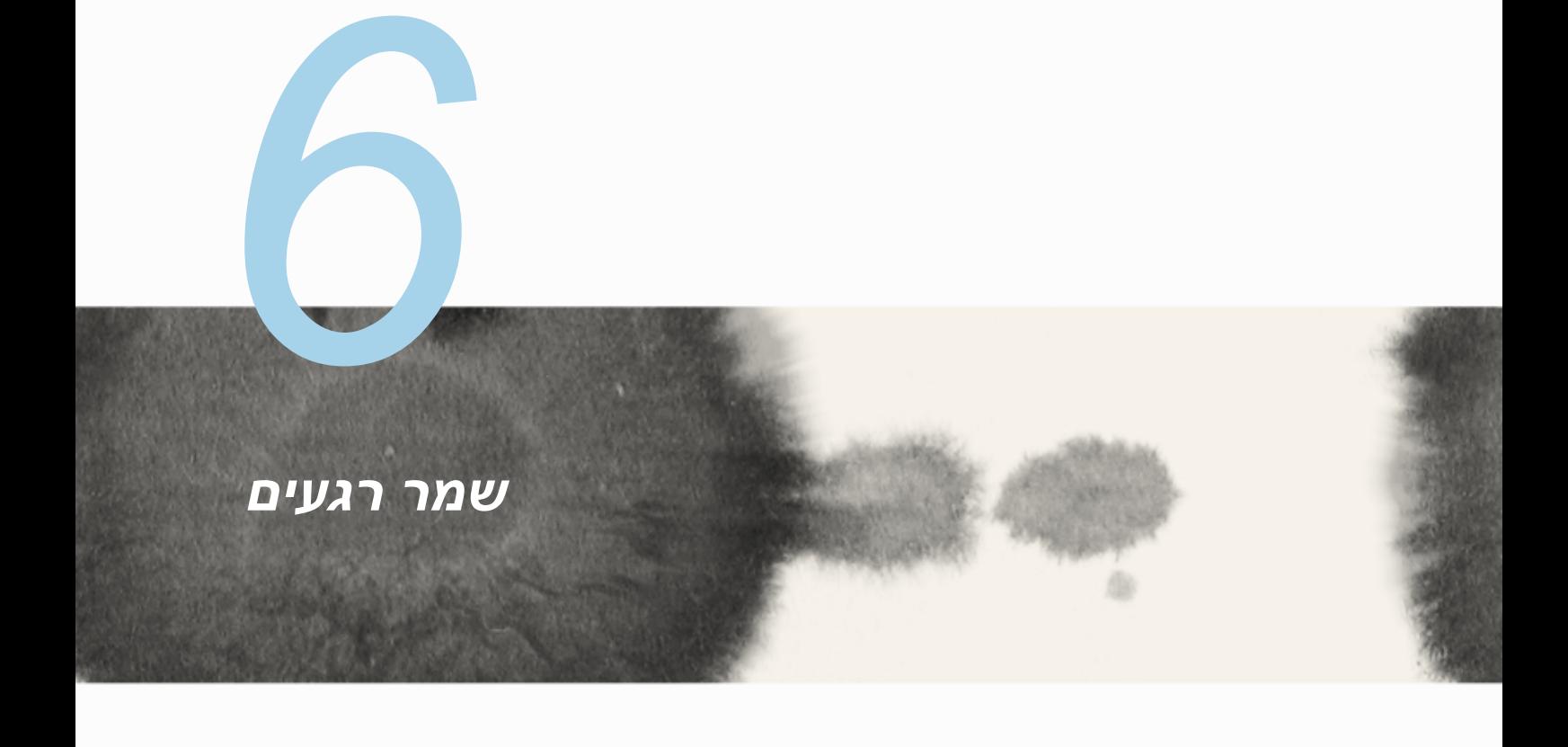

## **הפעלת יישום המצלמה**

צלם תמונות וקטעי וידאו באמצעות יישום המצלמה של ZenFone. פתח את יישום המצלמה בכל אחת מהדרכים הבאות.

### **ממסך הנעילה**

גרור מטה את עד להפעלת יישום המצלמה.

### **שימוש ב-widget של המצלמה**

ממסך הנעילה, הקפץ שמאלה כדי להפעיל את ה-widget של המצלמה אשר יפתח אוטומטית את יישום המצלמה.

#### **ממסך הבית**

הקש **Camera( מצלמה(.**

#### **שימוש במקשי העוצמה**

כאשר ZenFone במצב שינה, לחץ לחיצה כפולה על מקש העוצמה כדי להחזיר את המכשיר למצב פעולה וכדי להפעיל מיד את יישום המצלמה.

**שים לב:** לפני הפעלת יישום המצלמה באמצעות מקש העוצמה, עליך לאפשר תכונה זו מ-**Settings( הגדרות(** < **Lock screen( מסך נעילה(,** ולאחר מכן העבר את האפשרות **camera Instant( מצלמה מידית(** למצב **ON( פעיל(**.

### **שימוש ראשון במצלמה**

לאחר שהפעלת את המצלמה בפעם הראשונה, תוצגנה שתי תכונות עוקבות אשר יסייעו לך להתחיל: מבוא ומיקומי תמונות.

#### **מבוא**

במידה וזהו השימוש הראשון שלך במצלמת ZenFone, יוצג מסך המבוא הבא לאחר הפעלת יישום **המצלמה**. כדי להמשיך ממסך זה, ראה את הפעולות הבאות.

- .1 במסך המבוא, הקש **Skip( דלג(** אם תרצה לדלג על הצפייה או **Start( התחל(** כדי להציג מבוא בסיסי אודות השימוש במצלמה.
	- .2 לאחר הקשה על אחת מהאפשרויות הללו, תעבור אל המסך Locations Image( מיקומי תמונות(.

# **Locations Image( מיקומי תמונות(**

לאחר שעברת את המבוא, יוצג המסך Locations Image( מיקומי תמונות( בו תוכל ליצור תגיות מיקום אוטומטיות עבור התמונות וקטעי הווידאו שתצלם. כדי להמשיך ממסך זה, ראה את הפעולות הבאות:

- .1 במסך Locations Image( מיקומי תמונות(, הקש **thanks No( לא תודה(** כדי להמשיך אל מסך המצלמה או **Yes( כן(** כדי להגדיר תיוג מיקום עבור התמונות וקטעי הווידאו שתצלם.
- .2 החלק את האפשרות **Access Location( גישת מיקום(** אל הערך **ON( פעיל(** כדי לאפשר את תכונת תיוג המיקום.
	- .3 הקש **Agree( מסכים(** במסך הבא כדי לאפשר את התכונה וכדי להמשיך אל מסך המצלמה.

# **מסך הבית של המצלמה**

הקש על הסמלים כדי להתחיל להשתמש במצלמה וכדי לחקור את תכונות התמונה והווידאו של ZenFone.

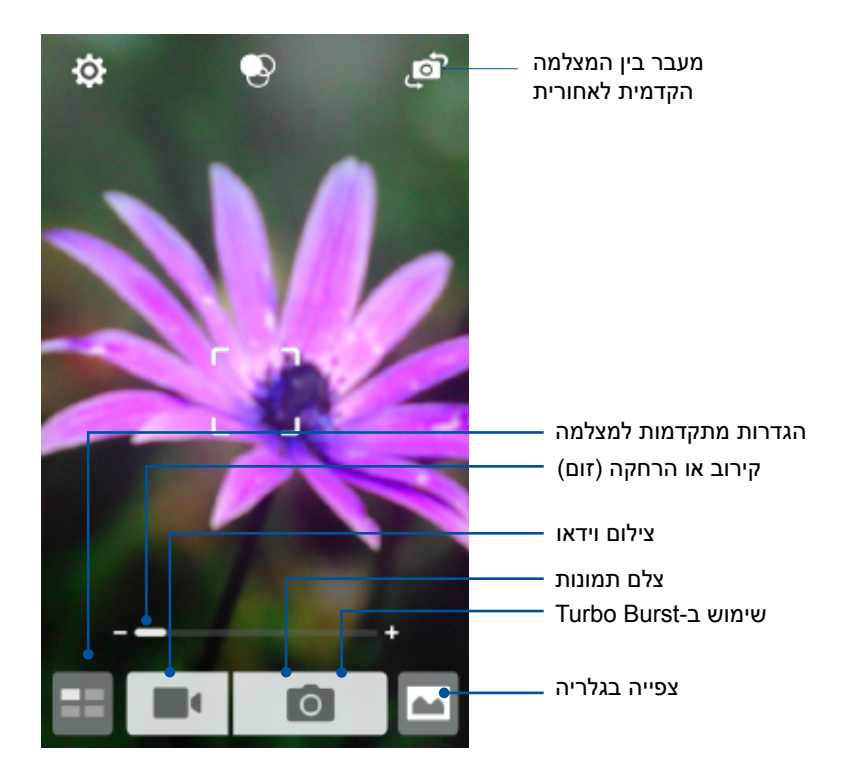

#### **הגדרות תמונה**

בצע את הפעולות שבהמשך כדי לכוון את מראה התמונות שצילמת על ידי קביעת הגדרות המצלמה.

**חשוב!** תחילה, החל את ההגדרות לפני שתצלם תמונות.

- $\boxed{\textcolor{blue}{\bullet}}$ . במסך הבית של המצלמה, הקש $\boxed{\textcolor{blue}{\bullet}}$   $\boxed{\textcolor{blue}{\bullet}}$  .1
	- .2 גלול מטה והגדר את האפשרויות הזמינות.

#### **תמונה**

הגדר את איכות התמונה באמצעות האפשרויות הבאות.

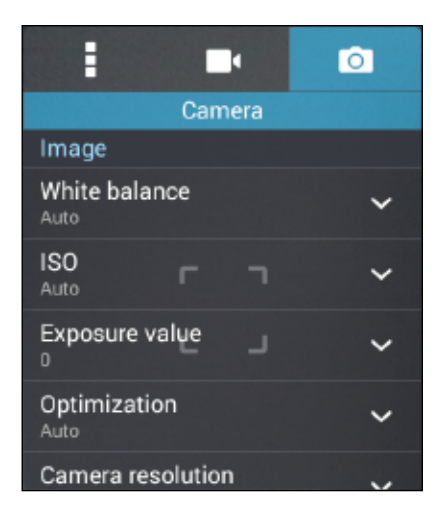

#### **מצב צילום**

קבע את מהירות הצמצם במצב **Timer( טיימר(** או שנה את מהירות האפשרות **Burst( מתפרץ(** באפשרות זו.

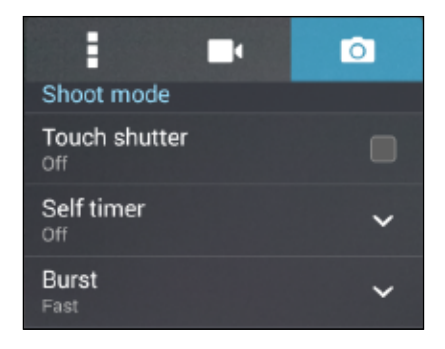

#### **מיקוד וחשיפה**

אפשר **exposure-auto Touch( מגע לחשיפה אוטומטית(** או **detection Face( זיהוי פנים(** באפשרות זו.

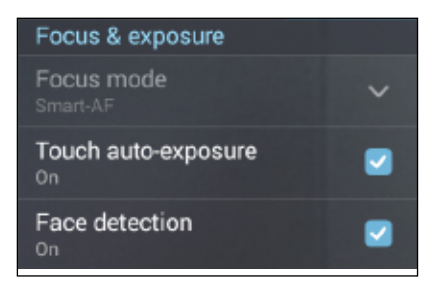

#### **הגדרות וידאו**

בצע את הפעולות שבהמשך כדי לכוון את מראה קטעי הווידאו שצילמת על ידי קביעת הגדרות המצלמה.

**חשוב!** תחילה, החל את ההגדרות לפני שתצלם תמונות.

- 1. במסך הבית של המצלמה, הקש  $\left| \rule{0.2cm}{0.4cm}\right.$  . במסך הבית של
	- .2 גלול מטה והגדר את האפשרויות הזמינות.

#### **תמונה**

הגדר את איכות הווידאו באמצעות האפשרויות הבאות.

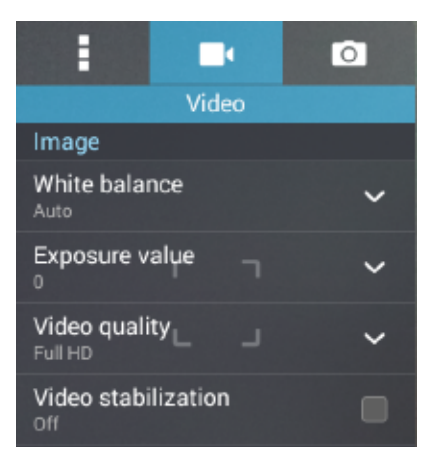

#### **מיקוד וחשיפה**

אפשר את **exposure-auto Touch( מגע לחשיפה אוטומטית(** באפשרות זו.

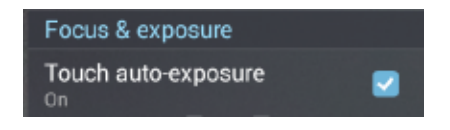

## **תכונות מתקדמות למצלמה**

חקור דרכים חדשות בעזרתן תוכל לצלם תמונות או קטעי וידאו ולהפוך רגעים שצילמת לרגעים מיוחדים באמצעות תכונות המצלמה המתקדמות של ZenFone.

**חשוב!** תחילה, החל את ההגדרות לפני שתצלם תמונות. התכונות הזמינות עשויות להשתנות בהתאם לדגם.

#### **טיימר עצמי**

לאחר בחירה באפשרות **timer Self( טיימר עצמי(**, המצלמה תתחיל לצלם צילומי פרץ שתי שניות )או חמש / .<br>עשר) לאחר שתלחץ על לחצן הצילום.

### **צילום תמונות**

- 1במסך הבית של המצלמה, הקש על .
- 2הקש על Self timer < <sup>(ס</sup> oיימר עצמי).
	- 3 בחר את הטיימר.

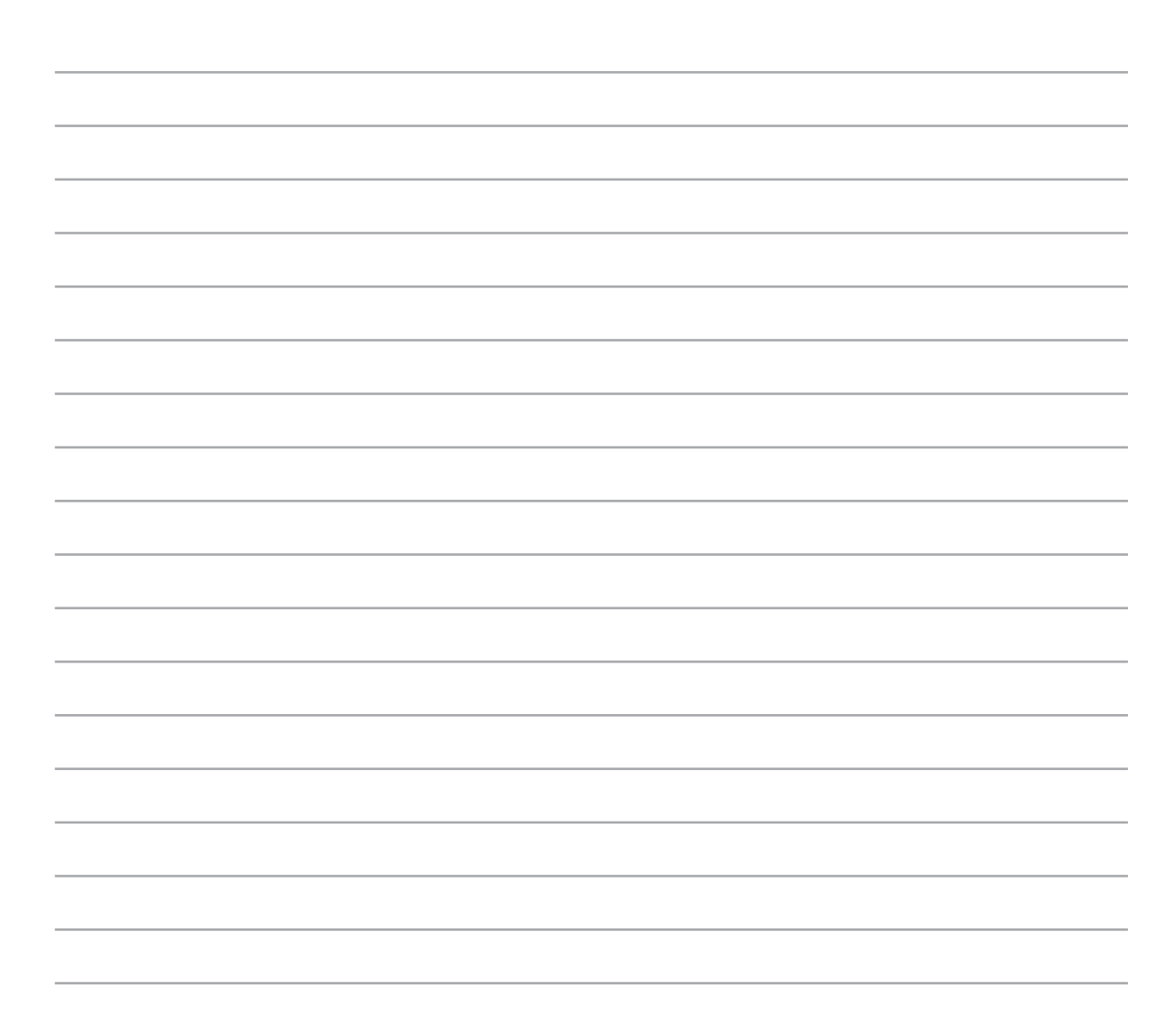

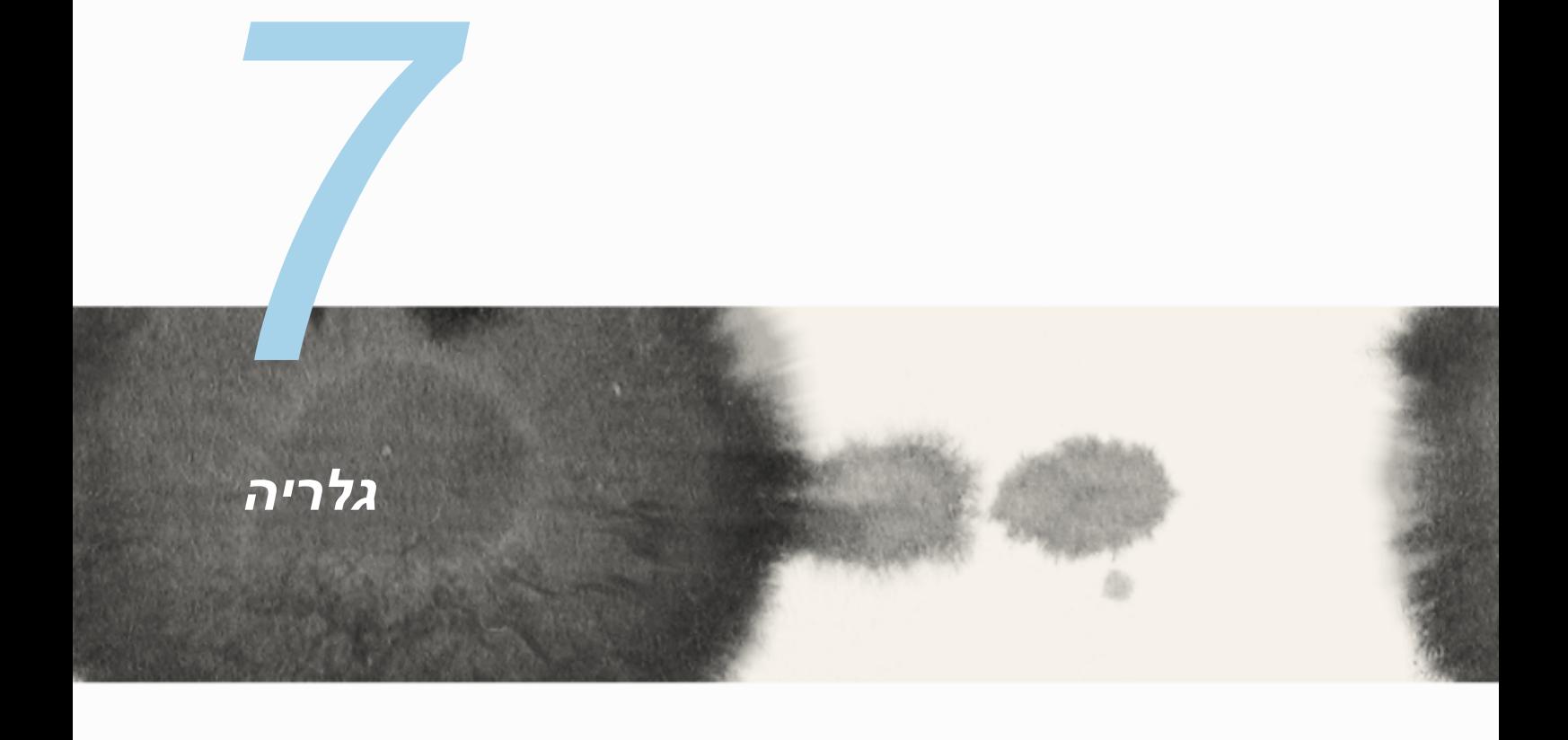

## **שימוש בגלריה**

צלם תמונות ונגן קטעי וידאו ב-ZenFone מיישום הגלריה.

ביישום זה תוכל גם לערוך, לשתף או למחוק התמונות וקטעי וידאו השמורים ב-ZenFone. מהיישום Gallery .<br>גלריה) ניתן להציג תמונות במצגת או להקיש עליהן כדי להציג את התמונה או קובץ הווידאו הנבחרים.

להפעלת הגלריה, הקש < **Gallery( גלריה(**.

### **מסך ראשי**

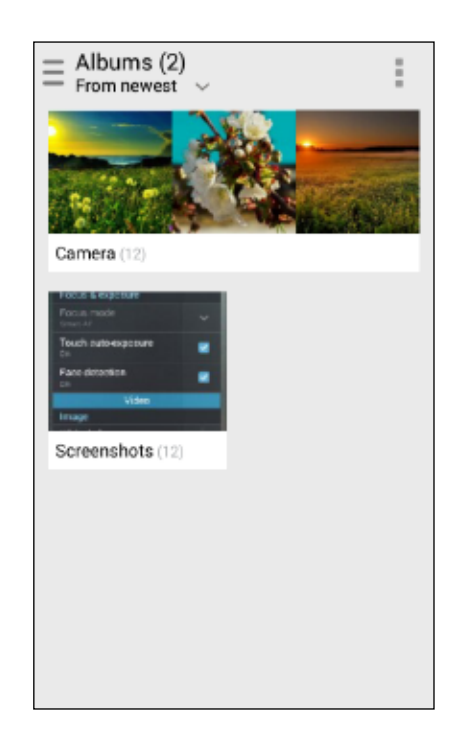

#### **הצגת קבצים ממקורות נוספים**

כברירת מחדל, יישום הגלריה מציג את כל הקבצים שב-ZenFone על פי תיקיות האלבום שלהן. להצגת קבצים ממקומות נוספים אליהם ZenFone יכול לגשת:

- . $\equiv$  מהמסך הראשי, הקש $\equiv$  .
- .2 הקש על אחד מהמקורות הבאים כדי להציג את הקבצים שבו.

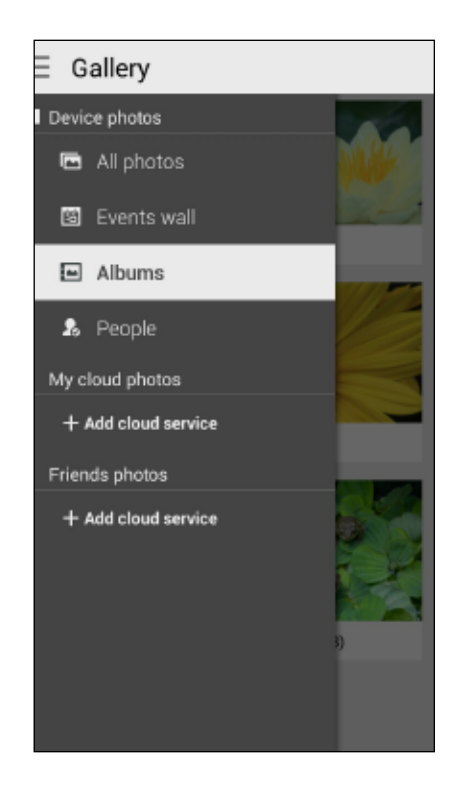

**חשוב!** נדרש חיבור לאינטרנט כדי להציג תמונות וקטעי וידאו מהמקומות **photos cloud My( תמונות הענן שלי(** וכן **photos Friends( תמונות של חברים(**.

## **שיתוף קבצים מהגלריה**

לשיתוף קבצים מהגלריה:

- .1 מיישום הגלריה, הקש על התיקייה בה נמצאים הקבצים שתרצה לשתף.
	- .<br>2. לאחר שפתחת את התיקייה, הקש  $\overline{\mathbb{R}^2}$  כדי להפעיל את הבחירה.
- .3 הקש על הקבצים שברצונך לשתף. כעת יוצג סימון על התמונה הנבחרת.
- .4 הקש ולאחר מכן בחר מהרשימה את המיקום בו תרצה לשתף את התמונות.

### **מחיקת קבצים מהגלריה**

למחיקת קבצים מהגלריה:

- .1 מיישום הגלריה, הקש על התיקייה בה נמצאים הקבצים שתרצה למחוק.
	- .<br>2. לאחר שפתחת את התיקייה, הקש  $\overline{\textbf{W}}$  כדי להפעיל את הבחירה.
- .3 הקש על הקבצים שברצונך למחוק. כעת יוצג סימון על התמונה הנבחרת.
- 4 הקש על <sup>111</sup> (כאשר Zenfone במצב לרוחב) או הקש על I או הקש על Delete (מחק) בחלון C המוקפץ )כאשר ה-Zonfone במצב לאורך(.

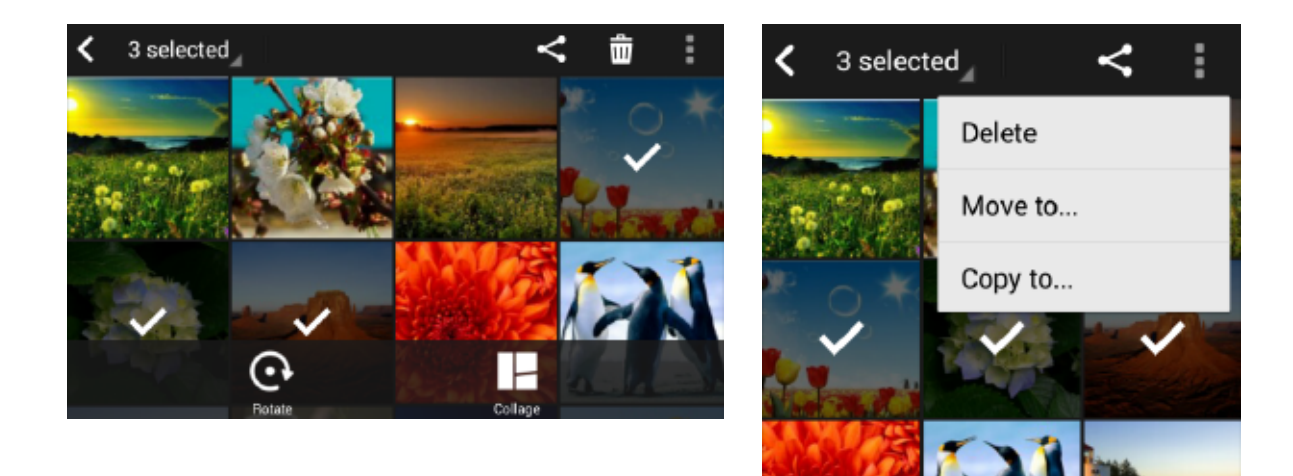

#### **עריכת תמונה**

יישום הגלריה כולל גם כלים משלו לעריכת תמונה, בהם תוכל להשתמש כדי לשפר את התמונות ששמרת ב-ZenFone.

לעריכת תמונה:

- .1 מיישום הגלריה, הקש על התיקייה בה נמצאים הקבצים.
- .2 לאחר שפתחת את התיקייה, הקש על התמונה אותה תרצה לערוך.
- .3 לאחר שהתמונה נפתחה, הקש עליה פעם נוספת כדי להציג את הפונקציות הרלבנטיות.
	- .4 הקש כדי לפתוח את סרגל הכלים של עריכת התמונה.
- .5 הקש על כל אחד מהסמלים שבסרגל כלי העריכה כדי להחיל את השינויים על התמונה.

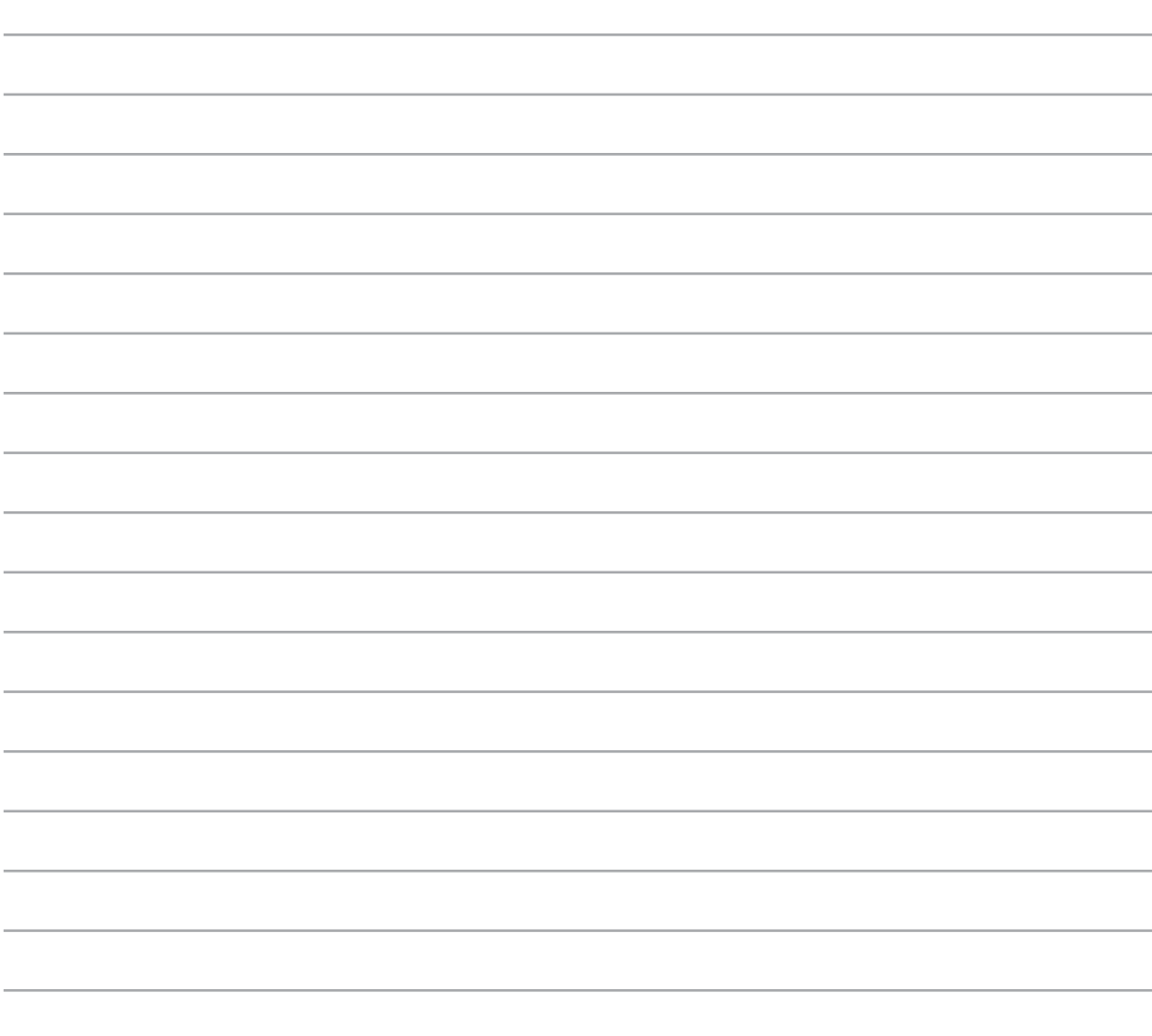

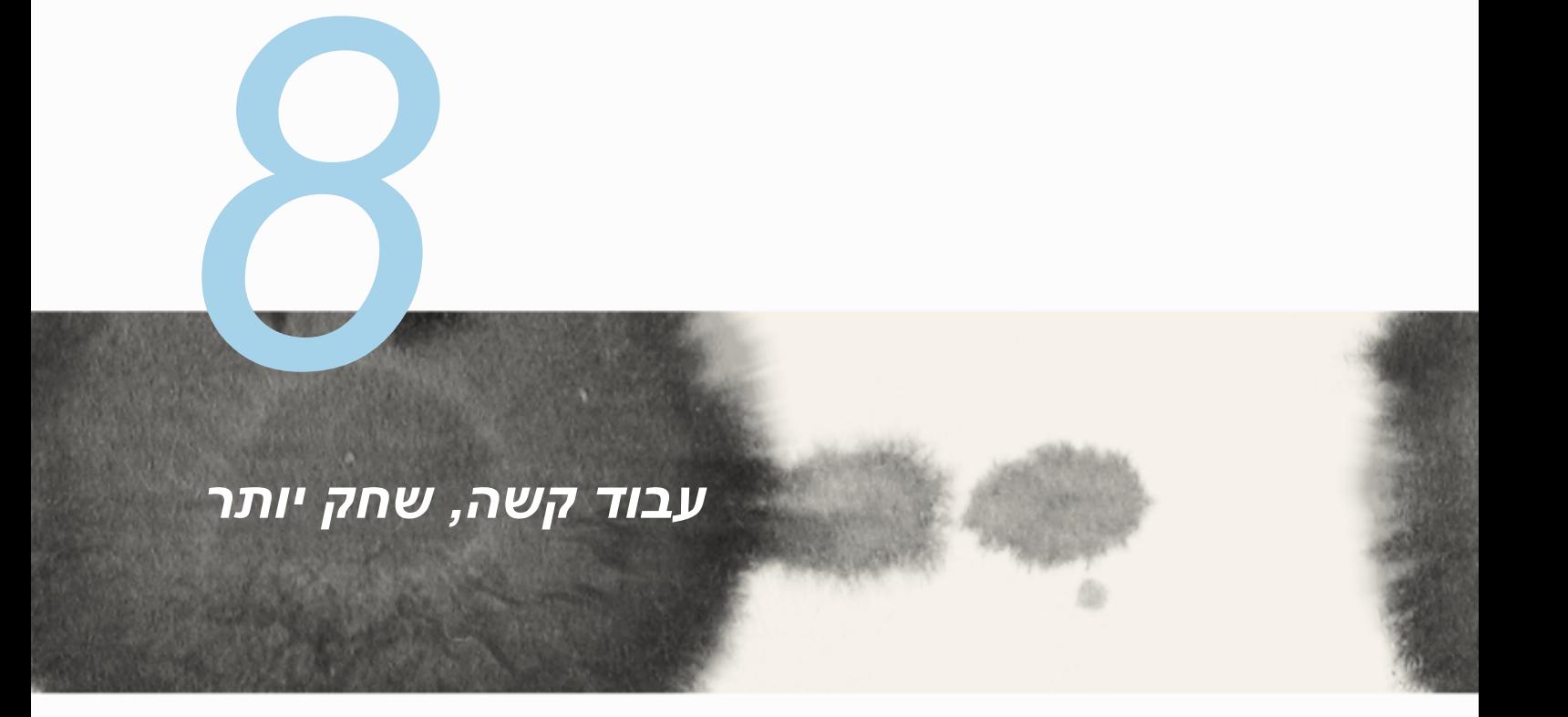

# **Supernote**

הפוך רישום של פתקים למשימה מהנה ויצירתית תוך סנכרון הנתונים הסלולריים שלך באמצעות Supernote.

בעזרת יישום אינטואיטיבי זה תוכל ליצור פתקים המאורגנים לפי חוברת, על ידי כתיבה או ציור ישירות על מסך המגע. כשאתה יוצר פתקים, תוכל להוסיף גם קובצי מולטימדיה מיישומים אחרים ולשתף אותם באמצעות רשתות חברתיות או חשבון הענן שלך.

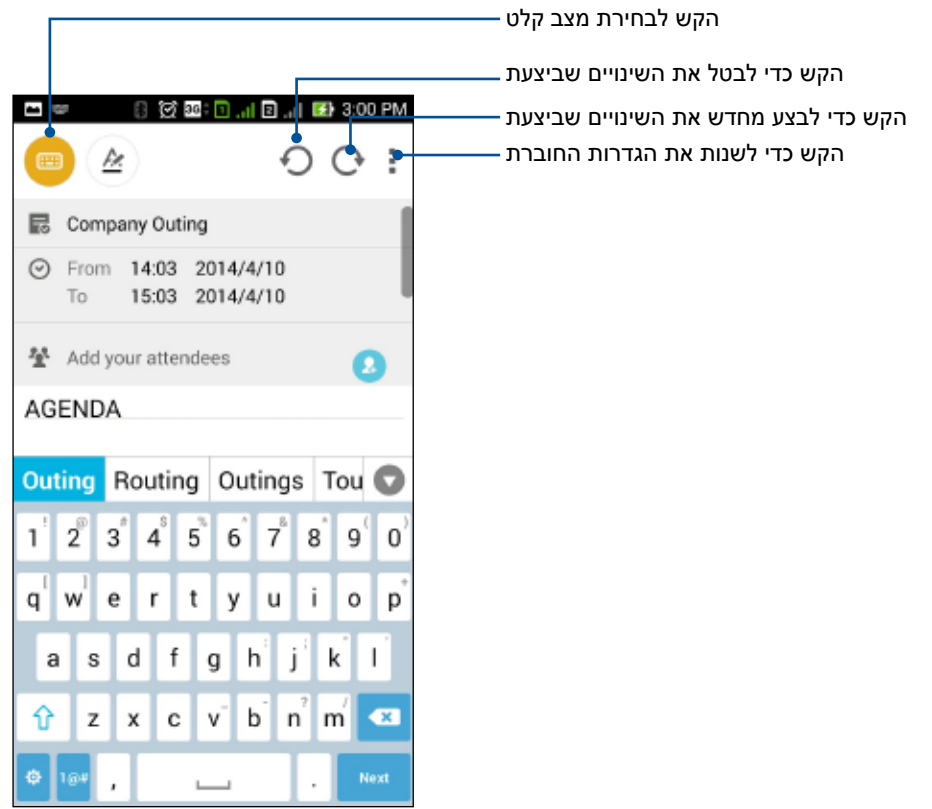

#### **משמעות הסמלים**

כתלות במצב הקלט הנבחר, היישומים הללו יוצגו כאשר תכתוב פתקים ב-SuperNote.

- בחר במצב זה אם תרצה להשתמש במקלדת המסך כדי להזין פתקים.  $\begin{array}{c} \begin{array}{c} \begin{array}{c} \end{array} \end{array} \end{array}$
- 3 בחר במצב כתיבה זה אם תרצה לשרבט או לכתוב את הפתקים שלך.
	- 0 בחר במצב ציור זה אם תרצה ליצור ציורים או שרבוטים.
- $\odot$ במצב ציור, הקש על סמל זה כדי לבחור בכלי הציור בו תרצה להשתמש, ובצבע או בגודל המברשת.
	- $\bullet$ במצב ציור, הקש על סמל זה כדי למחוק תוכן מהפתקים שלך.
- $\begin{array}{c} \n\mathbf{r} \mathbf{r} \$ הקש על סמל זה כדי לצלם תמונות או קטעי וידאו, כדי להקליט שמע, כדי להוסיף חותמת זמן לפתקים ועוד.
	- הקש על סמל זה כדי להוסיף דף חדש לחוברת שלך. $(+$

#### **יצירת חוברת**

ליצירת קבצים חדשים ב-Supernote, בצע את הפעולות הבאות:

- .1 הקש <**Supernote.**
- .2 הקש על **notebook new a Add( הוסף מחברת חדשה(**.
- .3 הענק שם לקובץ ובחר גודל דף Pad( משטח( או Phone( טלפון(.
	- .4 בחר תבנית והתחל לכתוב את הפתקים שלך.

### **שיתוף חוברת בענן**

תוכל לשתף את החוברת שלך בענן על ידי ביצוע הפעולות הבאות:

- .1 במסך הבית של Supernote, הקש והחזק את החוברת שברצונך לשתף.
- .2 במסך המוקפץ, הקש **sync cloud Enable( אפשר סנכרון עם הענן(.**
- .3 הזן את שם המשתמש ואת סיסמת חשבון WebStorage ASUS שברשותך כדי להמשיך בסנכרון החוברת לענן.
	- .4 לאחר שהחוברת סונכרנה בהצלחה עם הענן, יוצג סמל הענן בראש החוברת המשותפת.

### **שיתוף פתק בענן**

פרט לחוברת, תוכל גם לשתף פתקים אינדיבידואלים מ-SuperNote עם חשבון הענן שלך. לשם כך:

- .1 פתח את החוברת שמכילה את הפתק הרצוי.
	- .2 הקש והחזק את הפתק שברצונך לשתף.
- .3 במסך המוקפץ, הקש **Share( שתף(** ולאחר מכן בחר בסוג תבנית הקובץ שברצונך לשתף.
	- .4 במסך הבא, בחר בחשבון הענן בו תרצה לשתף את הפתק.
	- .5 פעל לפי ההוראות הבאות כדי להשלים את שיתוף הפתק הנבחר.

## **לוח שנה**

בעזרת יישום לוח השנה תוכל לעקוב אחר אירועים חשובים מ-ZenFone. בנוסף ליצירת אירועים, תוכל להוסיף גם פתקים, לקבוע תזכורות, או ליצור הודעה עם מנייה מטה כדי לוודא שלא תשכח את האירועים החשובים הללו.

### **יצירת אירוע מה-ZenFone**

- .1 הקש < **Calendar( לוח שנה(.**
- .2 הקש **Event New( אירוע חדש(** כדי להתחיל ליצור אירוע חדש.
- .3 במסך האירוע החדש, הזן את כל הפרטים הדרושים של האירוע.
	- 4. לסיום, הקש <mark>⊘ </mark>כדי לשמור ולצאת.

### **הוספת חשבון ללוח השנה**

בנוסף ליצירת אירוע ב-ZenFone, תוכל גם ליצור לוח שנה וליצור בו אירועים אשר יסתנכרנו אוטומטית עם החשבונות המקוונים שלך. אך תחילה יש להוסיף את החשבונות הללו ללוח השנה בדרך הבאה:

- .1 הפעל את **Calendar( לוח השנה(**.
- .2 הקש < **Accounts( חשבונות(**.
	- .3 הקש על החשבון שברצונך להוסיף.
- .4 פעל על-פי ההוראות שבמסך כדי להשלים את הוספת החשבון החדש ללוח השנה.

### **יצירת אירוע מהחשבון שלך.**

לאחר הוספה של חשבונות מקוונים אותם תרצה לסנכרן עם לוח השנה, תוכל להשתמש ב-ZenFone כדי ליצור התראות עבור החשבונות המקוונים הללו, על ידי ביצוע הפעולות הבאות:

**הערה**: עליך לוודא שכבר הוספת את החשבון המקוון שלך ללוח השנה לפני שתוכל להמשיך בפעולות הבאות. לפרטים נוספים, עיין בסעיף *הוספת חשבון ללוח השנה* שבמדריך אלקטרוני זה.

- .1 הקש < **Calendar( לוח שנה(.**
- .2 הקש **Event New( אירוע חדש(** כדי להתחיל ליצור אירוע חדש.
- .3 במסך האירוע החדש, הקש **Calendar My( לוח השנה שלי(** כדי להציג את כל החשבונות המסונכרנים כעת עם לוח השנה.
	- .4 הקש על החשבון בו תרצה ליצור אירוע חדש.
	- .5 במסך האירוע החדש, הזן את כל הפרטים הדרושים של האירוע.

### **ומה עכשיו**

אל תחמיץ אירועים חשובים, פעילויות מהנות, או קבלת הודעות/דואר אלקטרוני/שיחות מאנשים מועדפים. הגדר את לוח השנה שלך יחד עם אירועים, מועדפים וקבוצות אח"מים, או עם הגדרות מזג אוויר לקבלת התראות ותזכורות עבור האירועים הבאים. הצג את ההתראות הבאות ממסך הנעילה, מחלונית הודעות המערכת ומיישום או widget ההתראות הבאות.

אם אתה משתמש ביישום **Next s'What** בפעם הראשונה, יהיה עליך להגדיר חשבון לוח שנה או להשתמש ביישום לוח השנה של ZenFone.

#### **הערות:**

- הגדר אנשי קשר מועדפים וקבוצות אח"מים כדי לקבל התראות על שיחות שלא נענו והודעות שלא נקראו, הוא דואר אלקטרוני מהאנשים החשובים לך.
	- קבל פרטים נוספים אודות יצירת לוח שנה לאירועים מהסעיף **לוח שנה**.
		- למד כיצד לקבל עדכוני מזג אוויר מהסעיף **מזג אוויר**.

### **עשה זאת מאוחר יותר**

קח פיקוד על הדברים הטריוויאליים ביותר בחייך העמוסים. גם אם אתה עסוק מדי עדיין תוכל לענות לדואר האלקטרוני, להודעות SMS, לשיחות או לקרוא חדשות מקוונות בזמן הנוח לך.

סמן את ההודעות או הדואר האלקטרוני שלא קראת, דפי אינטרנט מעניינים ושיחות שלא נענו כפריטי **Reply Later( מענה מאוחר יותר(**, **Later Read( קריאה מאוחר יותר(**, או **Later Call( שיחה מאוחר יותר(**. הפריטים המסומנים הללו יתווספו למשימות Later It Do, ותוכל לטפל בהן בזמן שנוח לך.

#### **שים לב:**

- יישומים חיצוניים פופולריים אשר תומכים ב-**Later It Do** כוללים את Maps Google, Chrome Google, Play Google, YouTube, וכן iMDb.
	- לא כל היישומים יכולים לשתף ולהוסיף משימות ל-**Later It Do**.

### **גישה או יצירה של משימות**

במידה והגדרת הודעה או דואר אלקטרוני כפריט **Later Reply( מענה מאוחר יותר(**, או שיחה כ-**Later Call )שיחה מאוחר יותר(**, או דף כ-**Later Read( קריאה מאוחר יותר(**, תוכל לחזור אל ההודעות/הדואר האלקטרוני/ השיחות/דפי האינטרנט החשובים הללו מהיישום **Later It Do.**

לגישה אל המשימות שלך:

- .1 ממסך הבית, הקש , ולאחר מכן הקש **Later It Do** מ-**Apps All( כל היישומים(**.
	- .2 בחר משימה בה תרצה לטפל.

ליצירת משימה חדשה:

ממסך Do It Later, הקש <mark>, ולאחר מכן המשך ליצור את המשימה שלך</mark>.

### **מזג אויר**

קבל עדכוני מזג אוויר בזמן אמת היישר מ-ZenFone באמצעות יישום מזג האוויר. בעזרת יישום מזג האוויר תוכל גם לבדוק פרטים נוספים שקשורים במזג האוויר ברחבי העולם.

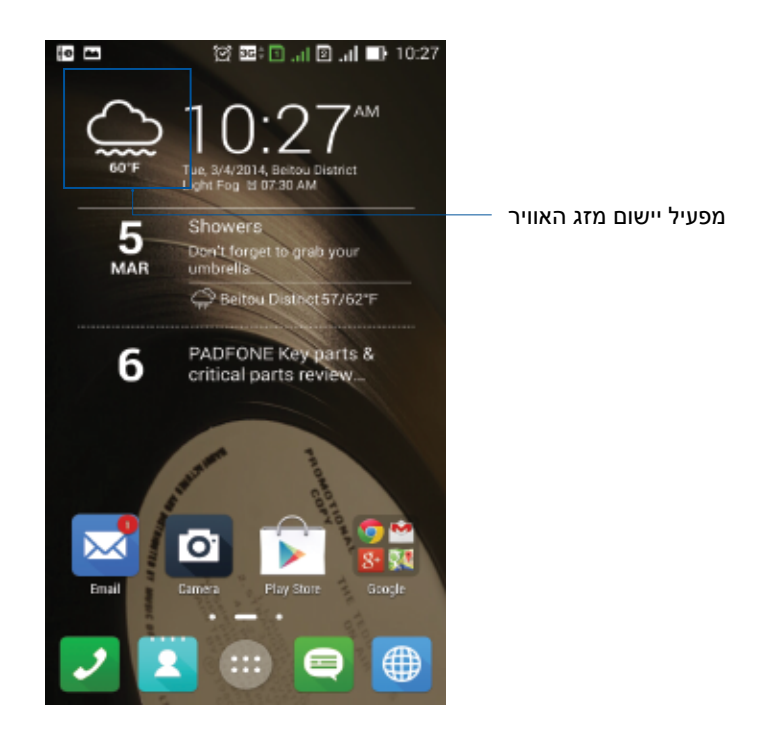

# **מסך הבית של מזג האוויר**

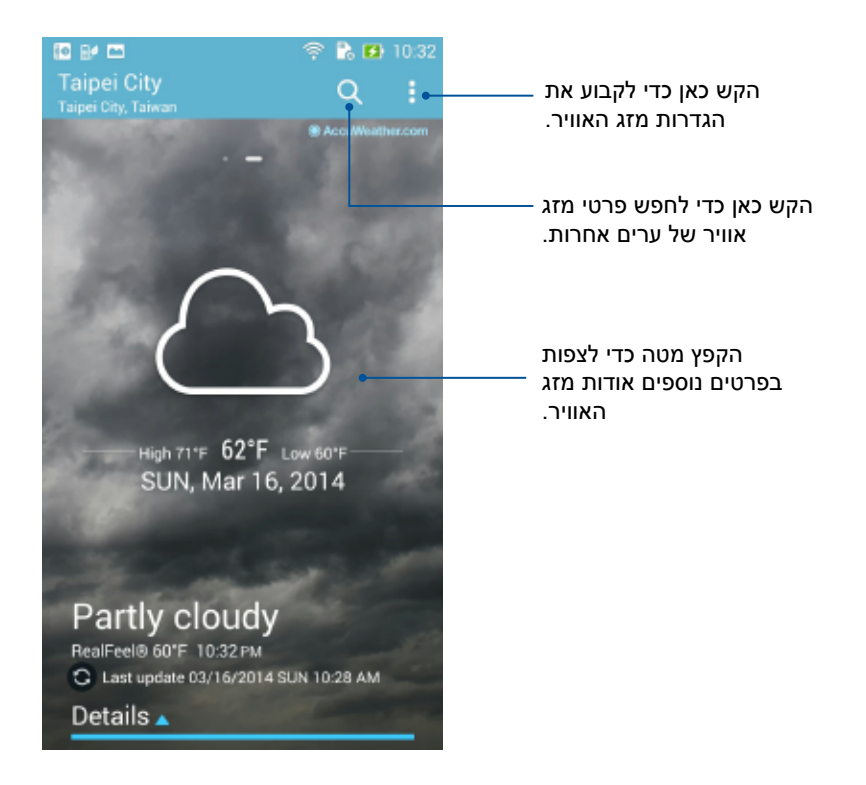

### **שעון**

התאם אישית את הגדרות אזור הזמן של ZenFone, קבע התראות והשתמש ב-ZenFone כסטופר בעזרת יישום השעון.

## **הפעלת השעון**

הפעל את יישום השעון באחת מהדרכים הבאות:

• במסך הבית של ZenFone, הקש על תצוגת השעון הדיגיטלי.

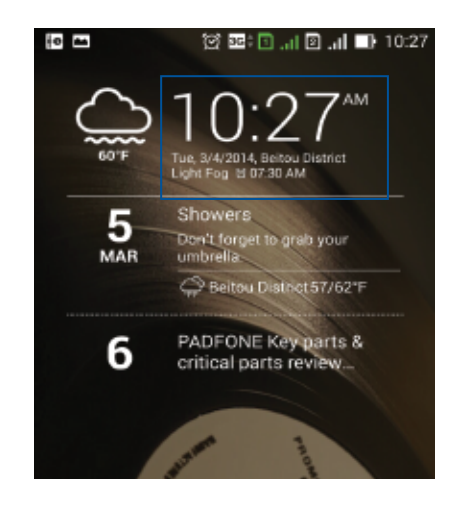

• הקש < **Clock( שעון(.**

# **שעון עולמי**

הקש כדי לגשת אל הגדרות השעון העולמי של ZenFone.

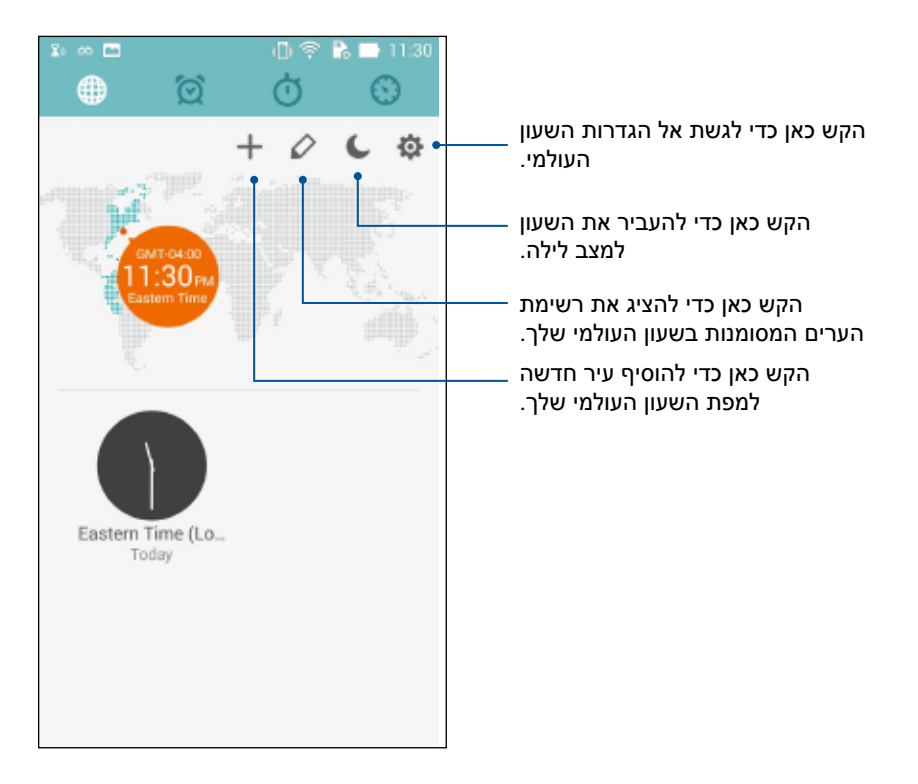

### **שעון מעורר**

הקש כדי לגשת אל הגדרות השעון העולמי של ZenFone.

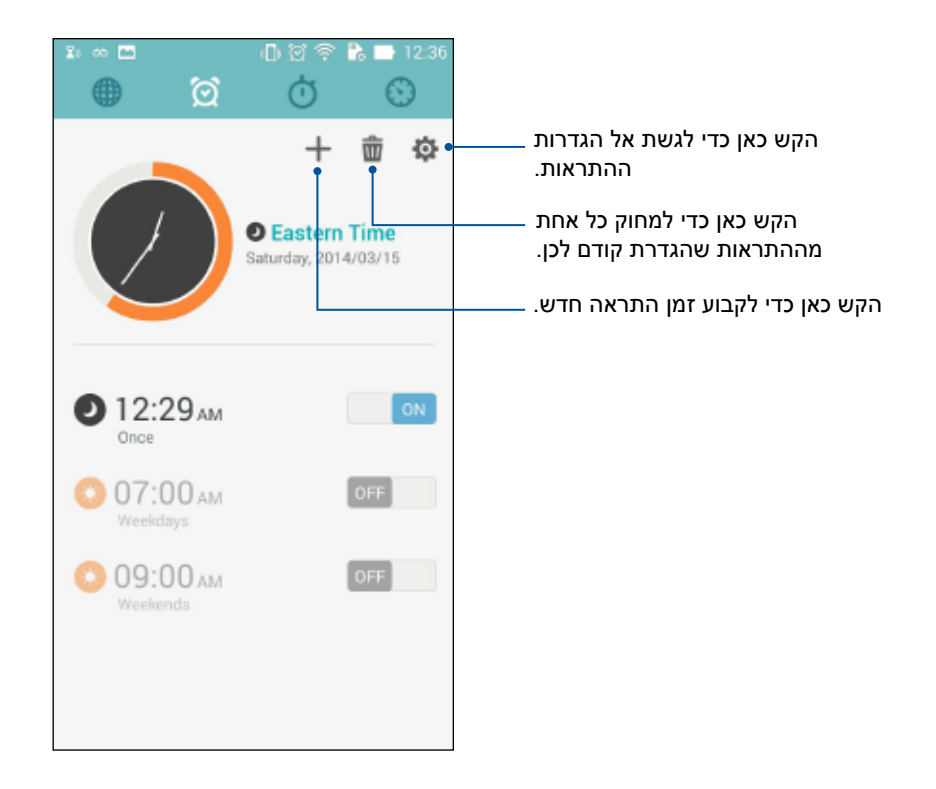

### **שעון עצר**

הקש כדי להשתמש ב-ZenFone כבשעון עצר.

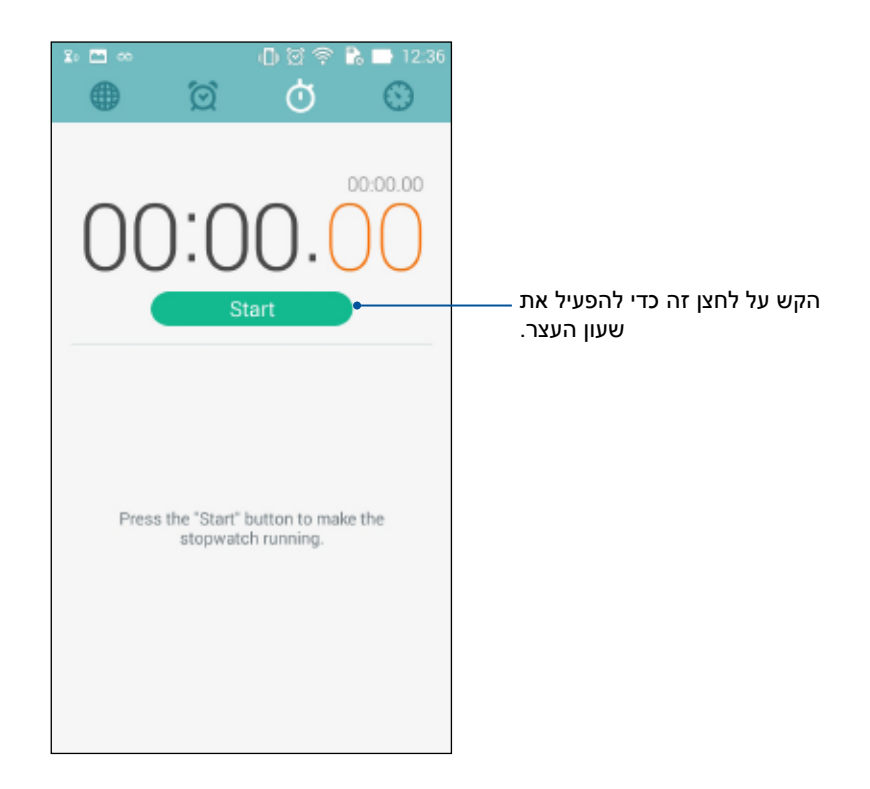

#### **טיימר**

תוכל לקבוע מספר אפשרויות טיימר עבור ZenFone. לשם כך, בצע את הפעולות הבאות:

**COL** 

#### **קביעת הטיימר**

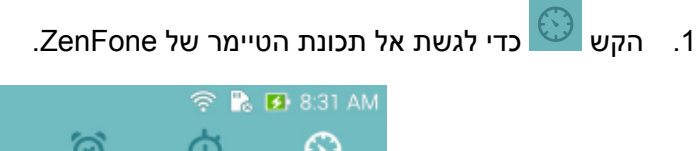

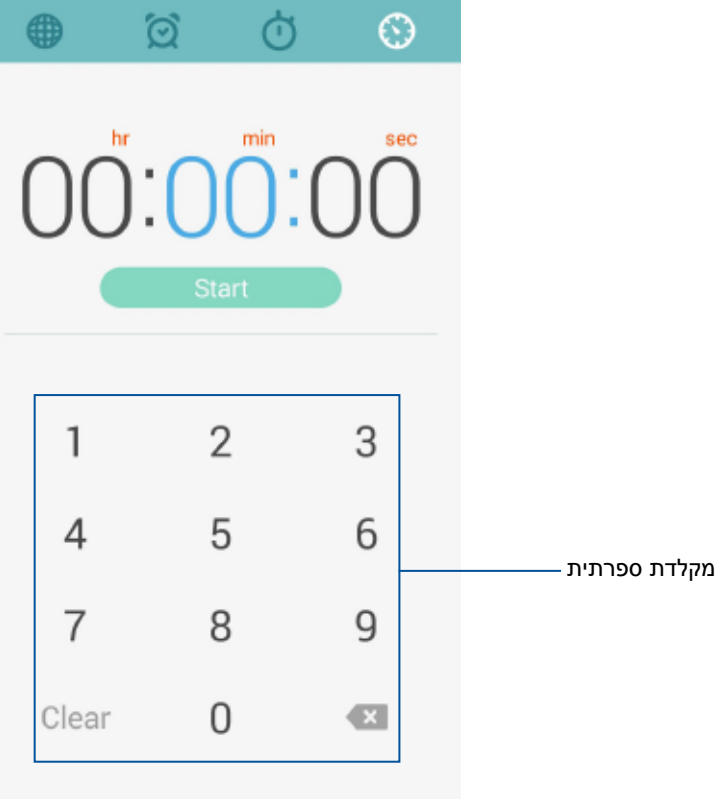

.2 השתמש במקלדת הספרתית כדי להזין את זמן היעד, ולאחר מכן הקש start( התחל( כדי להפעיל את הטיימר.

#### **הוספה או מחיקה של הגדרות טיימר**

תוכל גם להוסיף הגדרות טיימר חדשות או למחוק הגדרות קיימות שכבר אין לך צורך בהן. לביצוע כל אחת מהפעולות הללו, בצע את הפעולות הבאות:

.1 הקש כדי לגשת אל תכונת הטיימר של ZenFone.

.2 במידה וכבר יצרת הגדרות טיימר, ההגדרות תוצגנה במסך הבית של הטיימר. תוכל גם למחוק או להוסיף הגדרות טיימר חדשות באמצעות הסמלים שבמסך הבית של הטיימר.

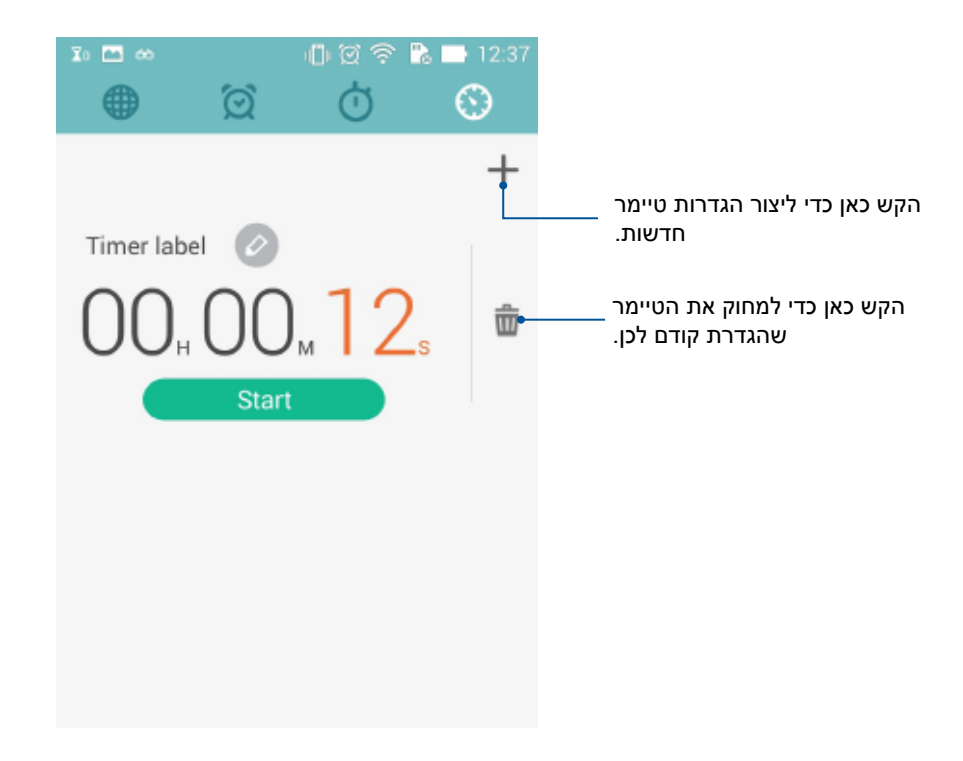

## **מנהל הקבצים**

בעזרת מנהל הקבצים תוכל לאתר ולנהל בקלות את הנתונים בנמצאים בזיכרון הפנימי של ZenFone וכן בהתקני האחסון החיצוניים אשר מחוברים אליו.

### **גישה אל הזיכרון הפנימי**

לגישה אל הזיכרון הפנימי:

- .1 הקש < **Manager File( מנהל הקבצים(.**
- .2 הקש < **storage Internal( זיכרון פנימי(** כדי להציג את תוכן זיכרון ZenFone, ולאחר מכן הקש על פריט לבחירה.

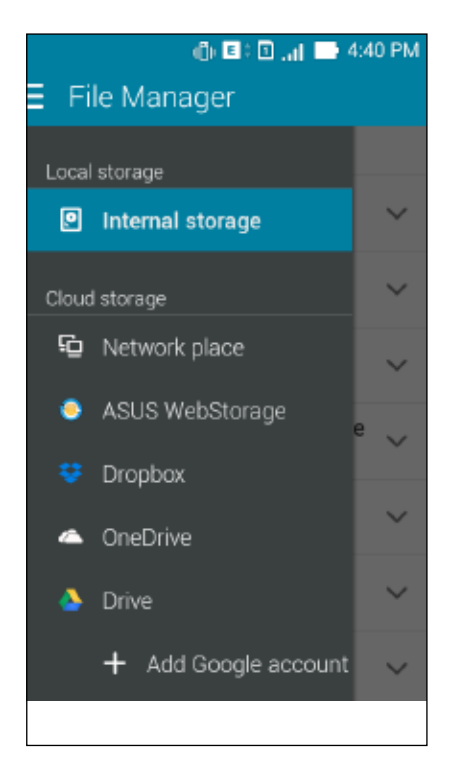

## **גישה אל התקן זיכרון חיצוני**

לגישה אל התקן זיכרון חיצוני:

.1 הכנס כרטיס microSD ל-ZenFone.

שים לב: לפרטים נוספים, עיין בסעיף *התקנת כרטיס זיכרון* שבמדריך זה.

- .2 הקש < **Manager File( מנהל הקבצים(.**
- .3 הקש < **MicroSD** כדי להציג את תוכן כרטיס ה-microSD.

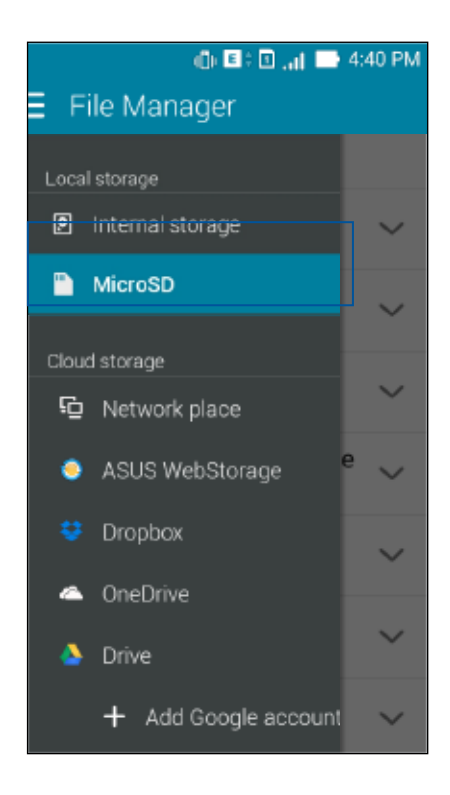

### **גישה אל אמצעי אחסון בענן**

**חשוב!** אפשר את משדר הרשת האלחוטית של ZenFone כדי להציג קבצים **מאמצעי אחסון בענן.**

לגישה אל קבצים השמורים בחשבונות הענן שלך:

- .1 הקש < **Manager File( מנהל הקבצים(.**
- .2 הקש ולאחר מכן הקש על מיקום אחסון ענן ב-**Storage Cloud( אחסון ענן(.**

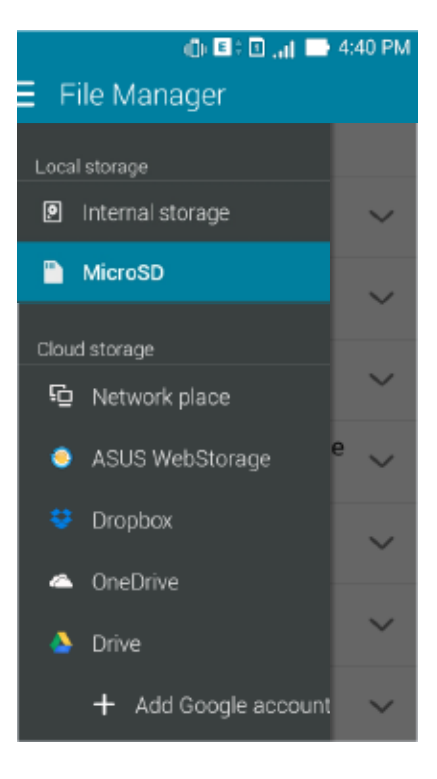

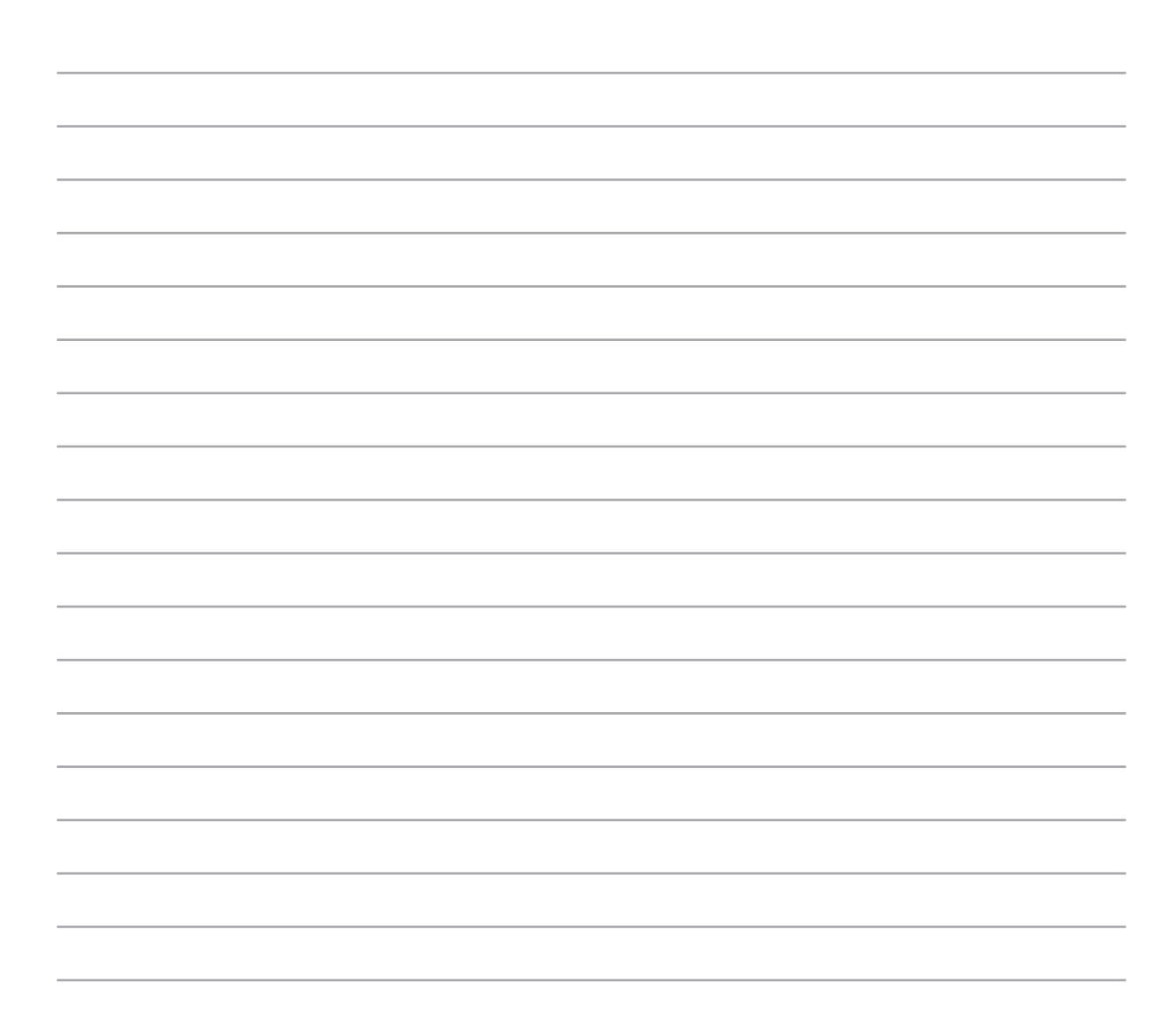
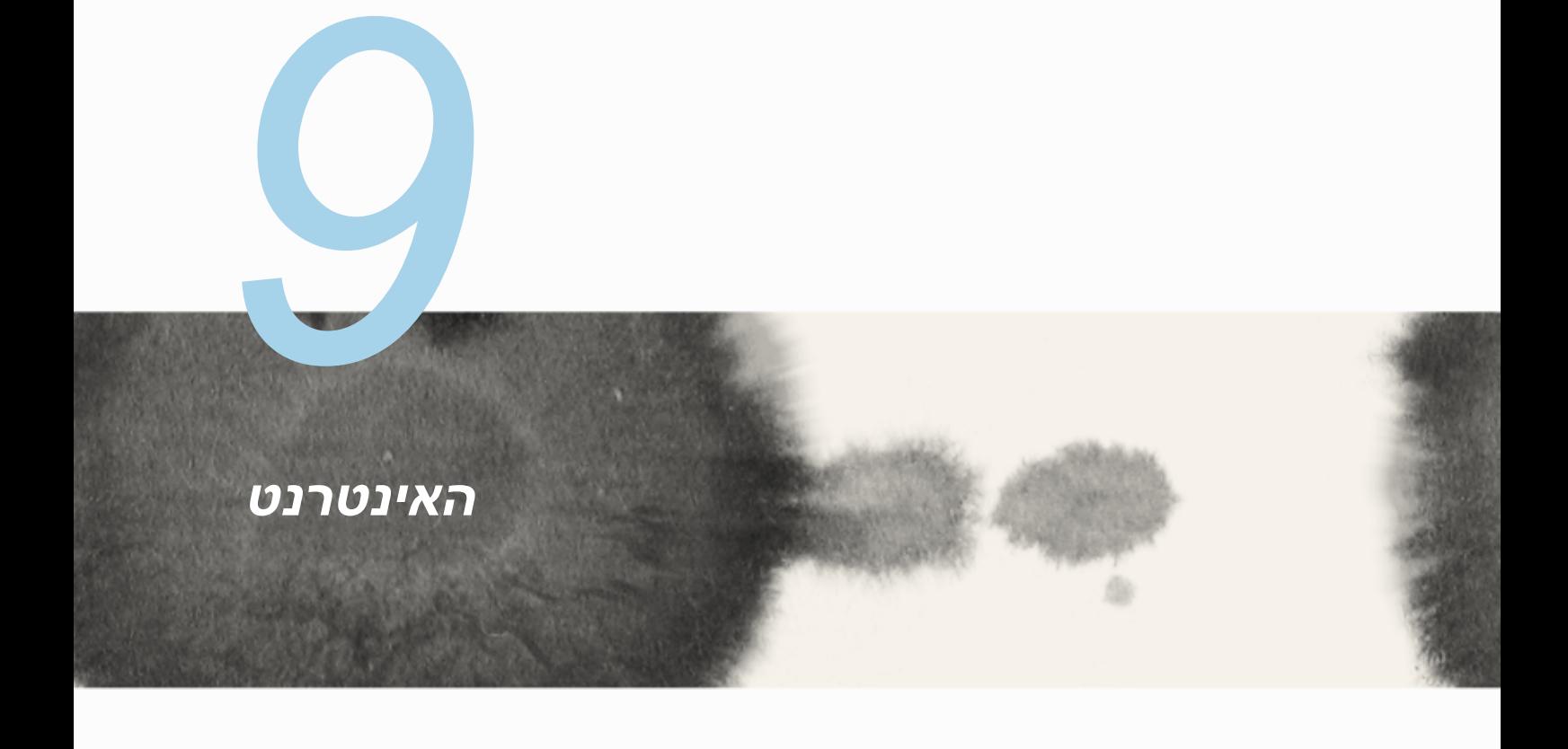

### **דפדפן**

ממשק ה-Zen הנקי והאינטואיטיבי של הדפדפן שברשותך יקל עליך לגלוש אל תוכן ברשת ויטען דפים במהירות הודות למנוע הדפדפן שלו מבוסס Chrome. תוכל גם לשתף תוכן אינטרנט או לשלוח אותו בדואר אלקטרוני, וכן לשלוח אותו אל משימת קריאה מאוחר יותר.

גלוש אל הדף שברצונך לשתף, ולאחר מכן הקש .

- הקש על שיתוף הדף, הקש Page Share( שתף דף(, ולאחר מכן בחר בחשבון או ביישום עמו תרצה לשתף את הדף.
- לשליחת דף לקריאה מאוחר יותר, הקש Later Read( קרא מאוחר יותר(. הדף יתווסף למשימות היישום .Do It Later

#### **הערות:**

- ודא ש-ZenFone מחובר לרשת אלחוטית או לרשת סלולרית.
- במידה והתחברת לרשת סלולרית, ייתכן שתחויב על פי חבילת הגלישה שלך.
	- לפרטים, עיין בסעיף ההתחברות אל רשת אלחוטית.
- גש אל המשימות שלך מהיישום **Later It Do** שב-**Apps All( כל היישומים(**.

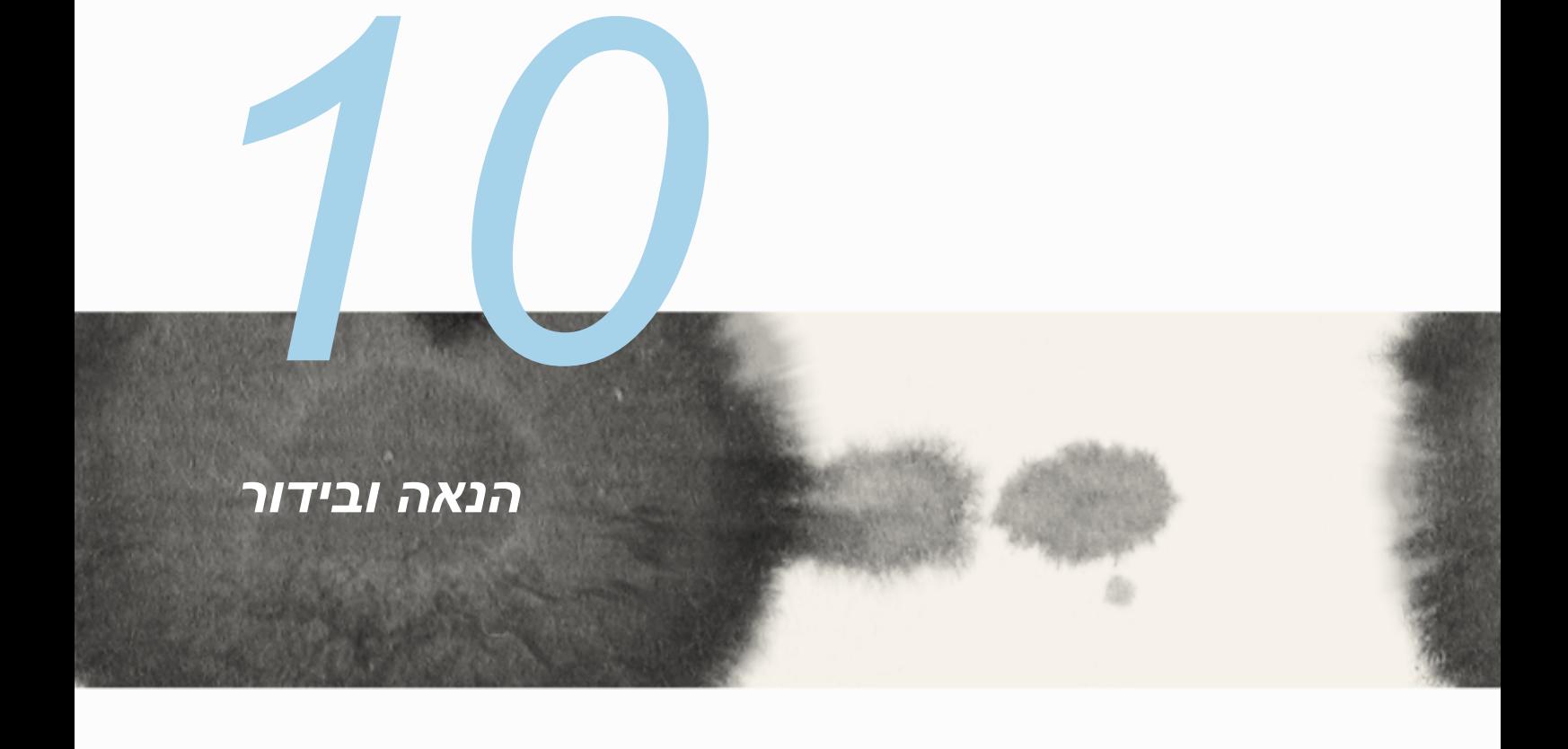

#### **שימוש באוזניות**

עשה דברים נוספים ללא הגבלה במהלך שיחה או האזן בהנאה למוסיקה החביבה עליך באמצעות אוזניות.

### **חיבור לשקע שמע**

חבר אוזניות עם תקע 2.5 מ"מ ליציאת השמע של המכשיר.

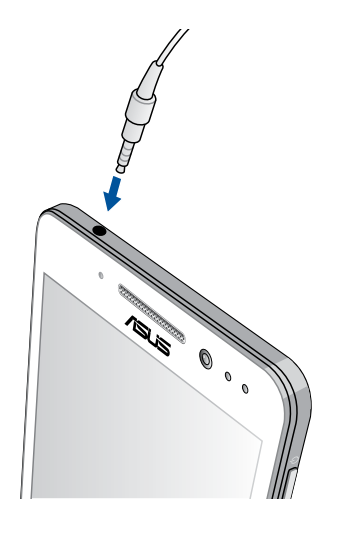

#### **אזהרה!**

- אין לחבר התקנים מסוג אחר ליציאת השמע.
	- אין לחבר כבל מתח ליציאת השמע.
- האזנה בעוצמה גבוהה למשך זמן רב עלולה לפגוע בשמיעה.

#### **הערות:**

- מומלץ להשתמש אך ורק באוזניות תואמות או באוזניות המצורפות למכשיר.
- ניתוק כבל השמע תוך כדי האזנה למוסיקה יגרום להפסקה אוטומטית של הנגינה
- ניתוק כבל השמע תוך כדי צפייה בווידאו יגרום להפסקה אוטומטית של נגינת הווידאו.

### **אשף השמע**

AudioWizard מאפשר לך להתאים אישית את מצבי השמע של ZenFone לקבלת שמע ברור יותר, שמתאים לתרחישי השימוש בפועל שלך.

#### **שימוש באשף השמע**

כדי להשתמש ב- AudioWizard:

- .1 הקש **ASUS** > **Wizard Audio( אשף השמע(.**
- .2 בחלון AudioWizard, הקש על מצב השמע שברצונך להפעיל ולאחר מכן הקש **Done( בוצע(** לשמירה וליציאה.

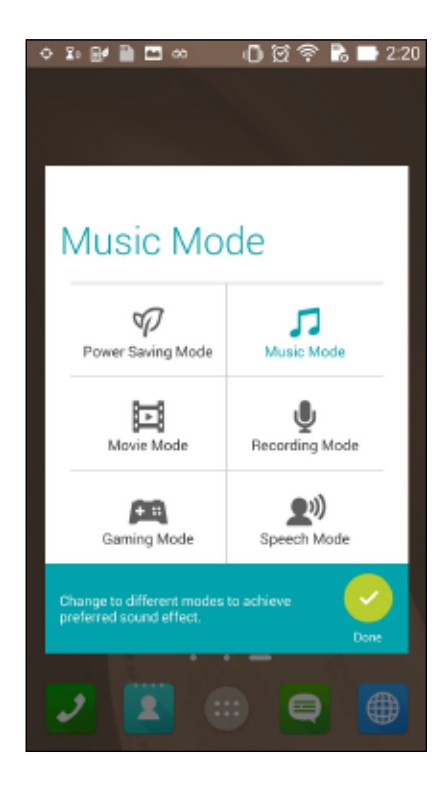

### **משחקים**

הורד את המשחקים העדכניים מהרשת ושתף אותם בחשבונות המדיה החברתית שלך מהיישום Play Games. תוכל גם להצטרף למשחקים מרובי משתתפים ולבדוק טבלאות ניקוד במשחקים תחרותיים.

**חשוב!** התחבר אל חשבון Google שלך כדי לנצל את מרב התכונות של Games Play.

### **שימוש ב-Games Play**

כדי להשתמש ב-Games Play:

- .1 הקש < **Games Play.**
- .2 הקש על האפשרות בה תרצה להשתמש.

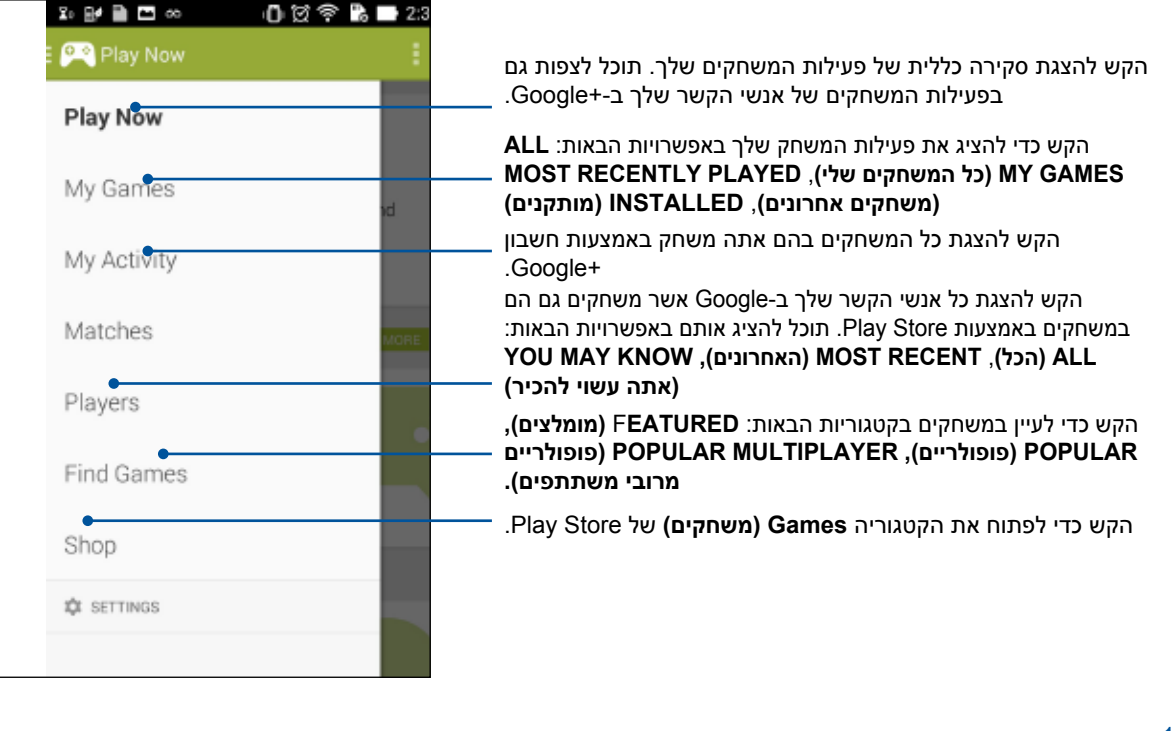

### **מוסיקה**

גש אל אוסף המוסיקה שלך מ-ZenFone מיישום המוסיקה. בעזרת יישום המוסיקה תוכל לנגן קובצי מוסיקה השמורים בזיכרון המכשיר או מהתקן אחסון חיצוני.

### **הפעלת יישום המוסיקה**

להפעלת יישום המוסיקה, הקש < **Music( מוסיקה(**.

#### **נגינת שירים**

כברירת מחדל, יישום המוסיקה ינגן את כל השירים השמורים בזיכרון הפנימי של ZenFone. הקש על שירים כדי לנגן אותם.

### **נגינת שירים מכרטיס ה-SD**

לנגינת שירים מכרטיס ה-SD:

.1 ודא שכרטיס ה-SD כבר הוכנס ל-ZenFone.

שים לב: לפרטים אודות אופן ההתקנה של כרטיס ה-SD, ראה סעיף *הכנסת כרטיס SD micro* במדריך אלקטרוני זה.

- .<br>2. מדף הבית של יישום המוסיקה, הקש
- .3 ב-Device My( ההתקן שלי(, הקש **Music( מוסיקה(** כדי לעיין בקובצי המוסיקה שנשמרו בכרטיס ה-SD.

### **נגינת מוסיקה בענן**

**חשוב!** אפשר את משדר הרשת האלחוטית של ZenFone כדי להציג קבצים **ממאגר המוסיקה בענן.**

נכון לעתה, ZenFone תומך בקובצי מוסיקה שנשמרו בחשבונות הענן הבאים:

- ASUS Webstorage
	- Dropbox
	- OneDrive
		- Drive

#### **הוספת חשבון ענן**

לנגינת שירים השמורים בכל אחד מחשבונות הענן הללו:

- 1. מדף הבית של יישום המוסיקה, הקש  $\blacksquare$  .
- .2 ב-Music Cloud( מוסיקה בענן(, בחר באפשרות **service cloud Add( הוסף שירות ענן(**.
	- .3 בחר בשירות הענן ממנו תרצה לנגן שירים.
	- .4 פעל על-פי ההוראות הבאות כדי להשלים את תהליך ההרשמה לחשבון הענן שלך.

#### **נגינת שירים מחשבון ענן**

- .1 הפעל את יישום המוסיקה ולאחר מכן הקש .
- 2. ב-Cloud Music (מוסיקה בענן), בחר בשירות הענן ממנו תרצה לנגן שירים.

# **רדיו FM**

האזן לתחנות הרדיו המקומיות והמועדפות עליך באמצעות ZenFone. לשימוש בתכונה זו:

- .1 חבר את האוזניות המצורפות ל-ZenFone.
	- .2 הקש < **Radio FM( רדיו FM).**

# **מסך הבית של רדיו FM**

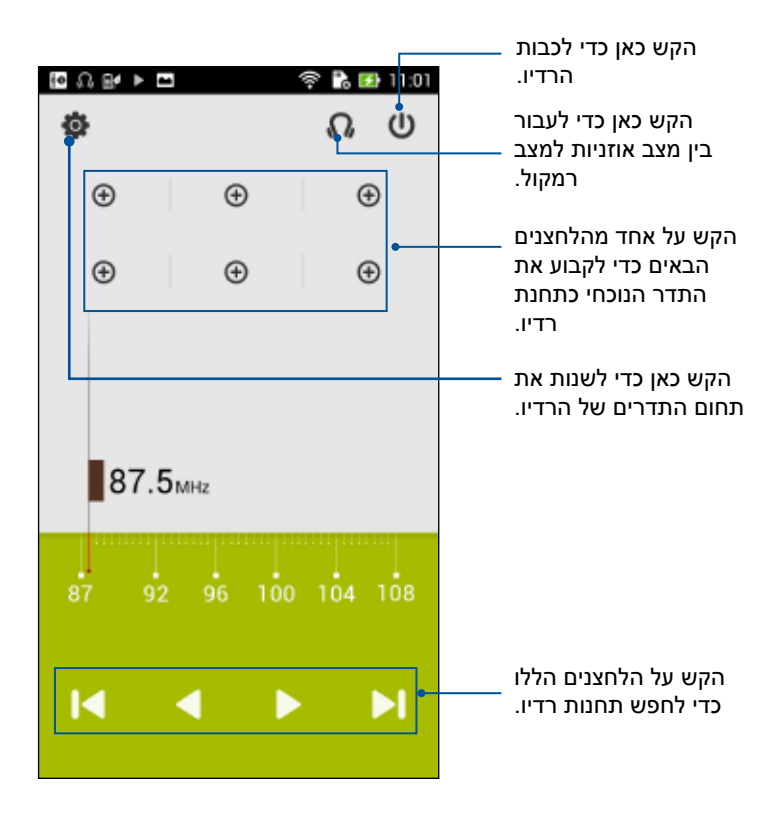

# **מקליט הצלילים**

הקלט קובצי שמע באמצעות ZenFone על ידי אפשור יישום ההקלטה.

## **הפעלת יישום ההקלטה**

להפעלת יישום ההקלטה, הקש < **Recorder Sound( מקליט צלילים(**.

## **מסך הבית של יישום ההקלטה**

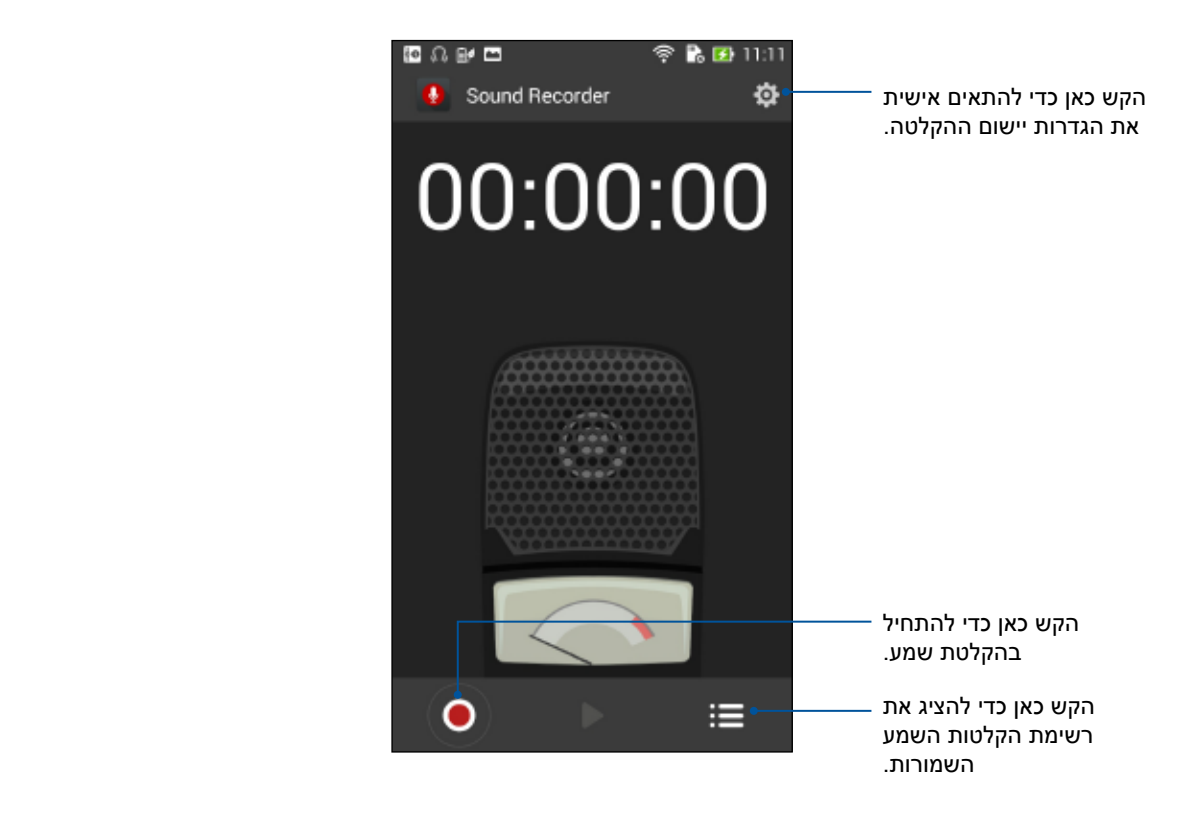

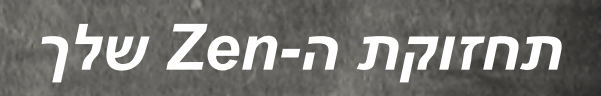

*11*

# **שמירה על עדכון המכשיר**

בצע עדכונים של מערכת ההפעלה Android וכן שדרוגים של יישומים ושל תכונות כדי לוודא ש-ZenFone מעודכן.

### **עדכון המערכת**

לעדכון ZenFone:

- .1 הקש ולאחר מכן הקש **Settings( הגדרות(**.
- .2 במסך ההגדרות, החלק מטה כדי להציג פריטים נוספים ולאחר מכן הקש **About( אודות(**.
- .3 הקש **update System( עדכון מערכת(** ולאחר מכן הקש **Update Check( בדוק עדכונים(**.

**שים לב:** תוכל לצפות במועד האחרון בו מערכת ZenFone עודכנה בחלק **check update Last:( בדיקת עדכון אחרון(** של החלון **update System( עדכון מערכת(**.

### **אחסון**

תוכל לשמור נתונים, יישומים או קבצים ב-ZenFone( זיכרון פנימי(, באמצעי אחסון חיצוני או בחשבון מקוון. להעברה או להורדה של קבצים לחשבון מקוון נדרש חיבור לאינטרנט. השתמש בכבל ה-USB המצורף כדי להעתיק קבצים בין המחשב ל-ZenFone.

#### **גיבוי ואיפוס**

גבה נתונים, סיסמות רשתות אלחוטיות והגדרות נוספות בשרתי Google באמצעות ZenFone. לשם כך:

- .1 הקש ולאחר מכן הקש **Settings( הגדרות( < reset and Backup( גיבוי ואיפוס(**.
	- .2 מחלון הגיבוי והאיפוס, תוכל:
- **data my Backup( גבה את הנתונים שלי(:** תכונה זו תגה את הנתונים שלך, סיסמאות רשתותאלחוטיות והגדרות נוספות בשרתי Google אם הם מאופשרים.
- **account Backup( חשבון גיבוי(:** מאפשר לציין את החשבון הרלבנטי בו תרצה להשתמש לשמירת הנתונים.
- **Restore Automatic( שחזור אוטומטי(:** תכונה זו מקצרת את תהליך השחזור של הגדרות מגובות ושל נתונים בהתקנה מחדש של יישום.
	- **reset data Factory( איפוס לברירת מחדל(:** מוחק את כל הנתונים בטלפון.

# **אבטחת ZenFone**

השתמש בתכונות האבטחה של ZenFone למניעת שיחות לא מורשות או גישה למידע.

### **שחרור המסך**

במידה והמסך נעול, תוכל לפתוח אותו בעזרת אפשרויות שחרור האבטחה של ZenFone. לבחירת שחרור מסך ב-ZenFone:

- .1 הקש ולאחר מכן הקש **Settings( הגדרות( < Screen Lock( מסך נעילה(**.
- .2 הקש **lock Screen( נעילת מסך(** ולאחר מכן בחר אפשרות כדי לשחרר את ZenFone.

#### **הערות:**

- ראה סעיף **אפשרויות מסך נעילה** לפרטים נוספים.
- לנטרול אפשרות מסך הנעילה אותה הגדרת, הקש **None( ללא(** במסך lock screen Choose( בחר נעילת מסך(.

#### **אפשרויות מסך נעילה**

בחר מבין האפשרויות הבאות כדי לנעול את ZenFone.

• **Slide( החלקה(:** החלק אצבע לכיוון כלשהו כדי לשחרר את ZenFone.

• **תבנית:** החלק את האצבע על הנקודות וצור תבנית.

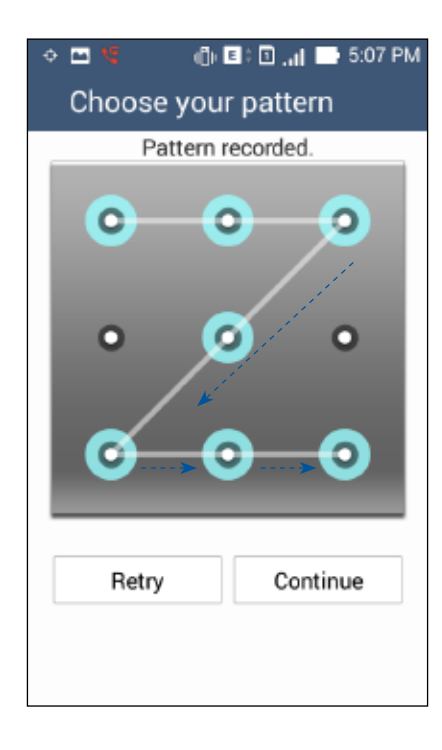

**חשוב!** תוכל ליצור תבנית הכולל לא פחות מארבע נקודות. זכור את התבנית שיצרת כדי שתוכל לשחרר את המכשיר.

• **PIN:** הזן לפחות ארבע ספרות לקביעת קוד PIN.

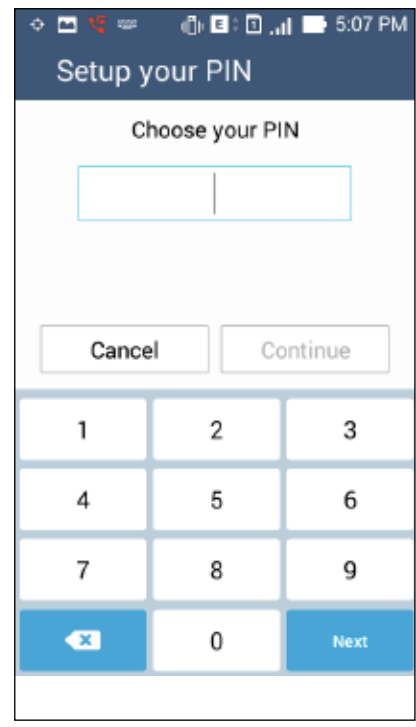

**חשוב!** זכור את קוד ה-PIN שיצרת כדי שתוכל לשחרר את המכשיר.

• **סיסמה:** הזן לפחות ארבעה סימנים כדי ליצור סיסמה.

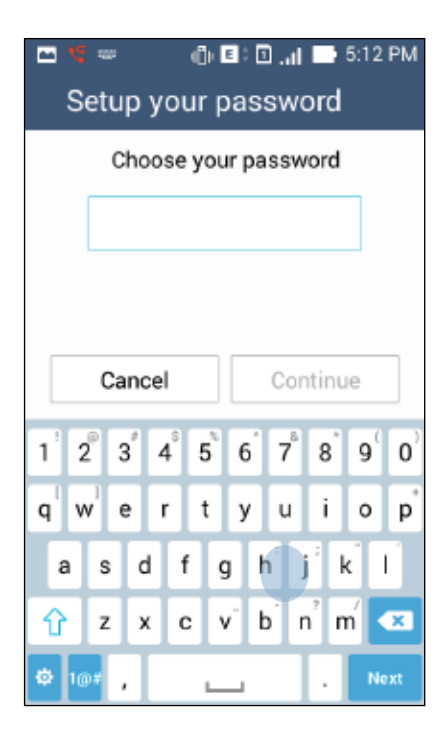

**חשוב!** זכור את הסיסמה שיצרת כדי שתוכל לשחרר את המכשיר.

#### **הגדרת תכונות נוספות של אבטחת המסך**

פרט למצב נעילת המסך, תוכל לבצע גם את הפעולות הבאות בחלון security Screen( אבטחת מסך(:

- **Access Quick( גישה מהירה(:** העבר את המתג Access Quick( גישה מהירה( למצב **ON( פעיל(** כדי להפעיל יישומים במסך הנעילה.
- **widget Next s'What:** העבר את המתג של Widget Next s'What למצב **ON( פעיל(** כדי להציג את ה-widget האמור במסך הנעילה.
- **camera Instant( מצלמה מהירה(:** החלק את מתג camera Instant( מצלמה מהירה( למצב **ON( פעיל(** כדי להפעיל את יישום המצלמה גם אם ZenFone במצב המתנה, על ידי לחיצה כפולה על לחצן העוצמה.
- **info Owner( פרטי הבעלים(:** הקש על אפשרות זו כדי לערוך ולהזין את המידע שתרצה להציג כאשר המסך נעול.

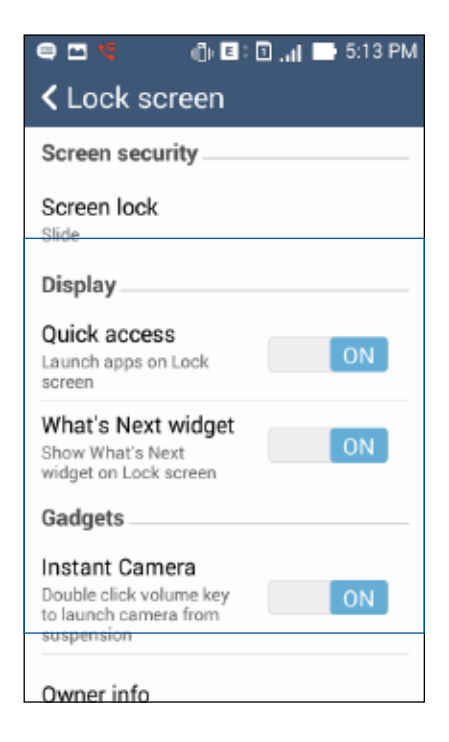

# **הגדרת זהות ZenFone**

בדוק את זהות ZenFone שלך כגון מספר סידורי, מספר IMEI( Equipment Mobile International Identity), או מספר דגם.

מידע זה חשוב, משום שבמדיה ותאבד את ZenFone תוכל ליצור קשר עם הספק הסלולרי ולמסור את המידע כדי לחסום שימוש לא מורשה ב-ZenFone.

להצגת זהות ZenFone:

- .1 הקש **Apps All( כל היישומים(** ולאחר מכן הקש **Settings( הגדרות(**.
- .2 במסך ההגדרות, החלק מטה כדי להציג פריטים נוספים ולאחר מכן הקש **About( אודות(**. המסך About )אודות( יציג את הסטטוס, מידע משפטי, מספר דגם, גרסת מערכת הפעלה, וכן פרטי חומרה ותוכנה של ZenFone.
- .3 להצגת המספר הסידורי, מספר SIM ליצירת קשר ומספר IMEI של ZenFone, הקש **Status( סטטוס(**.

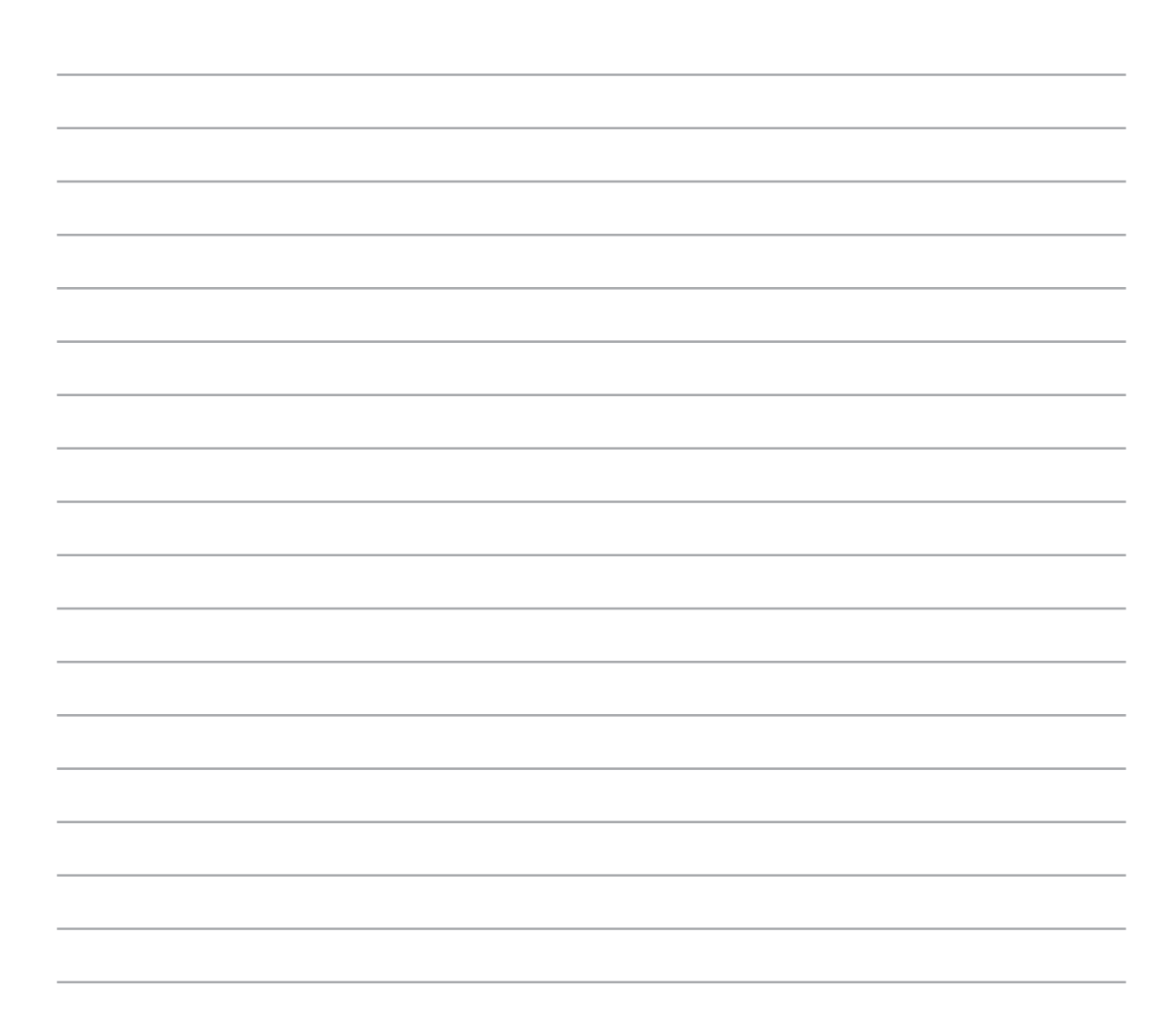

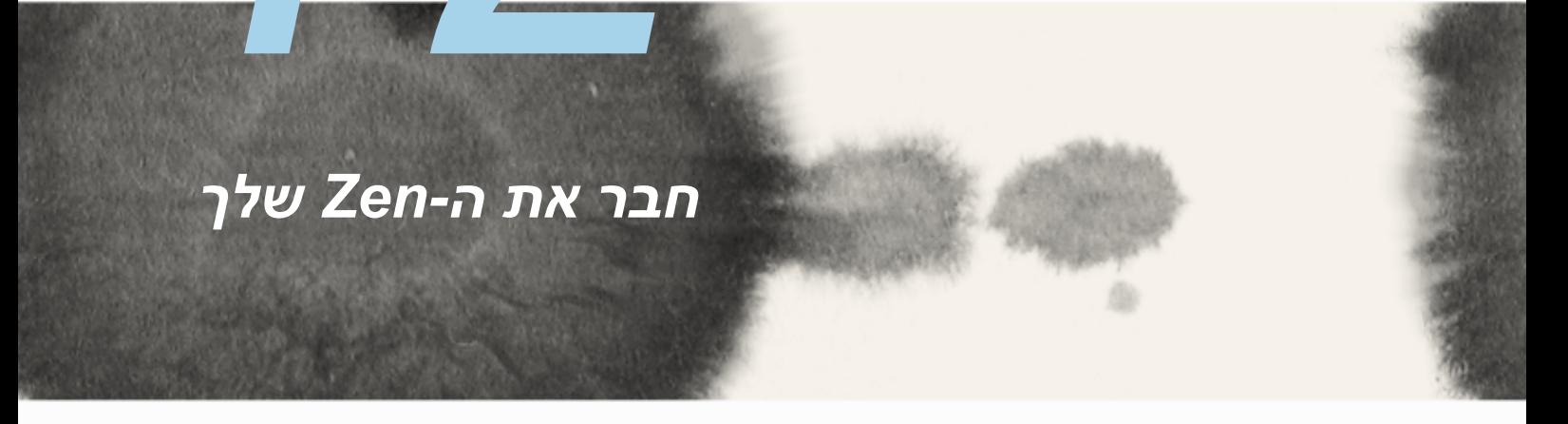

*12*

## **רשת אלחוטית**

טכנולוגיית הרשת האלחוטית של ZenFone תחבר אותך אל העולם האלחוטי. עדכן את חשבונות המדיה החברתית שלך, גלוש באינטרנט, או החלף נתונים והודעות באמצעות תקשורת אלחוטית, הכל מ-ZenFone.

#### **אפשור רשת אלחוטית**

לאפשור רשת אלחוטית:

- .1 הקש במסך הבית, ולאחר מכן הקש על היישום **Settings( הגדרות(**.
	- .2 החלק את מתג ה-Fi-Wi ימינה כדי להפעיל את משדר הרשת האלחוטית.

**שים לב:** תוכל לאפשר את הרשת אלחוטית גם מהמסך Settings Quick( הגדרות מהירות(. ראה סעיף **הגדרות מהירות** לפרטים אודות הצגת המסך Settings Quick( הגדרות מהירות(.

### **התחברות אל רשת אלחוטית**

כדי להתחבר אל רשת אלחוטית:

- .1 במסך ההגדרות, הקש **Fi-Wi** כדי להציג את כל הרשתות האלחוטיות שזוהו.
- .2 הקש על שם של רשת כדי להתחבר אליה. אם תרצה להתחבר לרשת מאובטחת, ייתכן שתתבקש להזין סיסמה או הרשאות אבטחה אחרות.

**הערות:**

- ZenFone יבצע חיבור חוזר באופן אוטומטי אל רשתות שחוברו בעבר
	- כבה את התכונה Fi-Wi כדי להאריך את חיי הסוללה.

## **נטרול הרשת האלחוטית**

לנטרול רשת אלחוטית:

- .1 הקש במסך הבית, ולאחר מכן הקש על היישום **Settings( הגדרות(**.
- .2 החלק את מתג ה-Fi-Wi שמאלה כדי לכבות את משדר הרשת האלחוטית.

**שים לב:** תוכל לנטרל את הרשת אלחוטית גם מהמסך Settings Quick( הגדרות מהירות(. ראה סעיף **הגדרות מהירות** לפרטים אודות הצגת המסך Settings Quick( הגדרות מהירות(.

# **RBluetooth**

השתמש במשדר ה-Bluetooth של ZenFone כדי לשלוח ולקבל קבצים וכדי להעביר שטפי מולטימדיה להתקנים נוספים וסמוכים. בעזרת Bluetooth תוכל לשתף את קובצי המדיה שלך עם ההתקנים החכמים של החברי, לשלוח נתונים להדפסה במדפסת Bluetooth או לנגן קובצי מוסיקה באמצעות רמקול Bluetooth.

## **אפשור RBluetooth**

לאפשור Bluetooth:

- .1 הקש במסך הבית, ולאחר מכן הקש על היישום **Settings( הגדרות(**.
- .2 החלק את מתג ה-Bluetooth ימינה כדי להפעיל את משדר ה-Bluetooth.

**שים לב:** תוכל לאפשר את משדר ה-Bluetooth גם מהמסך Settings Quick( הגדרות מהירות(. ראה סעיף **הגדרות מהירות** לפרטים אודות הצגת המסך Settings Quick( הגדרות מהירות(.

# **צימוד ZenFone למכשיר Bluetooth.**

לפני שתוכל לעשות שימוש מלא בחיבור Bluetooth, עליך לבצע צימוד עם התקן ה-Bluetooth האחר. ZenFone ישמור אוטומטית את פרטי הצימוד של התקן ה-Bluetooth.

לצימוד ZenFone למכשיר Bluetooth:

.1 במסך ההגדרות, הקש **Bluetooth** כדי להציג את כל ההתקנים הזמינים.

**חשוב!**

- אם המכשיר איתו תרצה לבצע צימוד אינו נמצא ברשימה, ודא ש-Bluetooth פועל והגדר אותו כ-Discoverable( ניתן לגילוי(.
- עיין במדריך למשתמש המצורף להתקן האחר כדי לקבל פרטים אודות אפשור Bluetooth ואודות הפיכת ההתקן לגלוי.
	- .2 הקש **DEVICES FOR SEARCH( חפש התקנים(** כדי לסרוק ולאתר התקני Bluetooth נוספים.
- .3 ברשימת כל המכשירים הזמינים, הקש על מכשיר Bluetooth שאתו ברצונך לבצע את הצימוד. פעל על פי ההנחיות הבאות כדי להשלים את הצימוד.

**שים לב:** כבה את התכונה Bluetooth כדי להאריך את חיי הסוללה.

### **ביטול צימוד ZenFone עם מכשיר Bluetooth.**

לביטול צימוד ZenFone עם מכשיר Bluetooth:

- .1 במסך ההגדרות, הקש Bluetooth כדי להציג את כל ההתקנים המוצמדים.
- .2 ברשימת ההתקנים המוצמדים, הקש עבור התקן ה-Bluetooth שברצונך לבטל, ולאחר מכן הקש **Unpair( בטל צימוד(**.

# **Miracast™**

בעזרת טכנולוגיית Miracast תוכל לשדר את תצוגת ZenFone אל תצוגה תומכת Miracast. בעזרת תכונה זו תוכל להפוך תצוגה חיצונית לצג כפול או למסך שני של ZenFone.

## **הפעלת Miracast**

ניתן להתחיל להשתמש ב-Miracast ב-ZenFone בשתי דרכים:

#### **מההגדרות המהירות**

- .1 הגדר את תצוגת ה-Miracast בה תרצה להשתמש יחד עם ZenFone.
	- .2 הפעל את ההגדרות המהירות ב-ZenFone.
	- .3 בחלונית הודעות המערכת, הקש **Miracast**.
- .4 החלק את האפשרות **Miracast (display Wireless( )תצוגה אלחוטית )Miracast ))**למצב **ON( פעיל(.**
- .5 בדוק מהו ה-SSID המוצג בתצוגת Miracast שברשותך ובחר באותו ה-SSID ב-ZenFone כדי להתחיל בצימוד.
	- .6 לאחר שהמכשירים התחברו, תצוגת Miracast תראה את אותו התוכן המוצג ב-ZenFone.

#### **מההגדרות**

- .1 הקש < **Settings( הגדרות(.**
- .2 ב-Device( התקן(, בחר **)Miracast (display Wireless( תצוגה אלחוטית )Miracast)**.
- .3 העבר את האפשרות **)Miracast (display Wireless( תצוגה אלחוטית )Miracast ))**למצב ON( פעיל(.
- .4 בדוק מהו ה-SSID המוצג בתצוגת Miracast שברשותך ובחר באותו ה-SSID ב-ZenFone כדי להתחיל בצימוד.
	- .5 לאחר שהמכשירים התחברו, תצוגת Miracast תראה את אותו התוכן המוצג ב-ZenFone.

## **שתף קישור**

שתף וקבל קבצים, יישומים או תוכן מדיה עם התקני Android ניידים תוך שימוש ביישום Link Share( עבור התקנים ניידים של ASUS )או Shareit( עבור התקנים ניידים מסוג אחר( באמצעות חיבור רשת אלחוטית. בעזרת יישום זה תוכל לשלוח או לקבל קבצים גדולים מ-MB100 וכן לשתף או לקבל מספר קבצים בו זמנית. היישום Link Share שולח ומקבל קבצים במהירות גבוהה יותר מזו שבחיבור Bluetooth.

#### **שיתוף קבצים**

לשיתוף קבצים:

- .1 במסך הבית, הקש ולאחר מכן הקש **Link Share( שתף קישור(**.
- .2 הקש **file Send( שלח קובץ(** ולאחר מכן בחר מבין האפשרויות שתוצגנה.

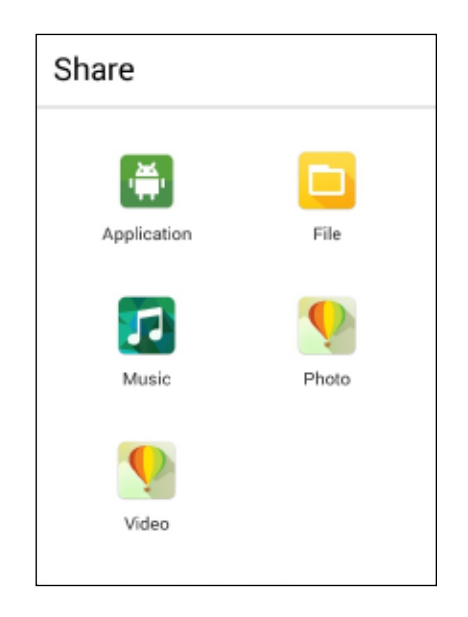

- .3 הקש על הקבצים שברצונך לשלוח ולאחר מכן הקש **Done( סיום(**.
- .4 לאחר ש-ZenFone יזהה את ההתקנים האחרים, הקש על ההתקן עמו תרצה לשתף את הקבצים.

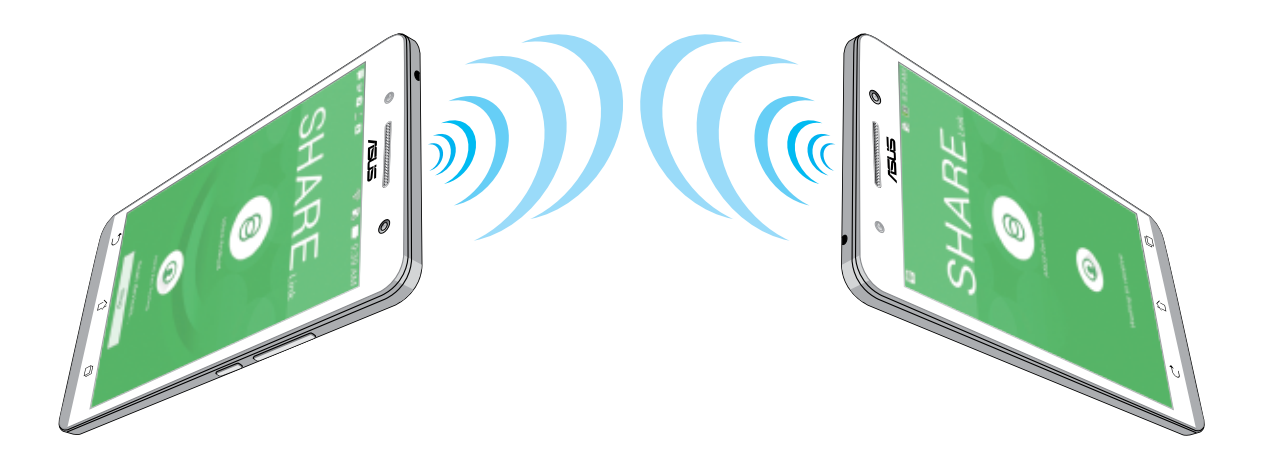

### **קבלת קבצים**

לקבלת קבצים:

- .1 במסך הבית, הקש ולאחר מכן הקש **Link Share( שתף קישור(**.
	- .2 הקש **file Receive( קבל קובץ(** לקבלת הקבצים מהשולח.

### **הענן**

גבה את הנתונים שלך, סנכרן קבצים בין התקנים שונים, ושתף קבצים באופן מאובטח ופרטי באמצעות חשבון ענן כגון WebStorage ASUS, Drive, OneDrive, ו-Dropbox.

## **ASUS WebStorage**

הירשם או התחבר אל WebStorage ASUS וקבל חשבון ענן חינמי לאחסון קבצים בנפח של עד GB.5 העלה תמונות חדשות באופן אוטומטי לשיתוף מידי, סנכרן קבצים בין התקנים שונים, או שתף קבצים באמצעות חשבון WebStorage ASUS.

**שים לב:** להתחלת השימוש בתכונת ההעלאה האוטומטית, אפשר את התכונה **Upload Instant( העלאה אוטומטית(** מ-**Settings( הגדרות(** < **Upload Instant( העלאה אוטומטית(** ב-WebStorage ASUS.

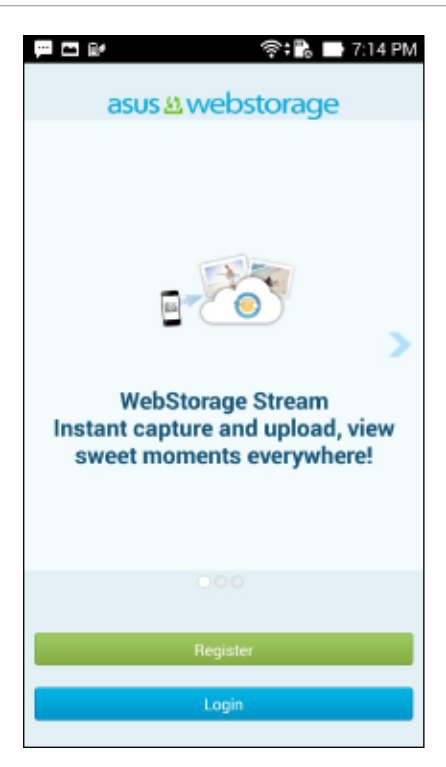

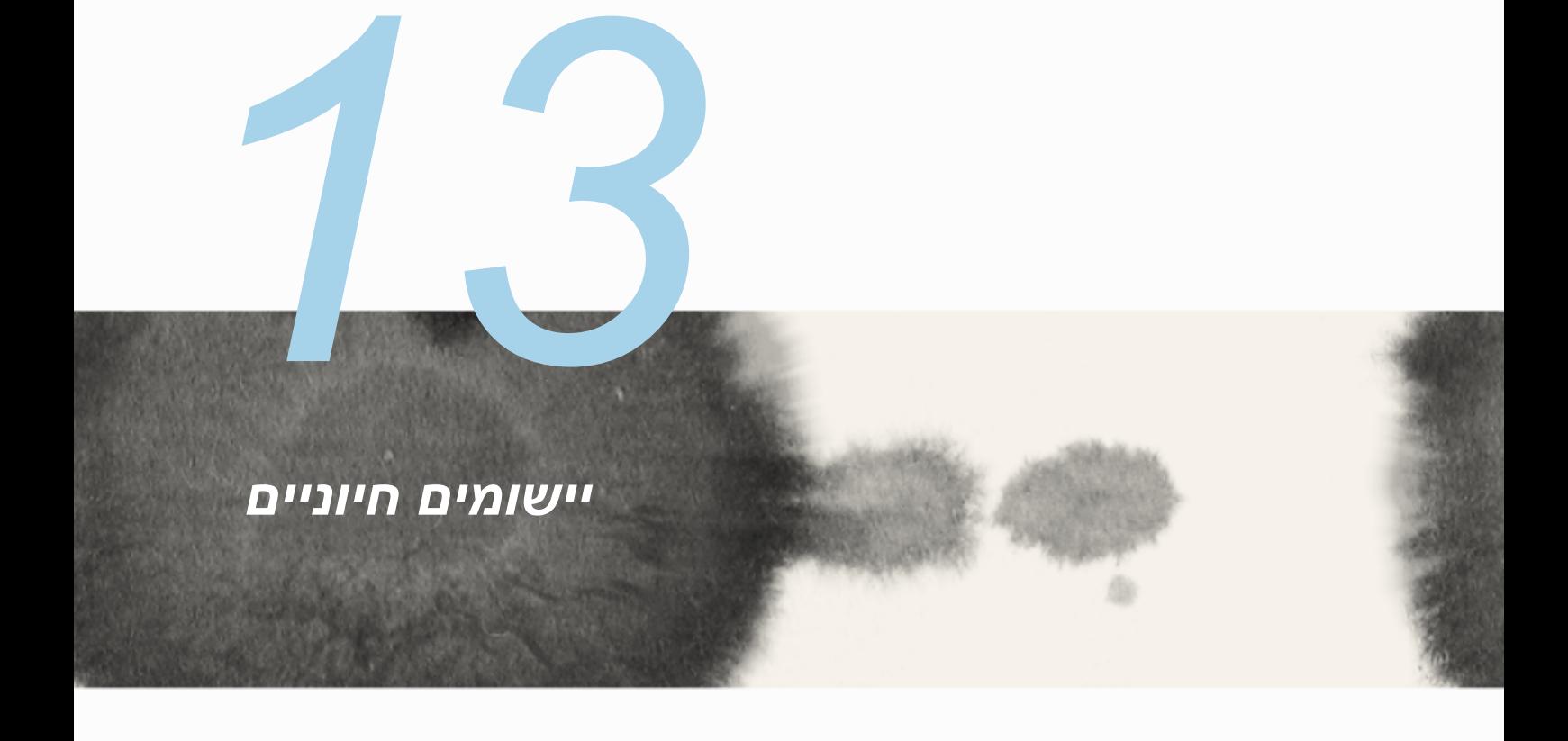

#### **יישומי מעבר**

במידה והפעלת מספר יישומים ב-Zen, תוכל לעבור בקלות בין היישומים שהפעלת לאחרונה.

הקש <sup>הם</sup> כדי להציג את היישומים שהפעלת לאחרונה.

- הקש על יישום כדי להציג אותו.
- להסרת יישום, כל שעליך לעשות הוא להקפיץ אותו שמאלה או ימינה.

## **יישומי נעילה**

אבטח את היישומים שלך והגן עליהם מפני שימוש לא מורשה באמצעות סיסמה בת 4 עד 12 ספרות. לנעילת היישומים:

- .1 ב-**Apps All( כל היישומים(**, הקש < **Lock( נעל(**.
- .2 הזן סיסמה באורך של 4 עד 12 ספרות ולאחר מכן הקש **OK( אישור(**.

לשינוי הסיסמה של היישומים הנעולים שלך:

- .1 ב-**Apps All( כל היישומים(**, הקש < **settings app Lock( הגדרות יישום נעול(**. הזן את הסיסמה כשתתבקש לעשות כן.
	- .2 הקש **password Change( שנה סיסמה(**, והזן את הסיסמה הישנה והחדשה שלך.

#### **הורדת יישומים**

הורד כמות עצומה של יישומים ושל משחקים מ-Store Play, היישר אל ה-ZenFone שלך. חלק מהיישומים והמשחקים ניתנים בחינם, וייתכן שיהיה עליך לרכוש יישומים ומשחקים נוספים באמצעות כרטיס אשראי או באמצעי תשלום אחר.

להורדת יישומים:

- .1 הקש **Store Play** במסך הבית.
- .2 פעל על-פי ההוראות המוצגות כדי להיכנס אל חשבון Gmail שלך. אם אין ברשותך חשבון Gmail קיים, עליך ליצור חשבון.
	- .3 לאחר שנכנסת בהצלחה, תוכל להתחיל להוריד יישומים מ-Store Play.

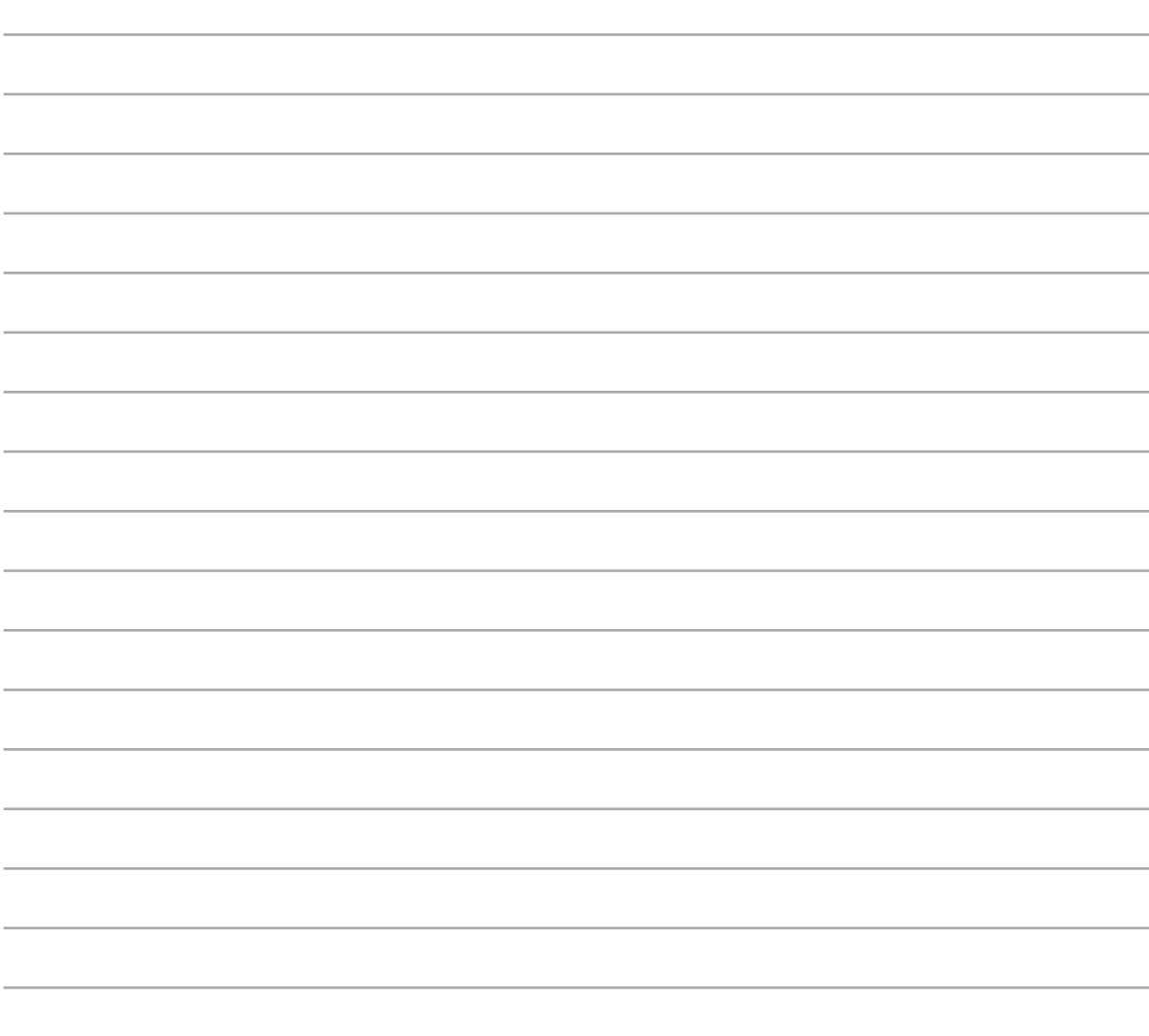

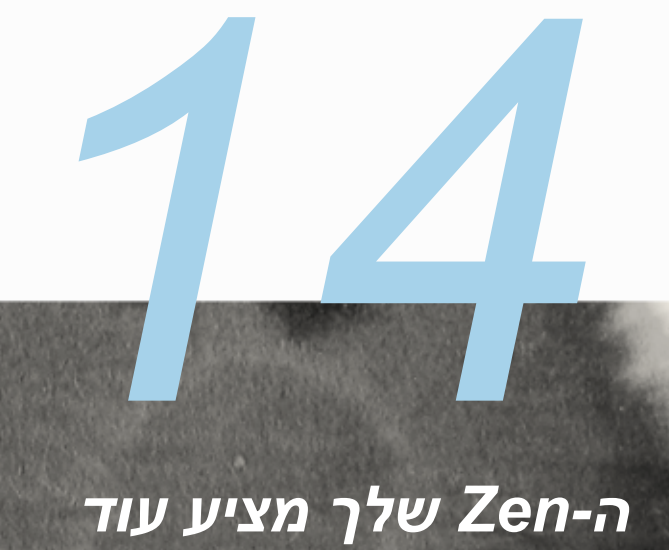

## **חיסכון בצריכת חשמל**

מקסם או הארך את זמן הסוללה של ZenFone כאשר המכשיר במצב המתנה או כאר הוא מחובר לרשת. התאם בחוכמה את הגדרות צריכת החשמל עבור פעילויות שכיחות שאתה מבצע כגון קריאת דואר אלקטרוני או צפייה בקטעי וידאו.

#### **הגדרת חיסכון בצריכת חשמל**

מקסם, מטב או התאם אישית את צריכת החשמל של ZenFone בעזרת אפשרויות חכמות לחיסכון בחשמל.

להגדרת Saver Power( חיסכון בצריכת חשמל(:

- .1 ב-**Apps All( כל היישומים(**, הקש **Saver Power( חיסכון בצריכת חשמל(**.
	- .2 החלק את האפשרות saving Smart( חיסכון חכם( למצב **ON( פעיל(**.

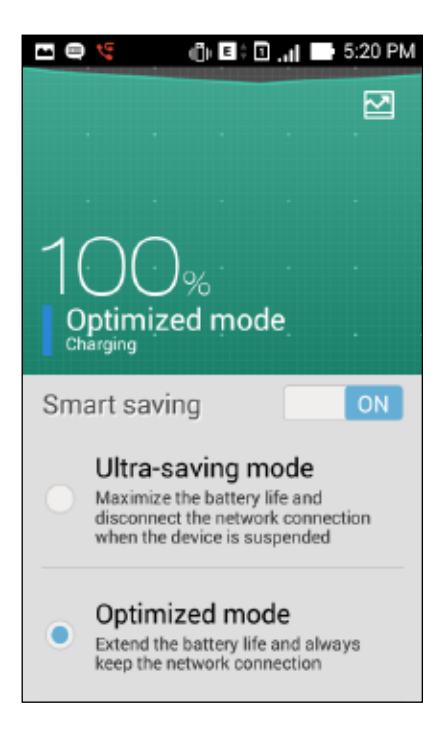

- .3 בחר באחד מהמצבים הבאים:
- **מצב saving-Ultra( אולטרה חיסכון(:** מנתק את החיבור לרשת כאשר ZenFone במצב המתנה, כדי להאריך את חיי הסוללה למקסימום.
	- **מצב Optimized( אופטימלי(:** מאריך את חיי הסוללה כאשר ZenFone מחובר לרשת.
	- **מצב Customized( מותאם(:** מאפשר לקבוע הגדרות אישיות לחיסכון בחשמל עבור פעילויות שכיחות, וכן

# **Saver Power Customizing( התאמת חיסכון בצריכת חשמל(**

קבע את רמת הבהירות עבור פעילויות שכיחות שאתה מבצע כגון קריאת דואר אלקטרוני או ספרים, צפייה בקטעי וידאו, גלישה באתרים והאזנה למוסיקה. תוכל לאפשר את תכונת החיסכון בחשמל עבור יישומים ספציפיים או לאפשר את הניתוק האוטומטי של הרשת כאשר ZenFone במצב שינה.

להתאמת תכונות החיסכון בחשמל:

- .1 ב-**Saver Power( חיסכון בחשמל(**, סמן את האפשרות **mode Customized( מצב מותאם(**, ולאחר מכן הקש **.0** 
	- .2 סמן פעילות, ולאחר מכן קבע את רמת הבהירות באחוזים.
- .3 אם תרצה לאפשר ניתוק אוטומטי של הרשת, סמן **notification push using apps other and IM )יישומי מסרים מידיים ויישומים נוספים משתמשים בהודעות בדחיפה(**. ZenFone יתנתק מהרשת באופן אוטומטי כאשר הוא יהיה במצב סרק, ויתחבר בחזרה כאשר תפעיל את המכשיר.

# **ASUS Splendid**

Splendid ASUS מאפשר לכוונן בקלות את הגדרות הצג.

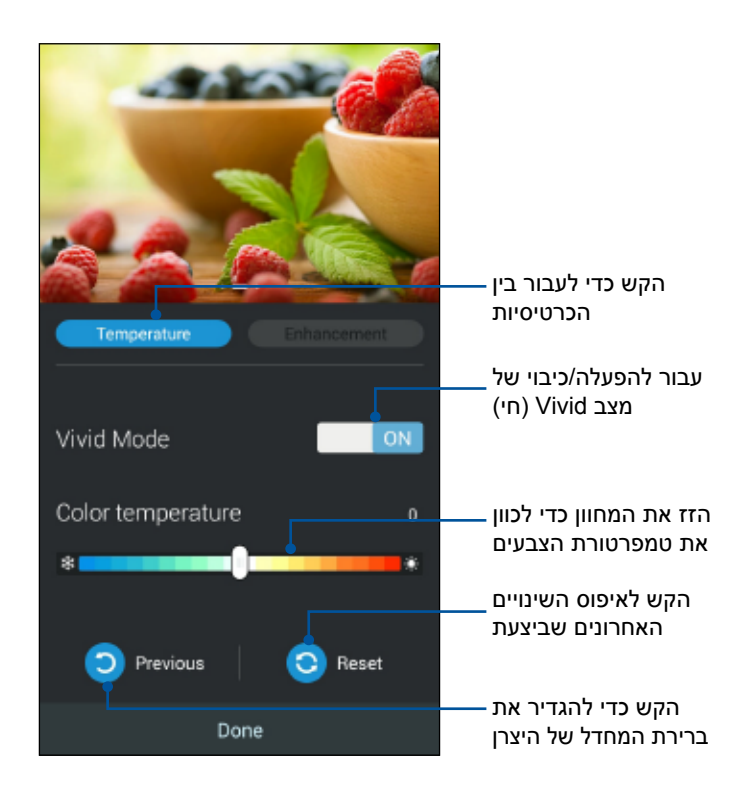

# **מצב Glove( כפפות(**

תוכל להמשיך ולהשתמש במסך המגע של ZenFone גם עם כפפות.

לאפשור מצב Glove( כפפות(:

.1 במסך הבית, הקש *<* **Settings( הגדרות(** *<* **settings customized ASUS( הגדרות מותאמות של ASUS).**

144 .2 סמן את האפשרות **mode Glove( מצב כפפות(**.
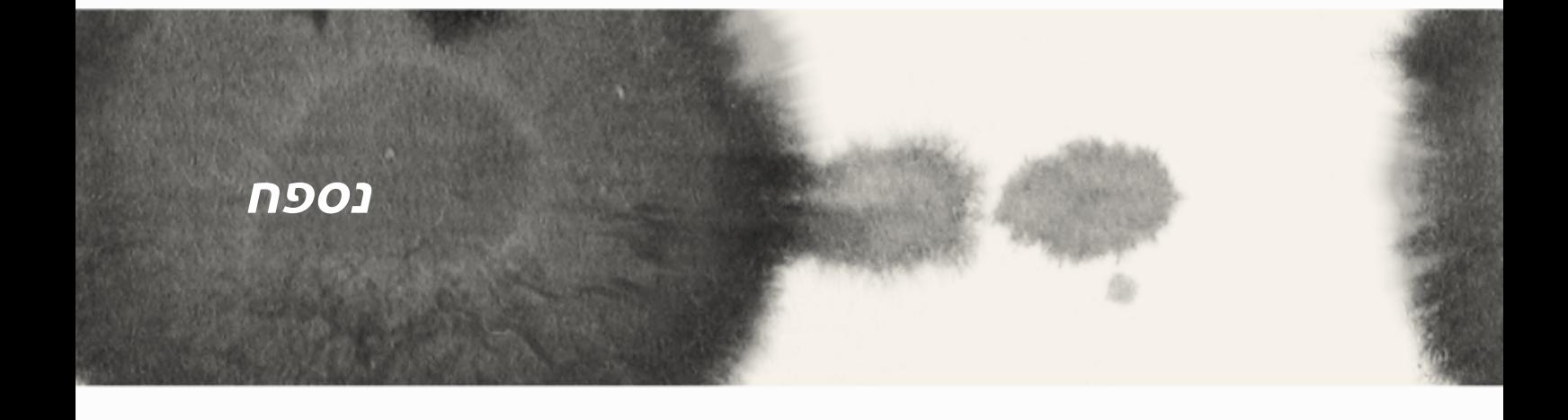

## **הודעות מערכת**

## **הצהרת Commission Communication Federal**

מכשיר זה תואם לכללי FCC חלק .15 ההפעלה הנה בכפוף לשני התנאים הבאים:

- התקן זה לא יגרום להפרעות מזיקות.
- על ההתקן לקבל כל הפרעה שתתקבל, כולל הפרעה שעלולה לגרום לפעולה לא רצויה.

ציוד זה נבדק ונמצא עומד בתנאים למכשיר דיגיטלי מסוג B Class, בהתאם לסעיף 15 בתקנות FCC( Federal Commission Communication). מטרת ההגדרה של מגבלות אלו היא לספק הגנה סבירה כנגד הפרעה מזיקה בעת הפעלת הציוד באזור מגורים. ציוד זה מייצר, משתמש ועשוי להקרין אנרגיה בתדר רדיו, ובמידה וההתקנה והשימוש בו ייעשו שלא בהתאם להוראות הוא עלול לגרום להפרעות מזיקות לתקשורת רדיו. עם זאת, לא ניתן להבטיח כי ההפרעה לא תתרחש בהתקנה ספציפית. במידה וציוד זה גורם להפרעות מזיקות לקליטת רדיו וטלוויזיה (ניתן לבדוק זאת על ידי כיבוי הציוד והפעלתו בחזרה), מומלץ לנסות ולתקן את ההפרעה באמצעות אחת או יותר מהדרכים הבאות:

- כיוון מחדש או מיקום מחדש של אנטנת הקליטה.
	- הרחקת הציוד מהמקלט.
- חיבור הציוד לשקע הנמצא במעגל שונה מזה בו נמצא המקלט.
	- פנה למפיץ או לטכנאי רדיו או טלוויזיה מנוסה לקבלת סיוע.

כל שינוי שלא אושר במפורש על ידי הצד האחראי לעמידה בדרישות עלול לבטל את הרשאת המשתמש להפעיל את הציוד.

אין להפעיל או למקם את האנטנה/ות של משדר זה יחד עם כל אנטנה או משדר אחרים.

הפעולה בפס התדרים GHz 5.15-5.25 מוגבלת לשימוש בתוך מבנים בלבד. כללי מחייבים שימוש בפס התדרים GHz 5.15-5.25 אך ורק בתוך מבנים כדי לצמצם את הסיכוי להפרעה מזיקה למערכות לוויין ניידות הפועלות בערוצים הללו. המכשיר ישדר בפס התדרים GHz ,5.25-5.35GHz 5.47-5.725 וכן 5.725-5.850 GHz רק כאשר הוא מתחבר אל נקודת גישה )AP).

## **פרטים אודות חשיפה לתדרי RF( SAR)**

המכשיר עומד בדרישות השלטונות לחשיפה לגלי רדיו. מכשיר זה תוכנן ויוצר כך שלא יחרוג מהגבלות החשיפה לקרינת רדיו )RF )אשר נקבעו על ידי גוף FCC( Commission Communication Federal )של שלטונות ארה"ב.

תקני החשיפה מבוססים על יחידת מדידה בשם SAR( Rate Absorption Specific). הגבלת SAR שנקבעה על ידי FCC הינה kg/W .1.6 בדיקות SAR נערכות תוך שימוש במיקומי פעולה רגילים שאושרו על ידי FCC כאשר ה-EUT משדר ברמת ההספק שצוינה בערוצים שונים.

ערך ה-SAR הגבוה ביותר, כפי שדווח על ידי FCC, הינו kg/W 1.18 כאשר הוא ממוקם בסמוך לגוף.

FCC העניקה אישור ציוד להתקן זה עבור כל רמות ה-SAR אשר נבדקו ונמצאו תואמות את הנחיות FCC לחשיפה לקרינת FCC .RF מחזיקה רשומות נתוני SAR של התקן זה, אותן ניתן למצוא באזור אישורי התצוגה )Grant Display )של fccid/ea/oet/gov.fcc.www לאחר חיפוש מזהה xxxxxxxxx:FCC.

## **הצהרת אזהרה של IC**

התקן זה עלול להפסיק לשדר באופן אוטומטי במידה ולא יהיה מידע לשידור, או שתתרחש תקלה תפעולית. לתשומת לבך, דבר זה אינו נעשה במטרה למנוע שידור נתוני בקרה או איתות או שימוש בקודים חוזרים כאשר הטכנולוגיה מצריכה זאת.

התקן הפועל בפס התדרים MHz 5150-5250 מיועד לשימוש אך ורק בתוך מבנים כדי לצמצם את הסיכון להפרעה מזיקה למערכות לוויין הפעולות בפס תדרים זה; הגבר האנטנה המרבי המותר )עבור התקנים הפועלים בפס התדרים MHz 5250-5350 ו-MHz 5470-5725 )תוך שמירה על תאימות עם הגבלות EIRP ;והגבר האנטנה המרבי המותר )עבור התקנים הפועלים בפס התדרים MHz 5275-5850 )לשמירה על תאימות עם הגבלות EIRP שצוינו עבור פעולת point-to-point ו-point to point-non בהתאם, כמצוין בסעיף )3(9.2A. בנוסף, מכ"מי הספק גבוה מוגדרים כמשתמשים עיקריים )כלומר הם מקבלים עדיפות( בפס התדרים MHz 5250-5350 והתקנים מעין אלה עלולים לגרום לשיבושים ו/או נזק להתקני LAN-LE. תכונת בחירת קוד הארץ מנוטרלת עבור מוצרים המשווקים בארה"ב/קנדה. במוצרים הזמינים בשווקי ארה"ב/ קנדה, ניתן להפעיל ערוצים 1-11 בלבד. לא ניתן לבחור ערוצים אחרים.

## **הצהרת תאימות EC**

מוצר זה תואם לתקנות הנחיית TTE&R מספר /1999/5EC. ניתן להוריד את הצהרת התאימות מהכתובת .http://support.asus.com

#### **מניעת איבוד שמיעה**

למניעת נזק אפשרי לשמיעה, אל תאזין בעוצמה גבוהה למשך זמן ארוך.

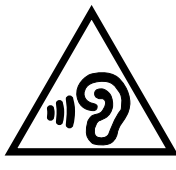

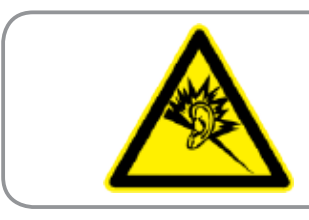

À pleine puissance, l'écoute prolongée du baladeur peut endommager l'oreille de **.utilisateur'l**

בצרפת, האוזניות של התקן זה תואמות לדרישות רמת לחץ הצליל כפי שנקבעו בתקן הישים 50332-EN 1:2000 ו/או50332-2:2003EN כנדרש ב.5232-1-L Article French.

# **אזהרת סימן CE**  $C \in 2200$

### **סימוני CE עבור התקנים עם רשת אלחוטית/Bluetooth**

ציוד זה תואם לדרישות הנחיה EC1999/5/ של הועדה ושל הפרלמנט האירופאי מה9- במרץ, ,1999 בנוגע לפיקוח על ציוד רדיו וטלקומוניקציה ולהכרה הדדית בתאימות.

ערך CE SAR הגבוה ביותר של המכשיר הינו 0.530 W/Kg.

ניתן להפעיל ציוד זה ב:

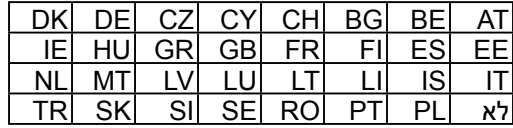

בקרות DFS הקשורות בזיהוי המכ"מ לא תהיינה נגישות למשתמש.

## **פרטים אודות חשיפה לתדרי RF( SAR )- CE**

מכשיר זו עומד בכל הדרישות של האיחוד האירופי )EC1999/519/ )בדבר מגבלת חשיפה של הציבור הרחב לשדות אלקטרומגנטית לשם הגנה על הבריאות.

המגבלות הן חלק מהמלצות מקיפות להגנה על הציבור הרחב. המלצות אלו פותחו ונבדקו על-ידי ארגונים מדעיים בלתי תלויים באמצעות הערכות שוטפות ויסודיות של מחקרים מדעיים. יחידת המדידה שמומלצת למגבלה על-ידי המועצה האירופית עבור מכשירים ניידים היא "קצב ספיגה סגולי" )SAR )ומגבלת ה- SAR היא 2.0 ואט/ק"ג )Kg/W )בממוצע ל- 10 גר' של רקמת גוף. הוא עומד בדרישות של הועדה הבינלאומית להגנה מפני קרינה לא מייננת )ICNIRP).

בהפעלה בצמוד לגוף, התקן זה נבדק ונמצא תואם להנחיות החשיפה של ICNRP ולתקן האירופאי EN 62311 ו-SAR 62209-2. EN נמדד כאשר המכשיר צמוד לגוף בעת שידור בעוצמת ההספק המרבית המורשה בכל תחומי התדרים של המכשיר הנייד.

#### **דרישות בטיחות חשמל**

עבור מוצרים בעלי דירוג זרם חשמלי עד A6 ובמשקל עד 3 ק"ג נדרשים כבלי מתח שאושרו לשימוש בקוטר גדול או שווה ל: H05VV-F, 3G, 0.75mm² או H05VV-F, 2G, 0.75mm² א

## **שירותי החזרה/מחזור של ASUS**

תכניות ההחזרה והמחזור של ASUS נובעות ממחויבות החברה לשמירה על הסטנדרטים הגבוהים ביותר בהגנה על הסביבה. אנו מאמינים באספקת פתרונות למשתמשים אשר יאפשרו להם למחזר בצורה אחראית את המוצרים, את הסוללות ורכיבים אחרים מתוצרתנו, וכן את חומרי האריזה. לפרטים אודות מחזור באזורים שונים, בקר בכתובת http://csr.asus.com/english/Takeback.htm.

### **הודעה בנוגע לציפוי**

**חשוב**! כדי לספק בידוד חשמלי ולשמור על הבטיחות החשמלית, גוף המכשיר מצופה בבידוד למעט באזורים בהם נמצאות יציאות ה-O/I.

## **הודעת ASUS Green**

ASUS מחויבת לייצור של אריזות ושל מוצרים ידידותיים לסביבה במטרה לשמור על בריאות לקוחותיה תוך מזעור הפגיעה בסביבה. הקטנת מספר דפי המדריך נעשתה כדי לצמצם את פליטת הפחמימנים.

לקבלת מדריך מפורט למשתמש וכן מידע רלבנטי, עיין במדריך למשתמש המצורף לטאבלט ASUS או בקר .<br>באתר התמיכה של ASUS בכתובת /http://support.asus.com.

שם דגם: I00T\_ASUS

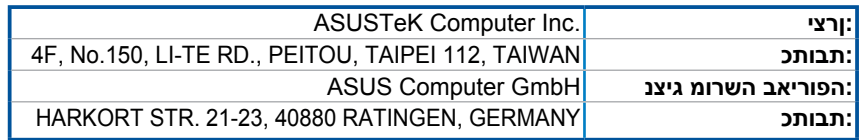

#### **מידע אודות זכויות יוצרים**

אין לשכפל, לשדר, לתעתק, לאחסן במערכת אחזור, או לתרגם לכל שפה בכל צורה או בכל אמצעי כל חלק במדריך זה, כולל המוצרים והתוכנה המתוארים בו, מבלי לקבל רשות מ-ASUS (".INC COMPUTER ASUSTeK)".

ASUS מספקת מדריך זה "כפי שהוא" ללא אחריות מסוג כלשהו, בין אם מפורשת או מרומזת, כולל אך ללא הגבלה לאחריות המרומזת או לתנאי סחירות או התאמה למטרה מסוימת. באף מקרה ASUS, מנהליה, נציגיה, עובדיה או סוכניה לא יישאו בחבות לכל נזק עקיף, מיוחד, אקראי או נסיבתי (כולל נזק בגיו הפסד רווחים, הפסד עסקי, איבוד יכולת השימוש בנתונים, הפרעה לפעילות עסקית, וכדומה), גם אם נמסרה ל-ASUS הודעה על האפשרות לנזקים מעין אלה הנובעים מפגם או משגיאה כלשהם במדריך זה או במוצר.

ייתכן שמוצרים ושמות ארגונים המופיעים במדריך זה יהיו סימני מסחר רשומים או זכויות יוצרים של החברות המתאימות, והם נמצאים בשימוש אך ורק לצורך זיהוי או הסבר ולטובת הבעלים, ללא כוונה להפר זכויות כלשהן.

המפרטים והמידע שבמדריך זה ניתנים כהפניה בלבד, הם עשויים להשתנות בכל עת ללא מתן הודעה, ואין לראות בהם מחויבות מצד ASUS .ASUS לא תישא בכל אחריות או חבות לכל שגיאה או חוסר דיוק שעשויים להיות במדריך זה, כולל במוצרים ובתוכנה המתוארים בו.

.INC COMPUTER ASUSTek 2014 © Copyright כל הזכויות שמורות.

#### **הגבלת חבות**

תיתכנה נסיבות בהן השתמטות מצד ASUS או חבות אחרת תעניק לך את הזכות לתבוע את ASUS בגין פיצויי נזקים. במקרה כזה, ללא תלות בבסיס זכאותך לתביעת פיצויים מ-ASUS ,ASUS תשא בחבות שלא תעלה על הנזקים בגין פציעה )כולל מוות( ונזק לרכוש פיזי ולרכוש אישי מוחשי; או לכל נזק ממשי וישיר הנובע מהשמטה או מאי עמידה במחויבות חוקית בכפוף להצהרת אחריות זו, עד לגובה המחיר הקבוע בהסכם של כל מוצר.

ASUS תהיה אחראית כלפיך בלבד או לפצות אותך בלבד בגין הפסד, נזק או תביעה המבוססת בחוזה, בעוולה או בהפרה בכפוף להצהרת אחריות זו.

הגבלה זו חלה על ספקים ועל המשווק של ASUS. זוהי האחריות המרבית של ASUS, של ספקיה ושל מפיציה.

באף מקרה, ASUS לא תשא בחבות לכל אחד מהדברים הבאים: )1( תביעת צד שלישי נגדך בגין נזקים; )2( הפסד, או נזק לרשומות או לנתונים שנמצאים ברשותך; או )3( נזק מיוחד, משני או עקיף או כל נזק עקיף כלכלי )כולל הפסד רווחים או חסכונות(, גם אם ASUS, ספקיה או המפיץ קיבלו הודעה בנוגע לאפשרות זו.

#### **שירות ותמיכה**

בקר באתר הרב לשוני שלנו בכתובת: http://support.asus.com